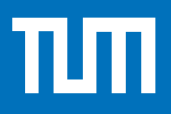

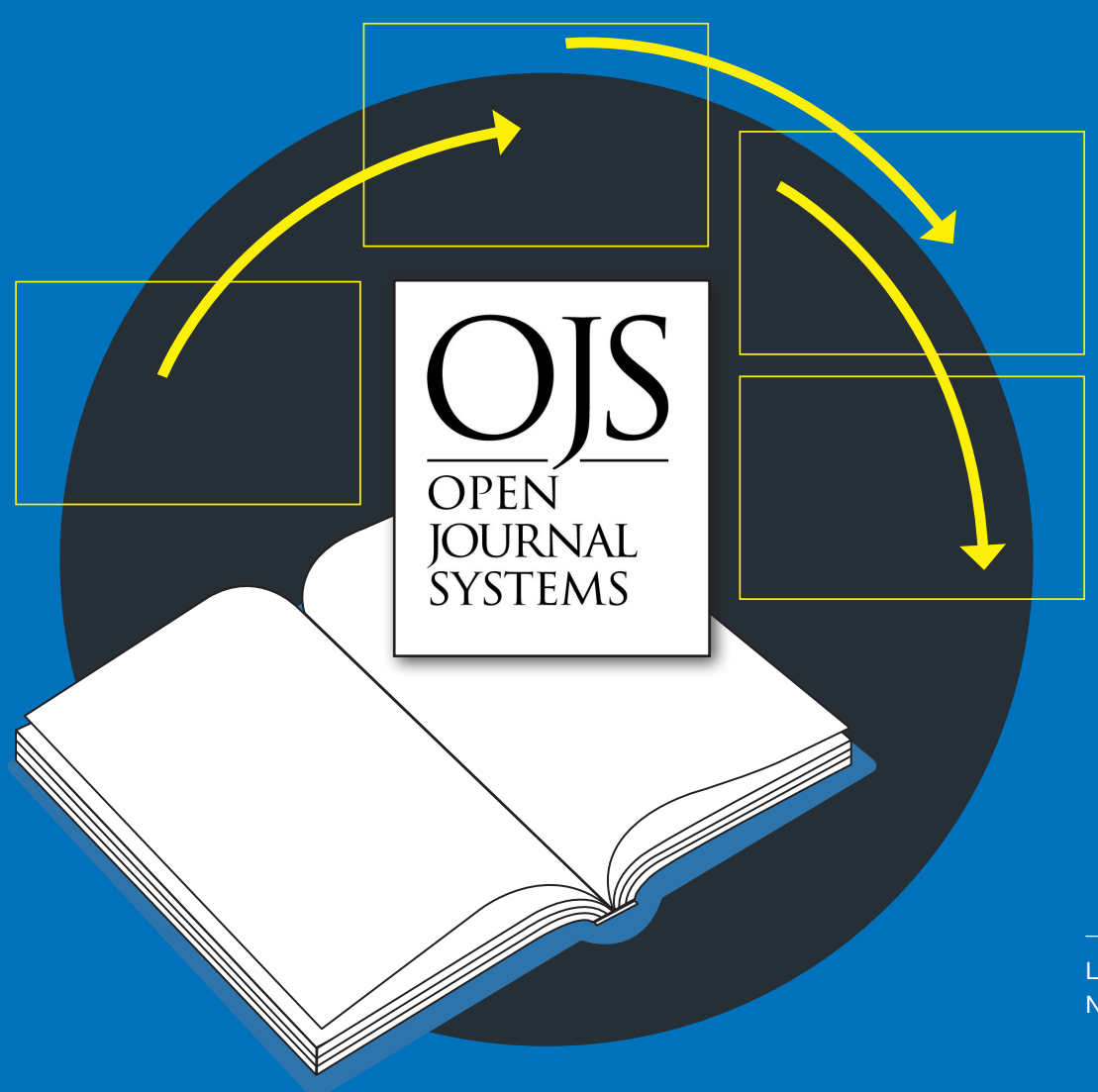

### TUM.UP-JOURNALS

# OJS Manual Setting up and Running a Journal in OJS

Last update: November 2023

## OJS Manual

Last update: 24.11.2023

The subsequent outline follows the menu items of the OJS publication software. Part 1 covers the setup of a new journal, part 2 deals with the operation of a journal (management of submissions etc.). The outline is to be understood as a suggestion in which order the setup of a journal can be carried out. However, it does not necessarily have to be followed.

Please note that this manual is based on OJS version 3.3.0-14. Possible new features from version updates are added periodically, but possibly with a time delay. Differences between the OJS installation as you see it in your browser and the figures in the manual are possible. The screenshots follow an OJS instance for which English has been selected as the main language. Additional help and information can be found under "help" buttons in OJS.

Further information and downloadable material on publishing journals with TUM.University Press can be found [here.](https://www.ub.tum.de/en/tumuniversitypress/journals)

If you have any further questions, please do not hesitate to contact us by e-mail: **tumuniversitypress@tum.de**.

## **Content**

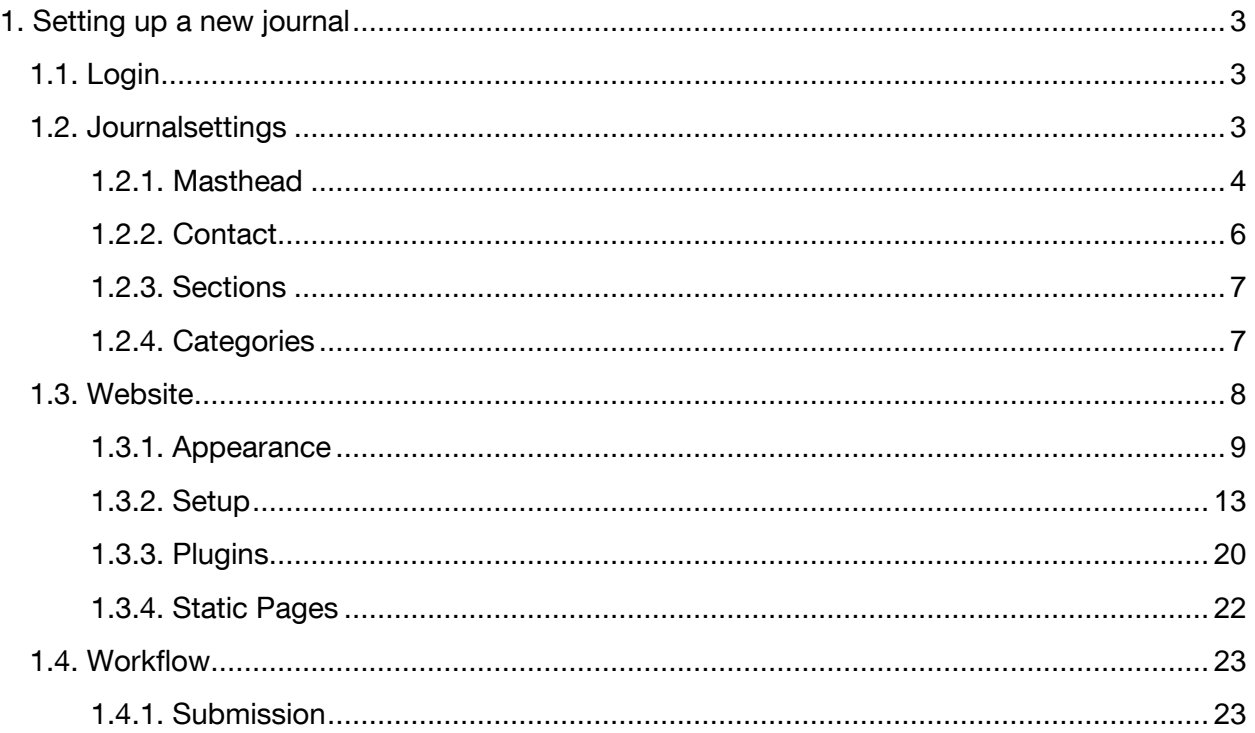

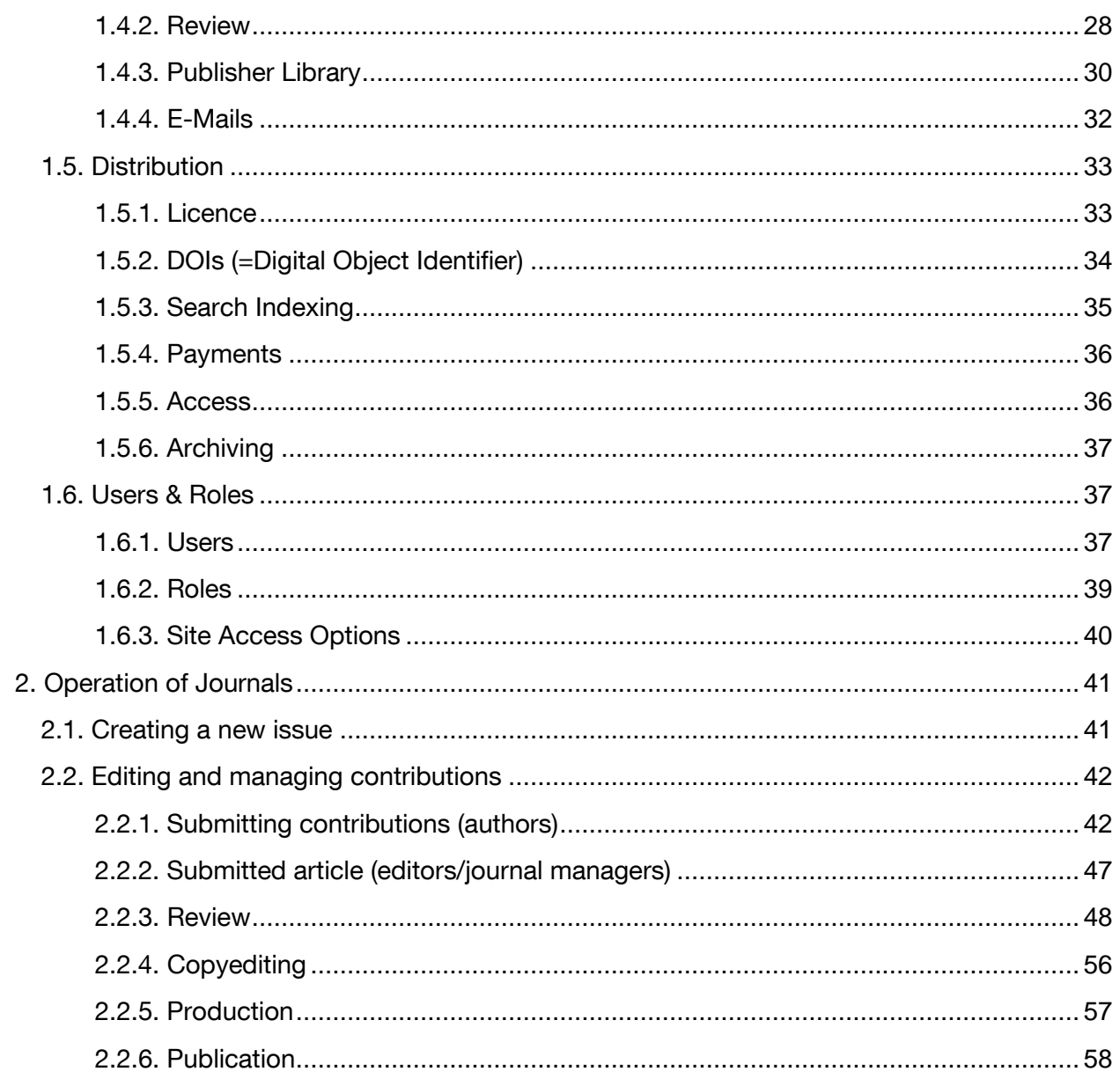

## <span id="page-3-0"></span>1. Setting up a new journal

#### <span id="page-3-1"></span>1.1. Login

After you have submitted the OJS data form to TUM.UP, all indicated persons receive their personal login by e-mail. You can then log in with your data via the OJS start page of TUM university library:

<https://journals.ub.tum.de/index.php/sj>

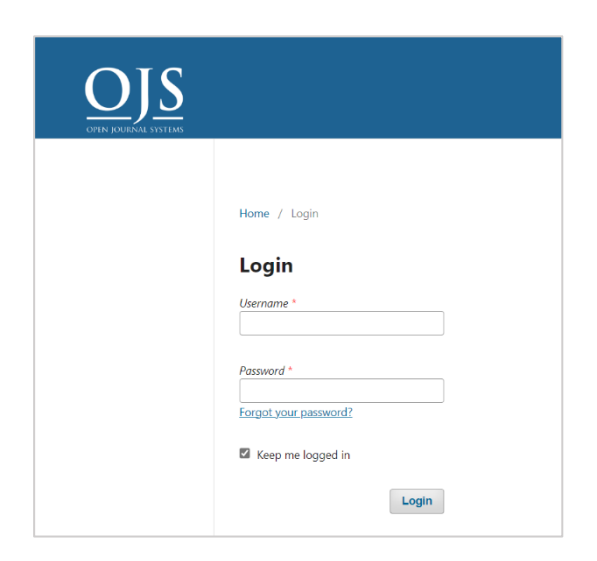

#### <span id="page-3-2"></span>1.2. Journalsettings

Under *Settings* you find the basic settings that you need to configure for your journal:

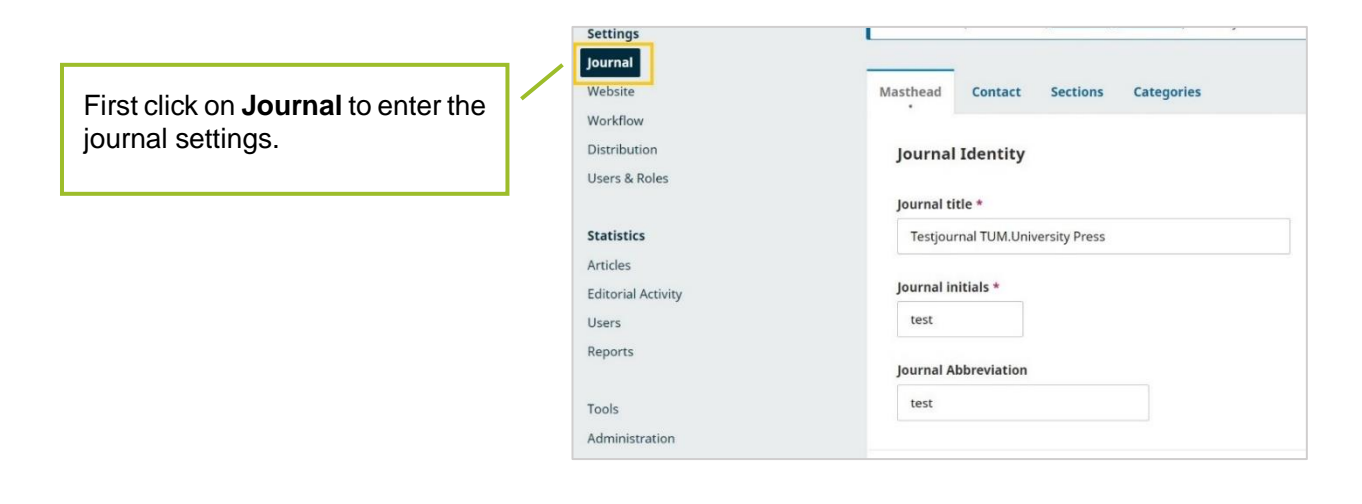

#### <span id="page-4-0"></span>**1.2.1. Masthead**

You will automatically be directed to the first tab of the journal settings: the *Masthead.* A lot of information is already pre-entered by TUM.UP. You can change this information here.

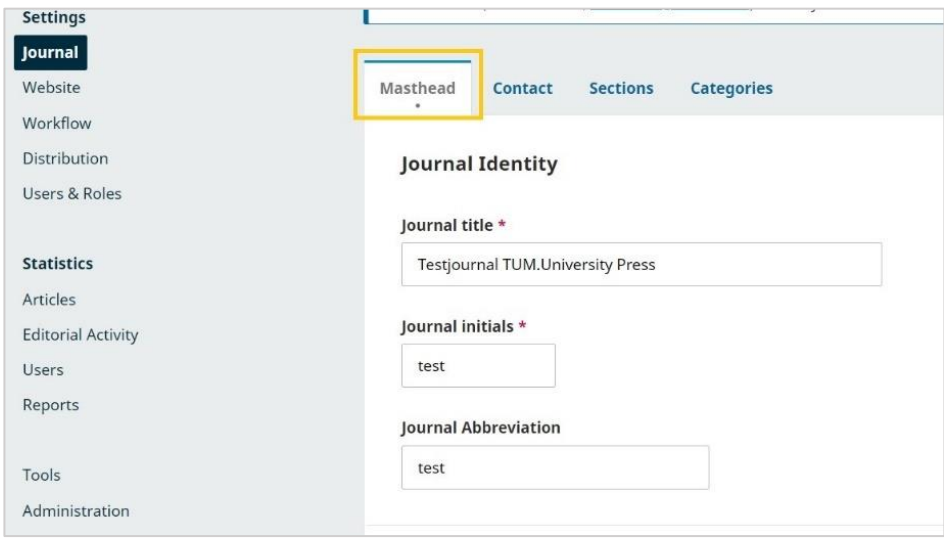

Scroll down further, and you will find the *Publishing Details*. These are also pre-registered by TUM.University Press and may **not be changed**.

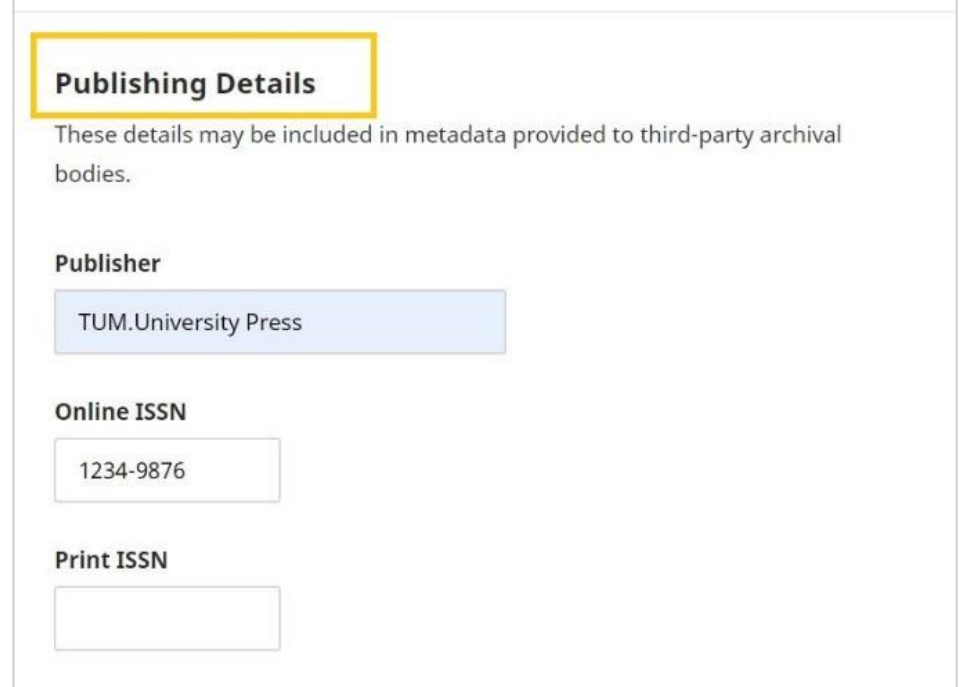

Scroll down further to get to the *Key Information* section.

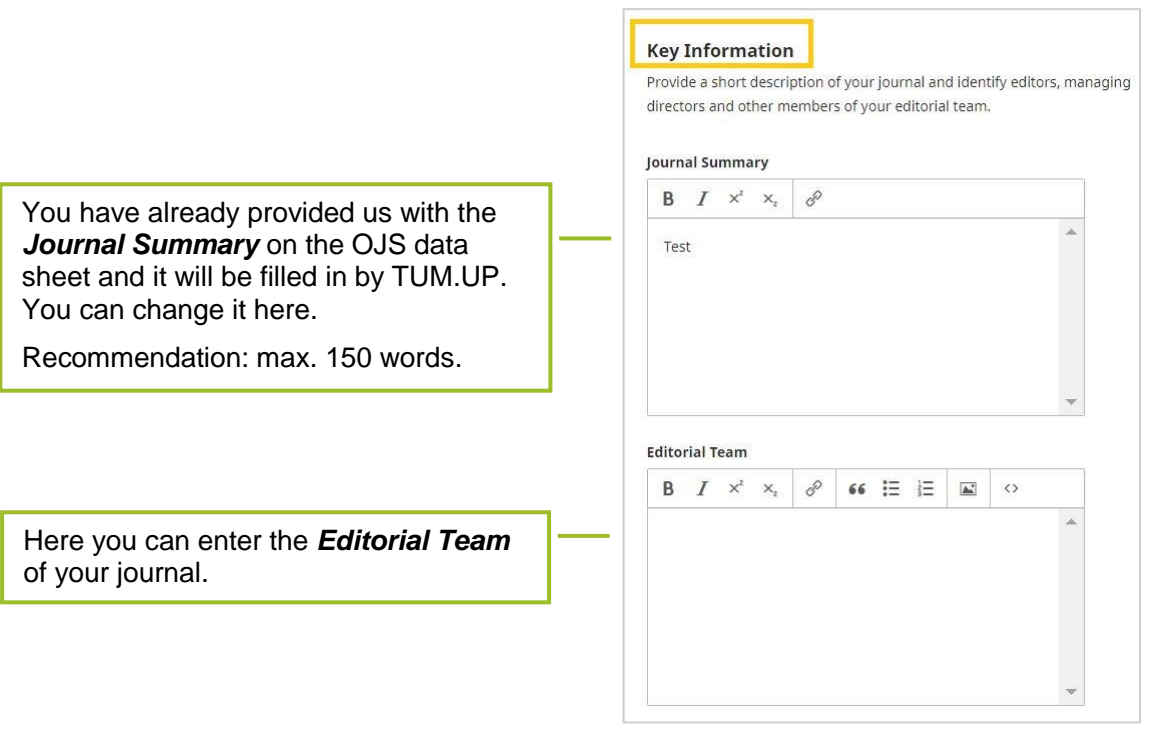

Scroll down further to get to the *Description* section.

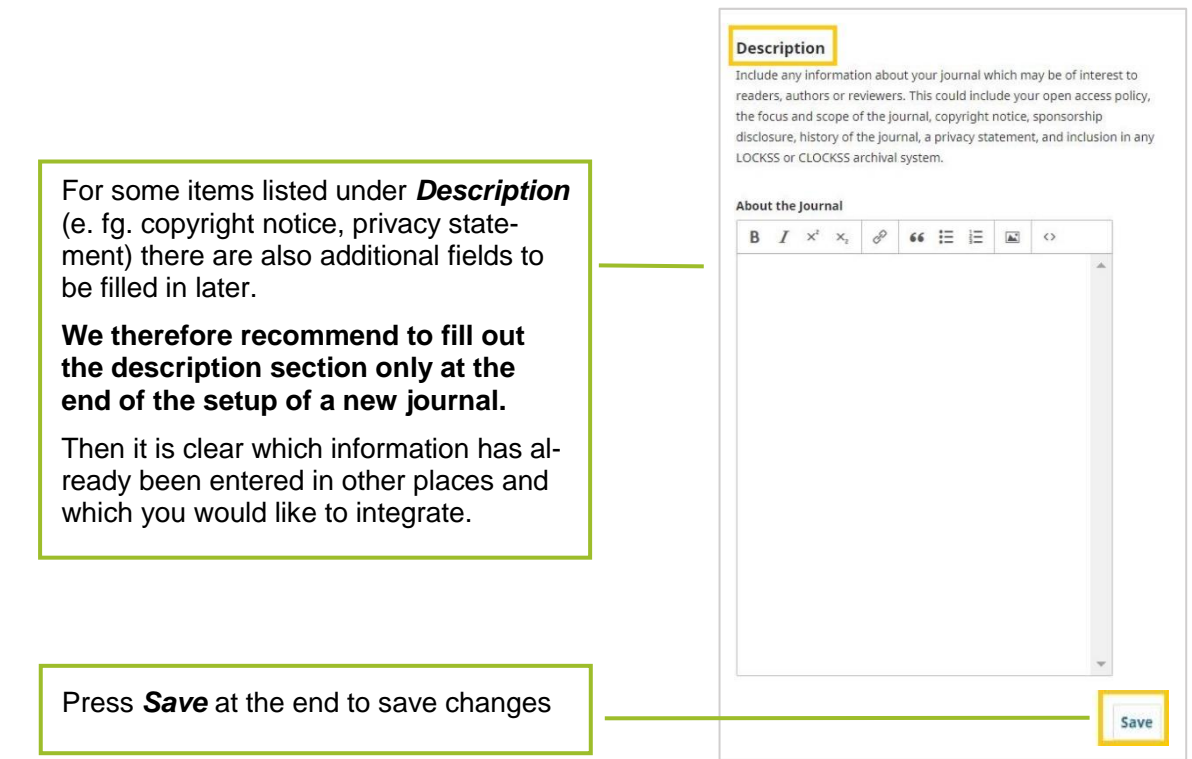

#### <span id="page-6-0"></span>**1.2.2. Contact**

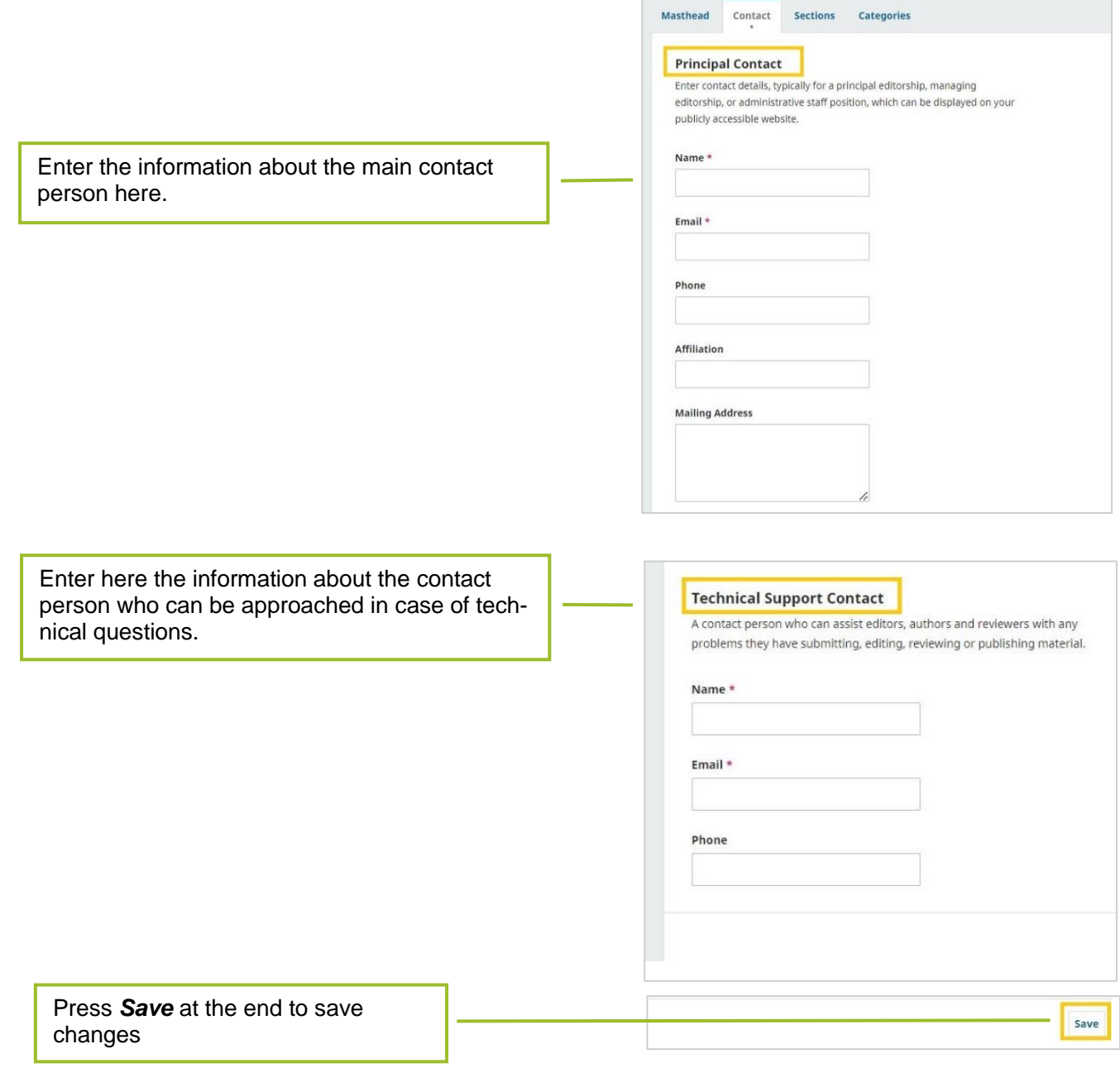

**Common** 

#### <span id="page-7-0"></span>**1.2.3. Sections**

Under the item *Sections* you can change the sections.

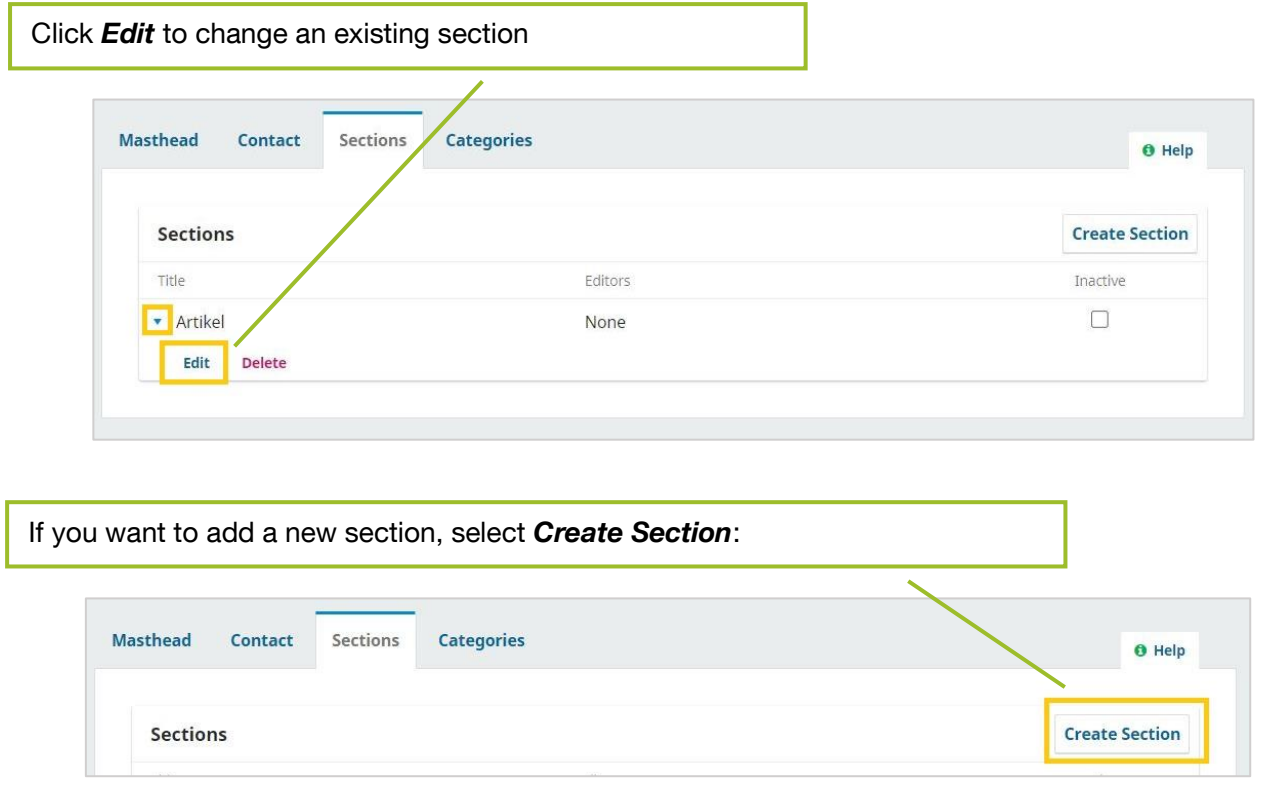

#### <span id="page-7-1"></span>**1.2.4. Categories**

Here you can set up thematic categories that can be selected by the authors when submitting and are thus visible on the article page. Articles can be sorted by categories.

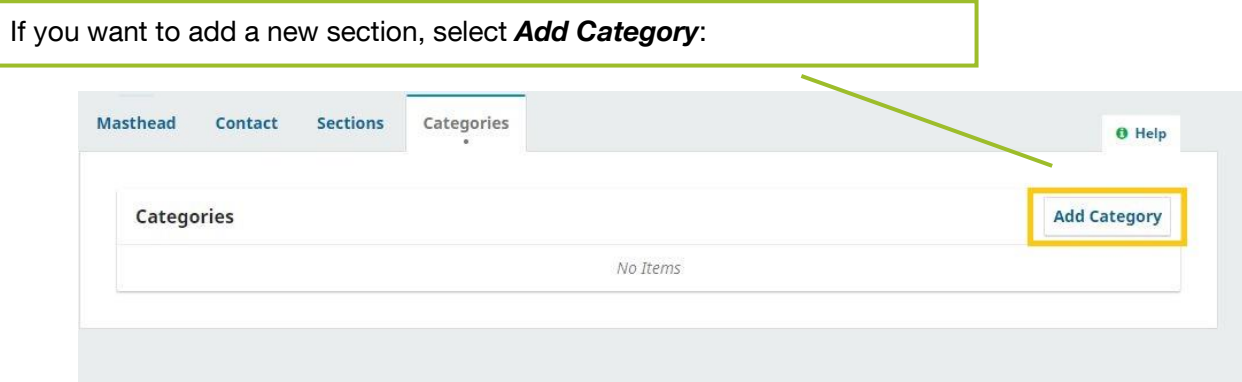

With *Add Category* a pop-up window opens, which asks for the following information:

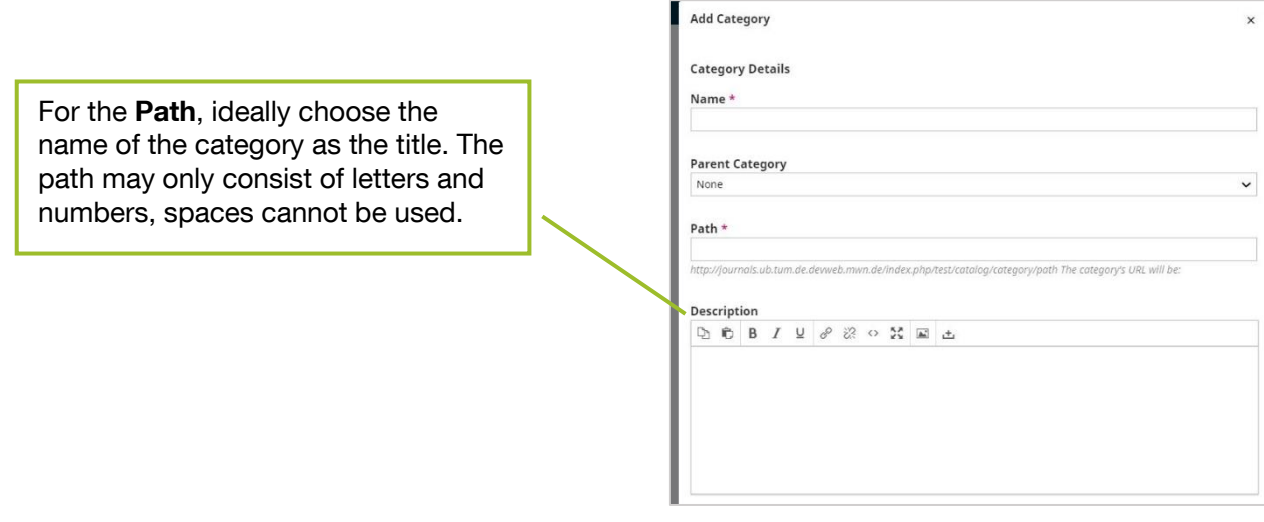

Further details are:

The **Cover Image** here refers to the individual category only. You can upload the cover for the entire journal at the individual journal issues.

Save all changes with *OK* at the bottom of the page.

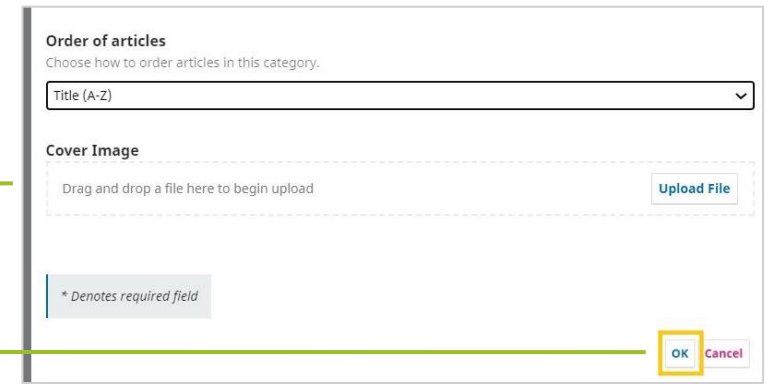

#### <span id="page-8-0"></span>1.3. Website

In the next step, the website settings can be configured. To do this, click *Website* under *Settings* in the control menu.

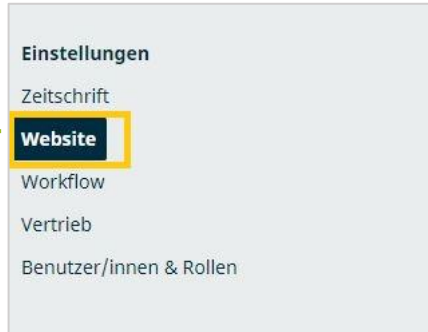

#### <span id="page-9-0"></span>**1.3.1. Appearance**

The first tab **Appearance** under the **Website** menu area covers the appearance of your website if you want to set it up automatically with OJS.

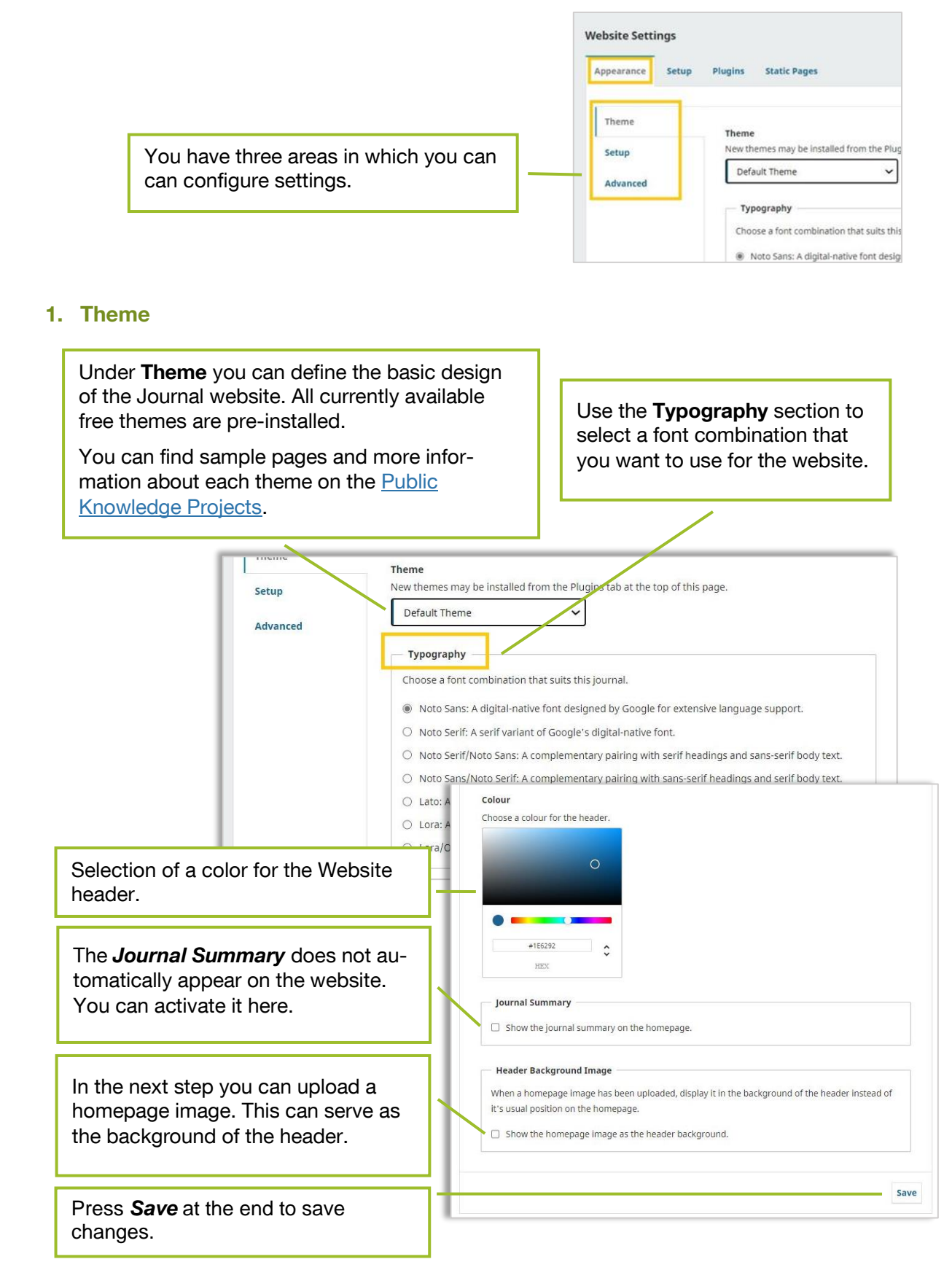

#### <span id="page-10-0"></span>**2. Setup (for the Appearance Section)**

In the next step you can define important components of the website under *Setup*.

A first section includes image files that you can store here:

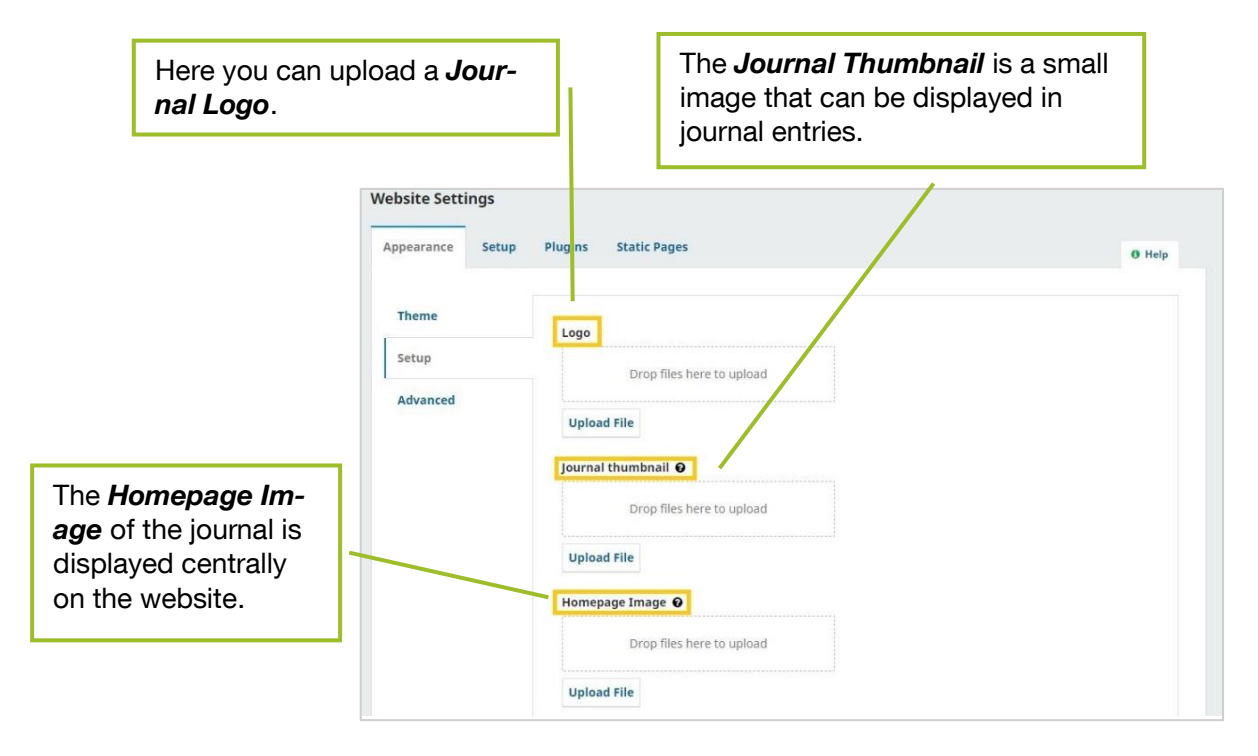

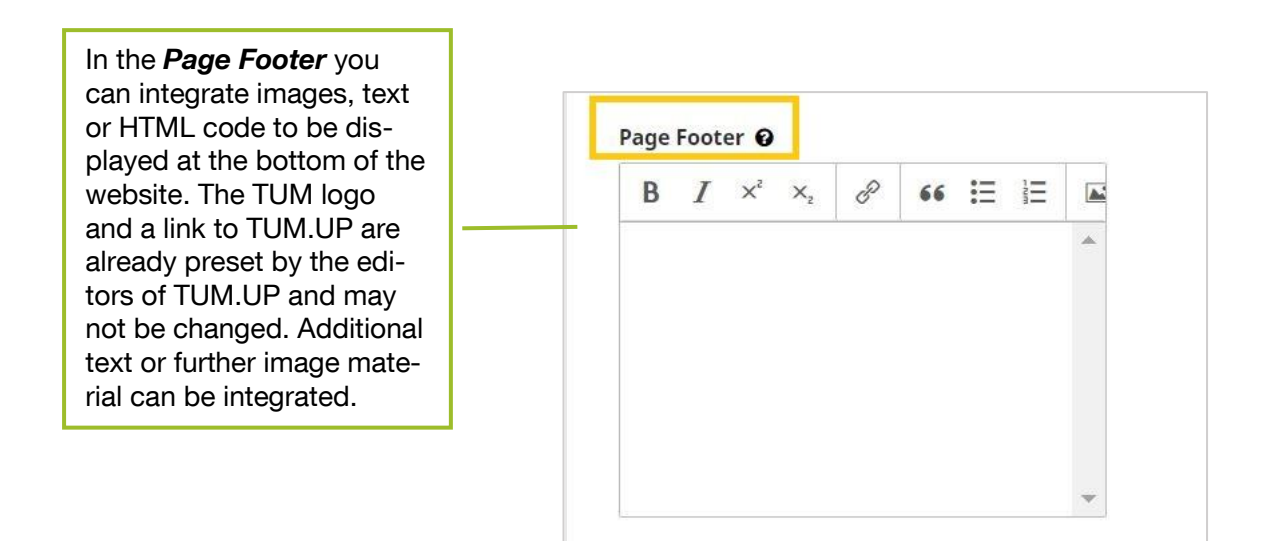

In the *Sidebar* section you can define which elements should be integrated on the right column of your website. For some elements, the corresponding plugin (see [1.3.3. Plugins](#page-20-0) for an explanation) must first be activated for them to be visible.

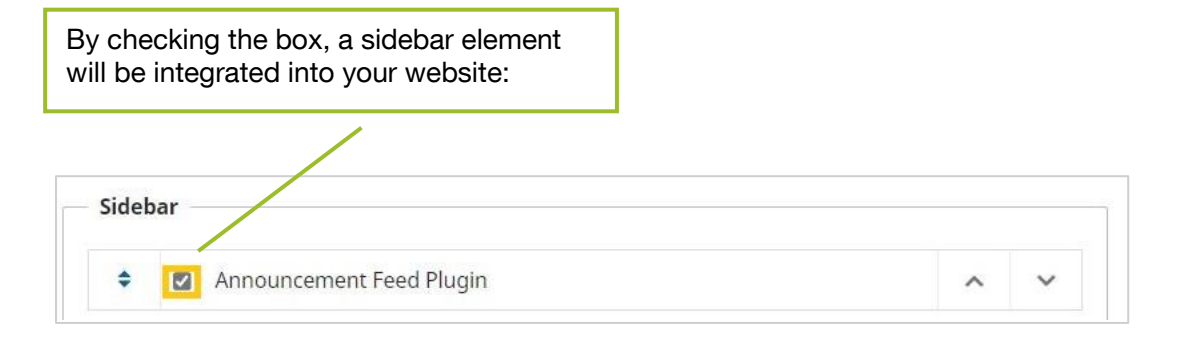

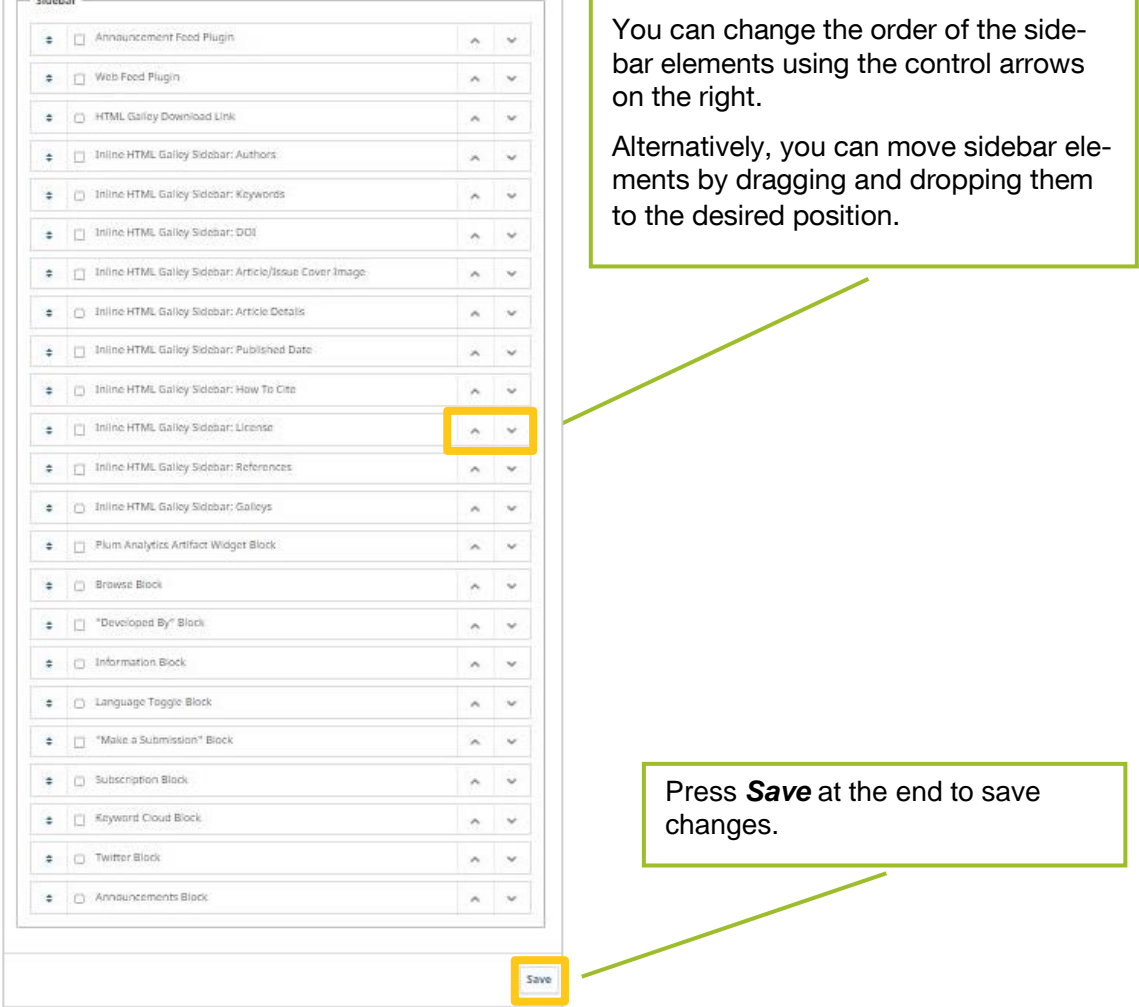

**Contract Contract** 

#### **3. Advanced**

In the *Advanced* section you will find the following functions:

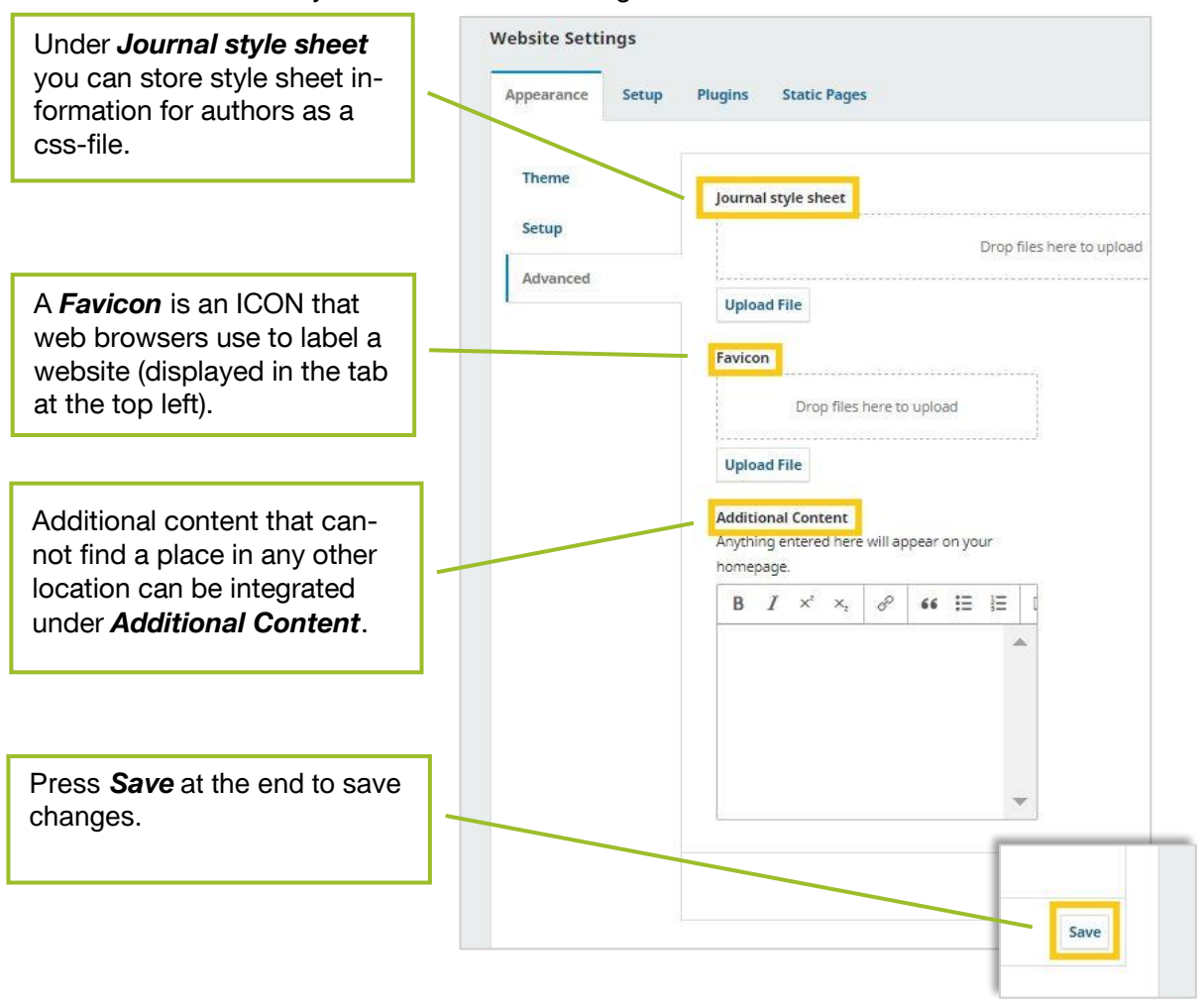

#### <span id="page-13-0"></span>**1.3.2. Setup**

In the section *Setup* you can adjust many other basic settings.

#### **1. Information**

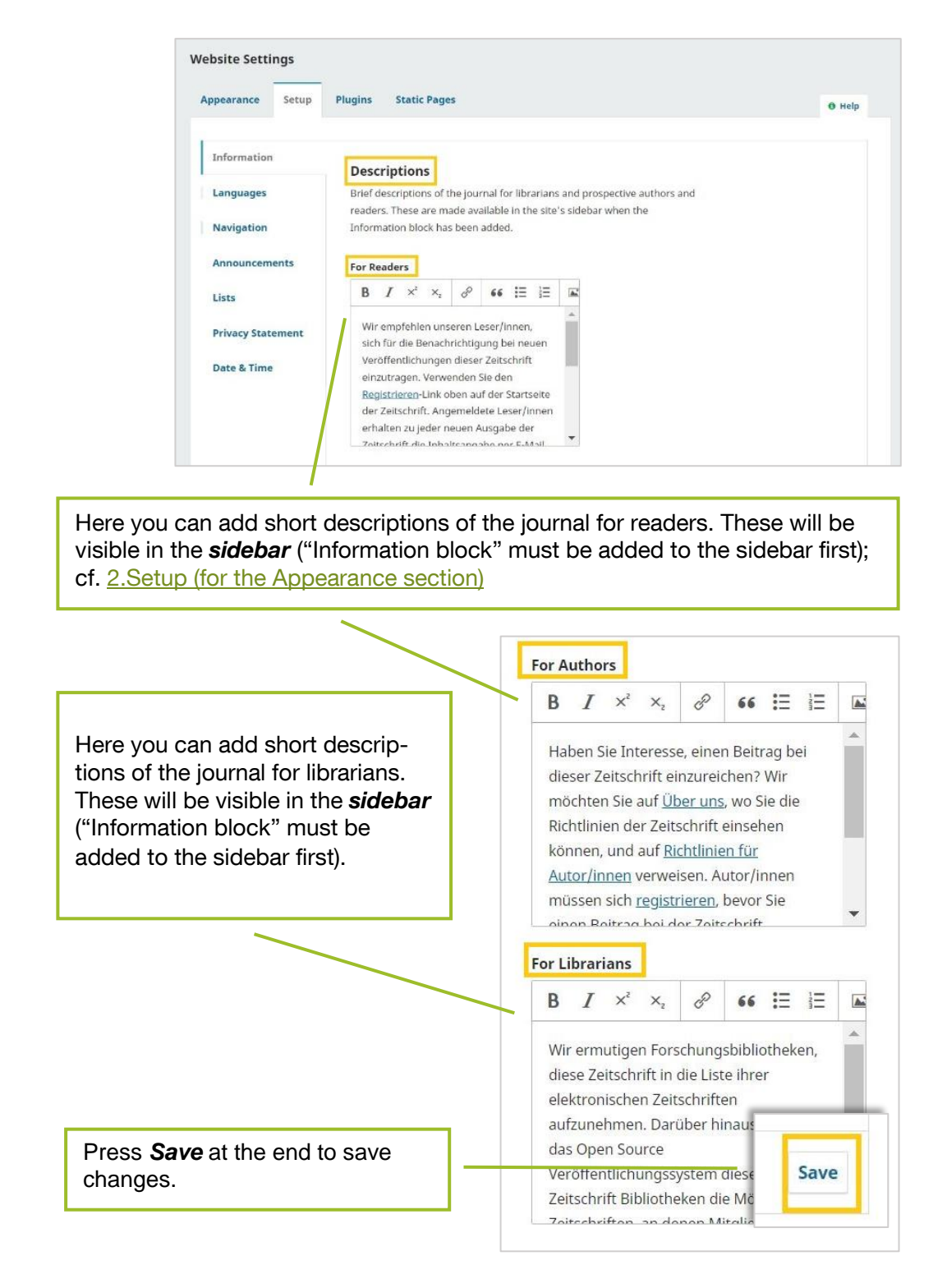

#### **2. Languages**

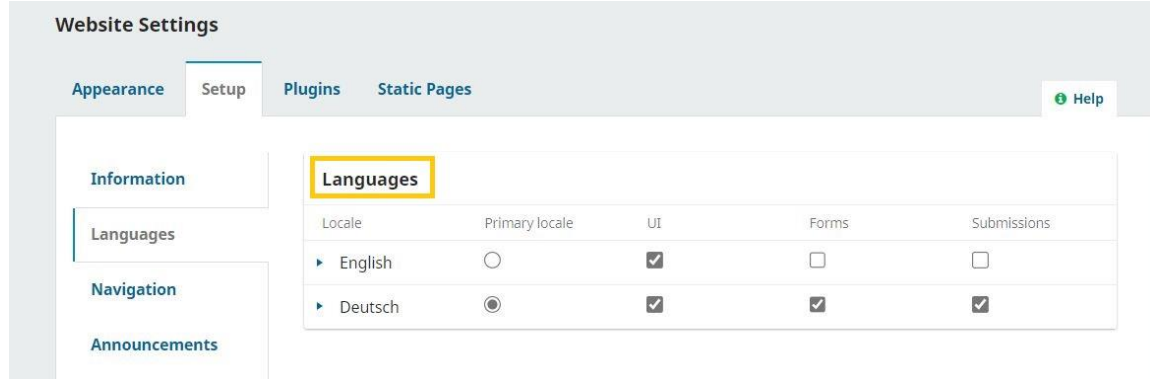

Under *Languages* you can set the language settings for the website.

**Primary locale**: indicates the language of the website.

**UI (User Interface)**: indicates the language in which OJS is available after login. Must be selected by users themselves.

**Forms:** In which languages are the forms available? Selection can be made by users.

**Submission:** In which languages can a submission be made? Users select the relevant language when submitting.

Saving is done automatically.

#### **3. Navigation**

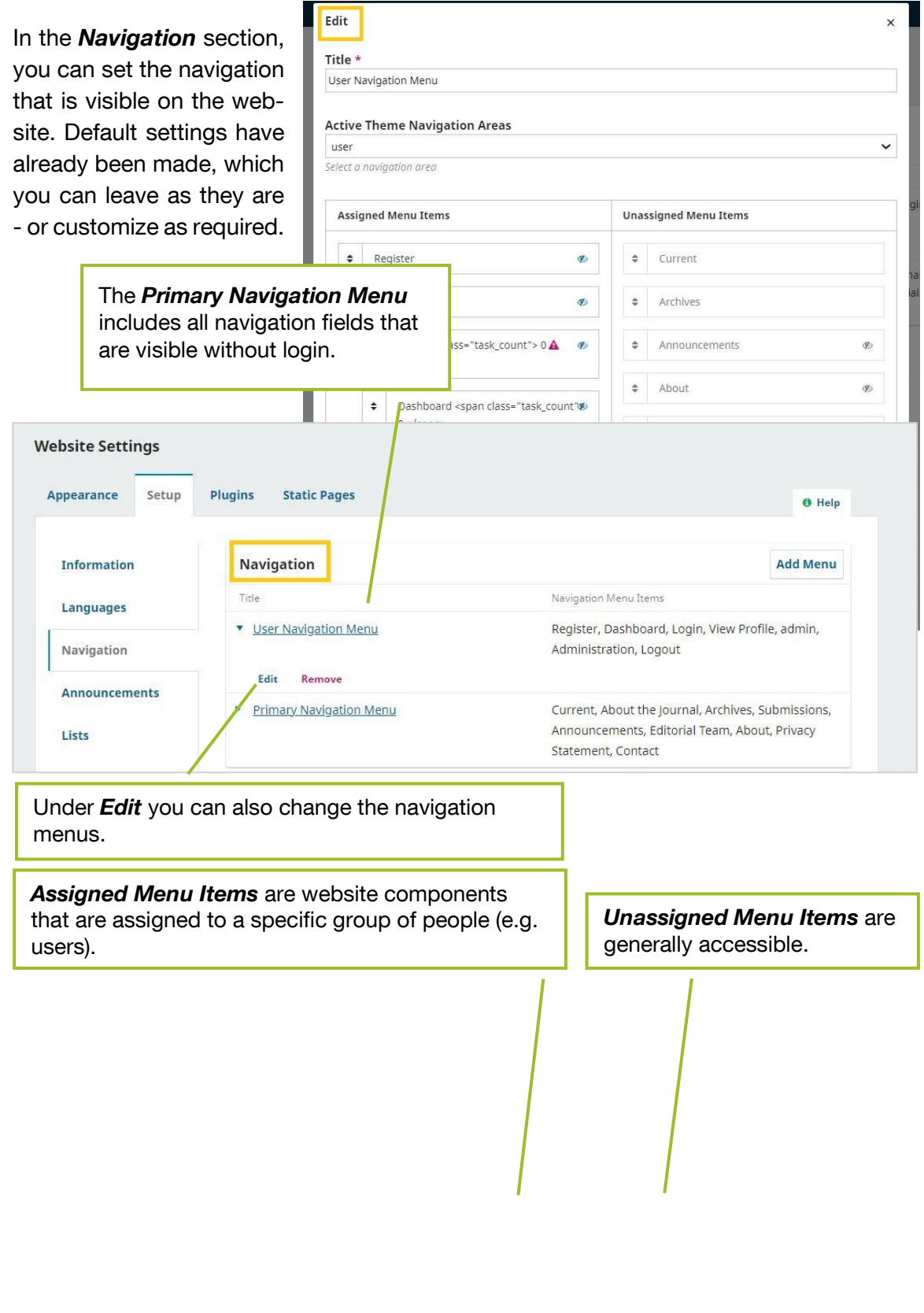

If you scroll further down, you will find a list of existing navigation menu items. You can also *add* additional *items*. Add item **Navigation Menu Items** • Register Edit Remove Login  $\blacktriangleright$  admin Dashboard ▶ View Profile  $\blacktriangleright$  Administration

#### **4. Announcements**

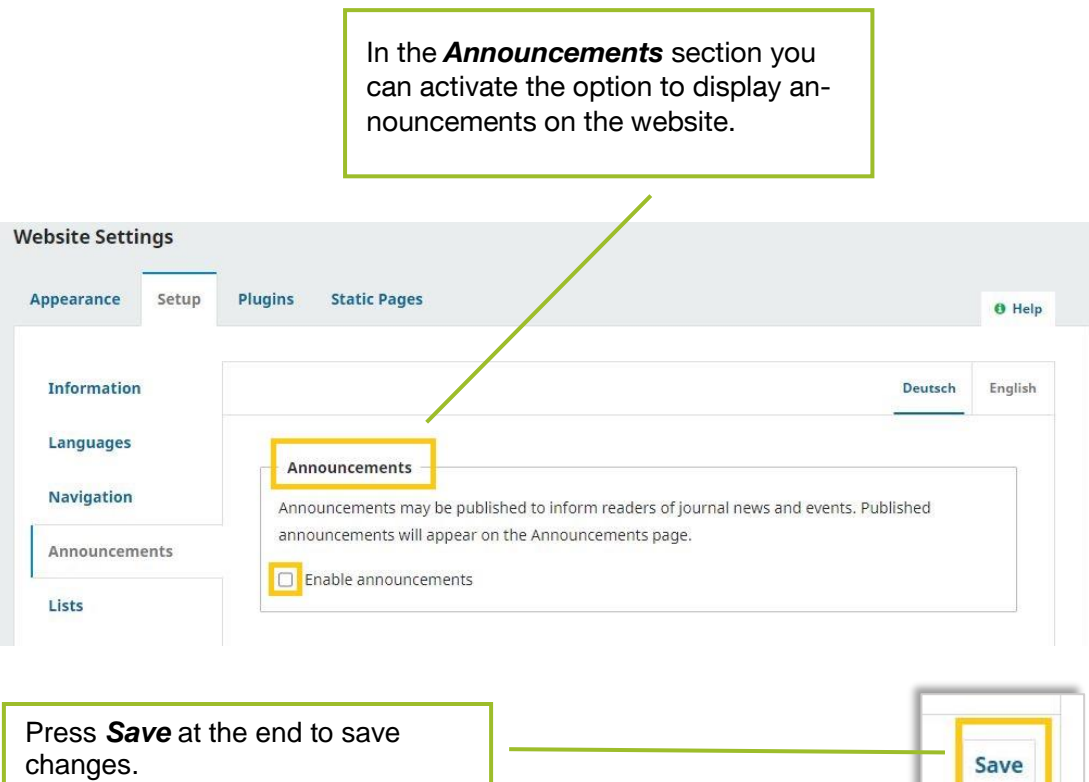

#### **5. Lists**

Under *Lists* you can set limits for the number of items in different list types on the website. The default is 25 items (submissions, users, ...) and 10 links per page.

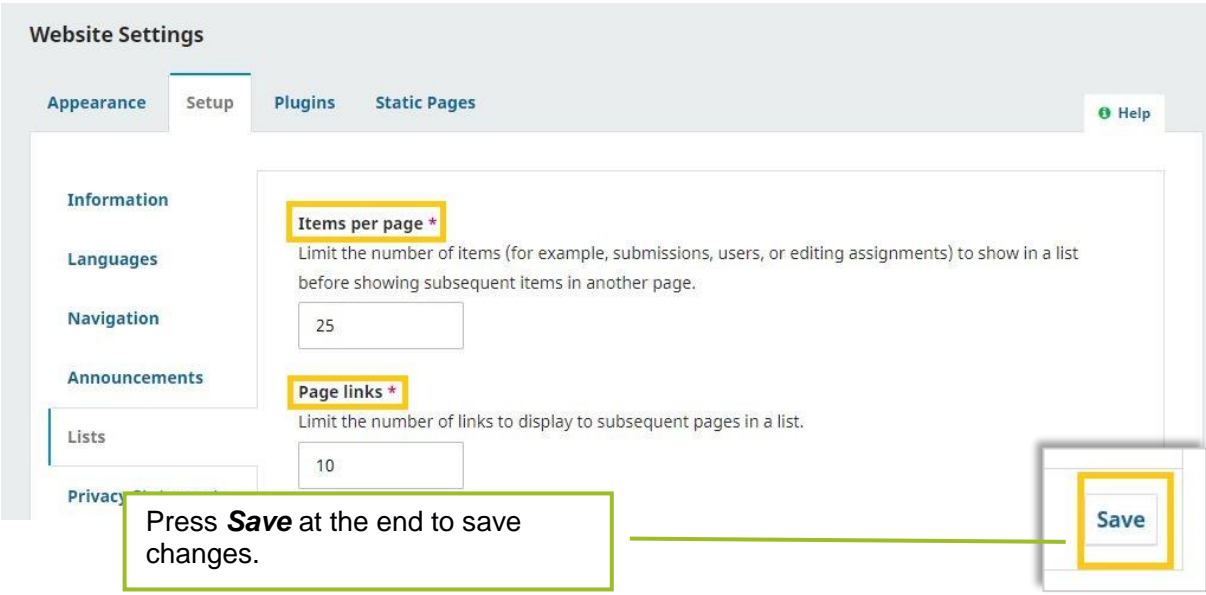

#### **6. Privacy Statement**

This statement is displayed on the website, during user registration and when submitting a contribution. You use it to specify how you handle user data. An example text is already preset in OJS.

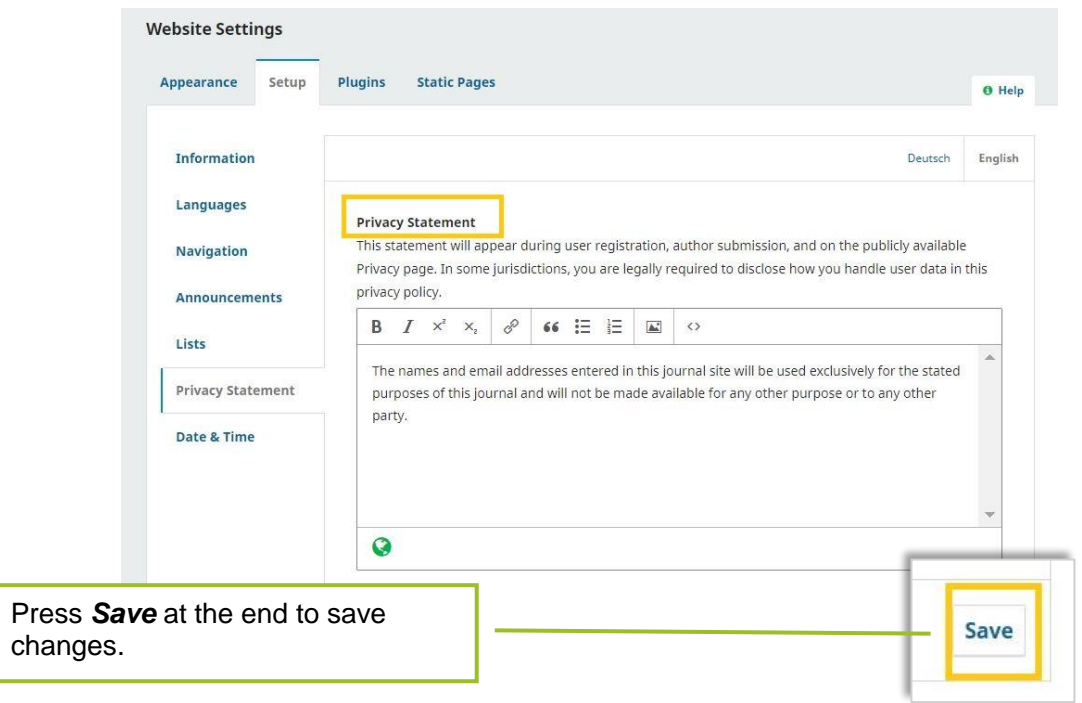

#### **7. Date & Time**

In this section you can find different styles for specifying date and time (short and long versions). Choose the formats that suit you best.

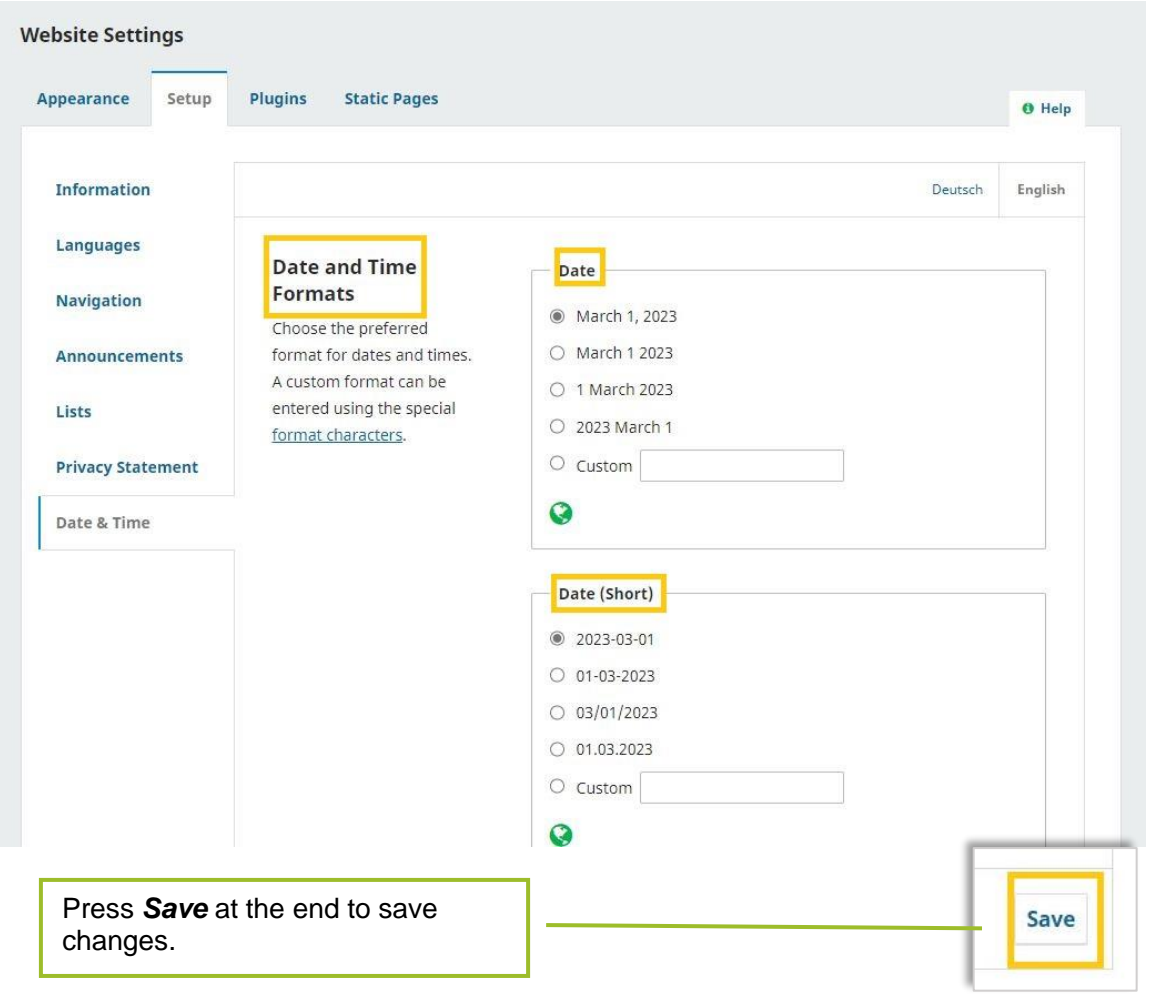

#### <span id="page-20-0"></span>**1.3.3. Plugins**

Under *Installed Plugins* you can find a list of plugins installed for your journal. For your journal a large amount of available plugins are activated by the TUM.UP team from the beginning. However, you can also activate additional plugins if you would like to integrate the corresponding functions into your website. You can find a list with explanations of the functions of each plugin here: https://openjournalsystems.com/ojs-2-user-guide/generic-plugins/.

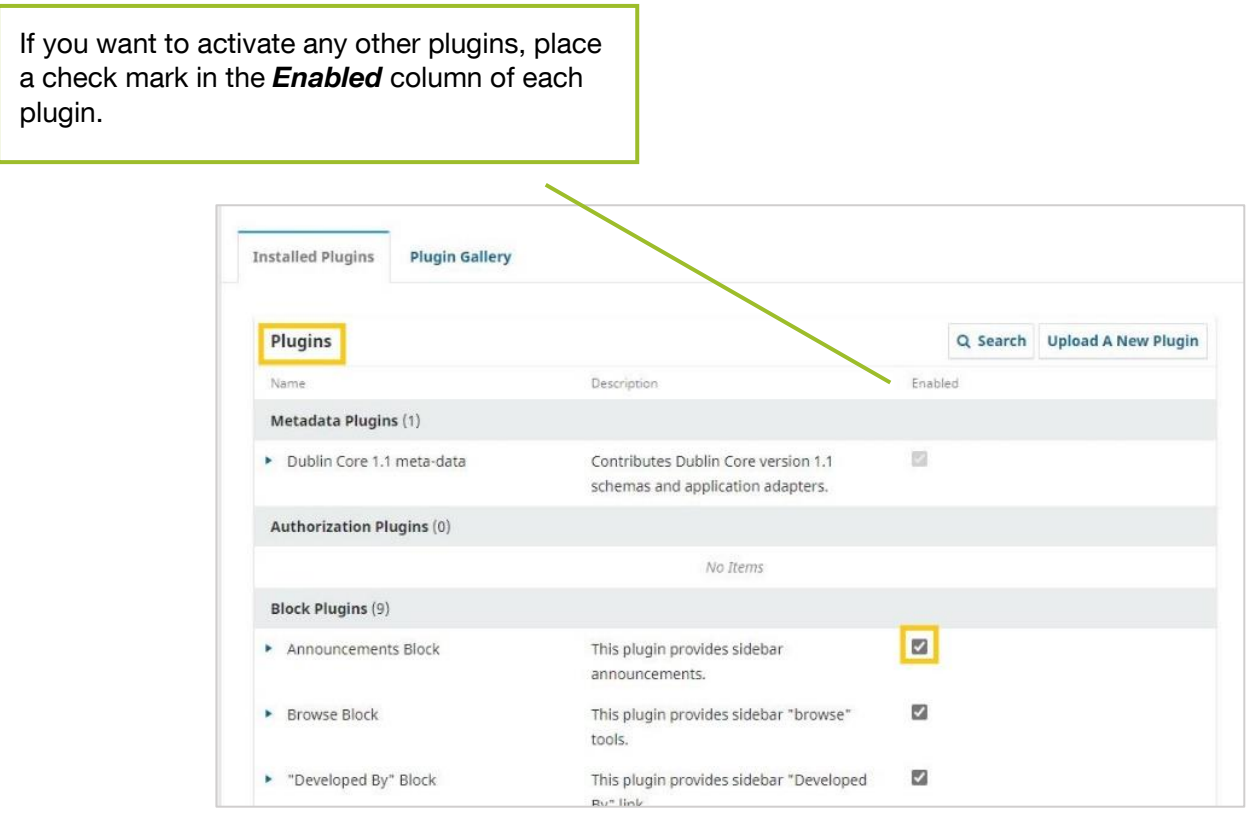

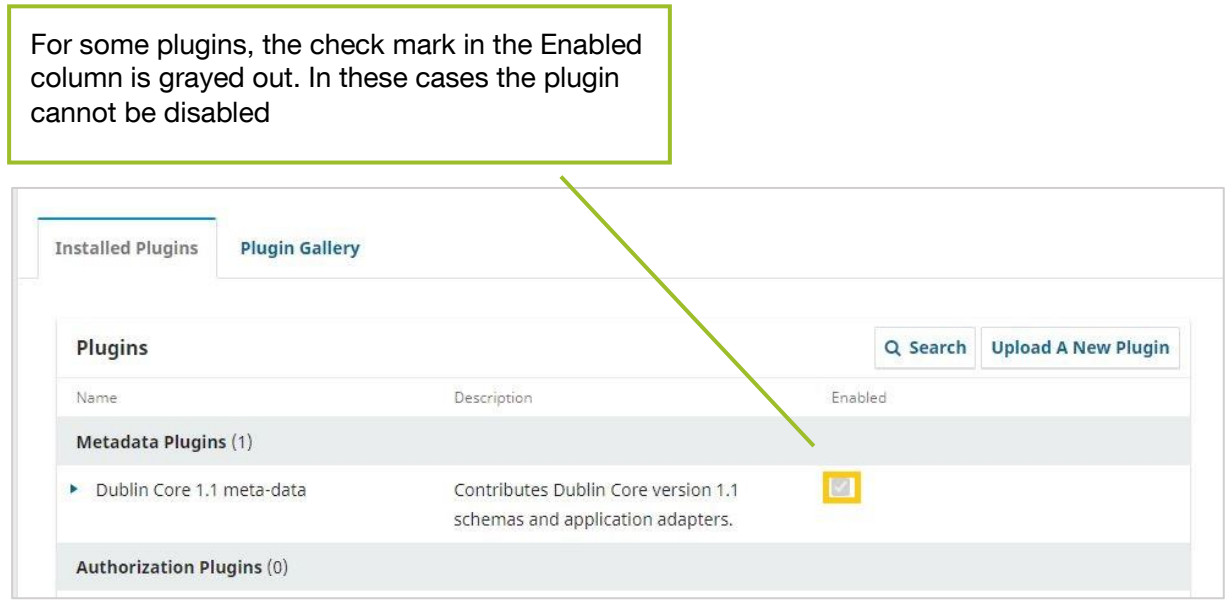

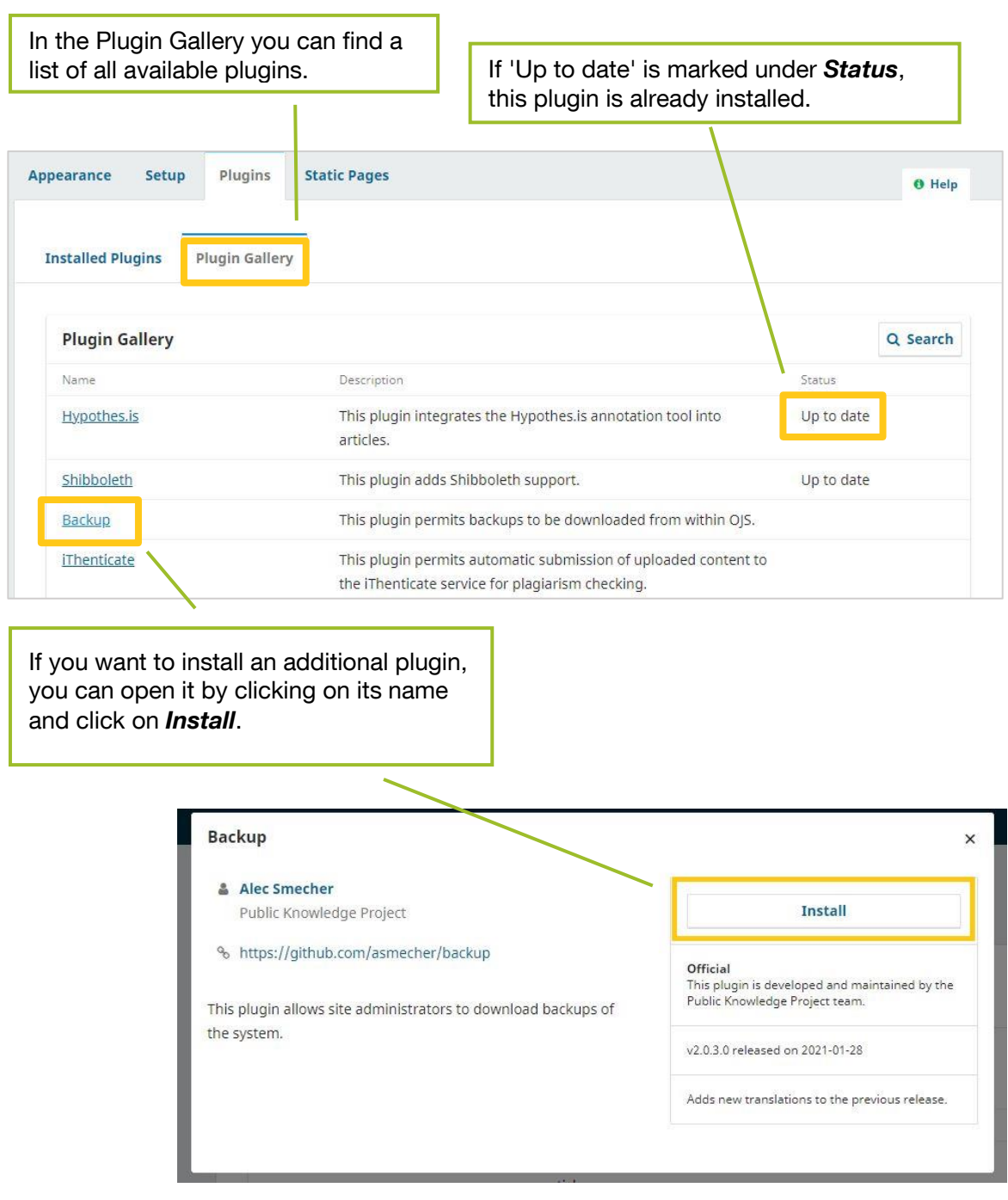

Once a plugin is installed, you will be redirected to *Installed Plugins* and can activate it there.

The TUM.UP team will take care of updating the plugins.

#### <span id="page-22-0"></span>**1.3.4. Static Pages**

Under *Static Pages*, content can be added for which there is otherwise no setting in OJS and which does not change frequently. (e. g. imprint, privacy policy etc.). This tab is only visible if the "Static Page Plugin" is activated.

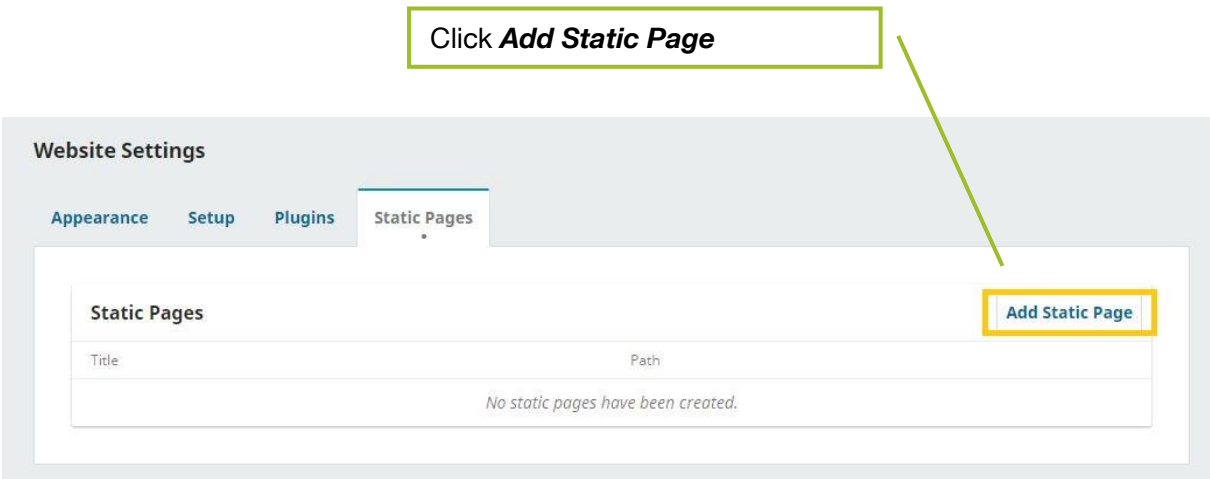

A pop-up window will open:

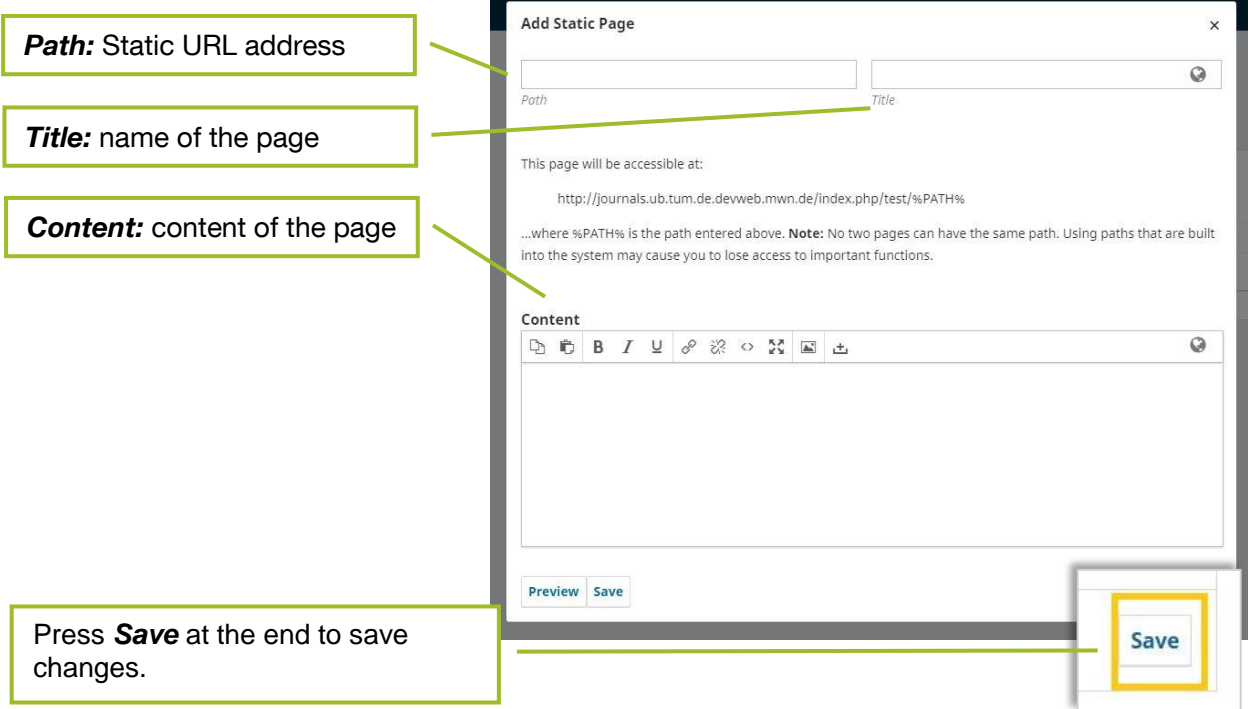

#### <span id="page-23-0"></span>1.4. Workflow

Here you can configure the settings that structure the *workflow* for submission.

#### <span id="page-23-1"></span>**1.4.1. Submission**

#### **1. Disable Submissions**

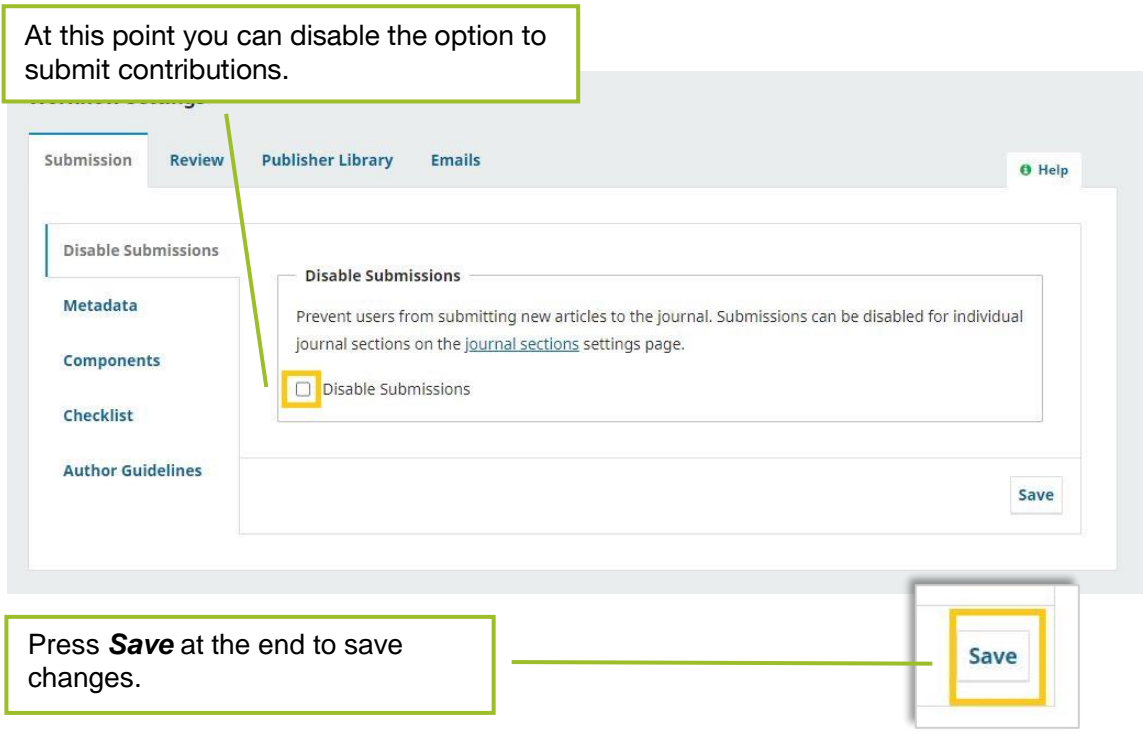

#### <span id="page-24-0"></span>**2. Author Guidance**

Here you can fill in the guidelines that will be displayed to contributors when submitting contributions. You can enter the following information here:

- a brief outline of the submission process
- a checklist containing the conditions for submission that contributors must confirm
- an outline of the files that are to be uploaded
- an outline of the information contributors should provide about themselves
- a text that precedes the form for submitting the title, abstract and other key information
- a text that precedes the form for entering metadata and comments for the editors
- a text that is additionally displayed during the last step of the submission process (checking all information)
- A copyright text that must be confirmed by the contributors

Standard texts are already entered in OJS for some of the text modules. You can change these or use them as is. They look as follows:

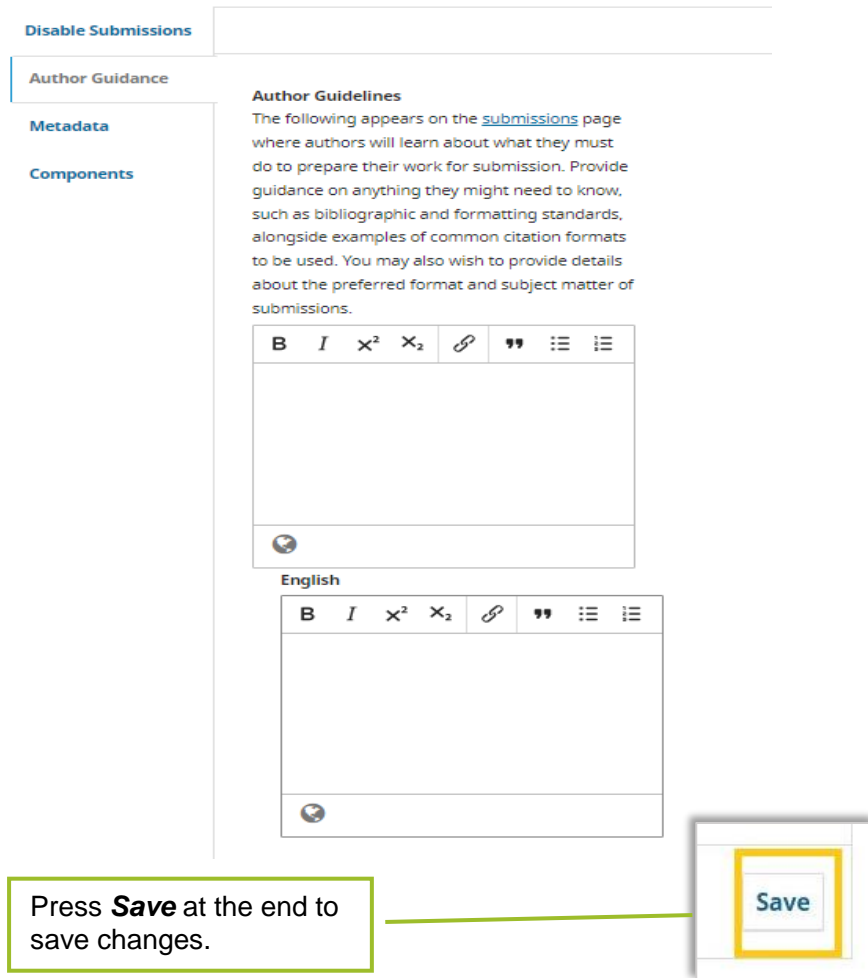

#### **3. Metadata**

Here you can activate the metadata fields, which can be filled in by authors when submitting contributions.

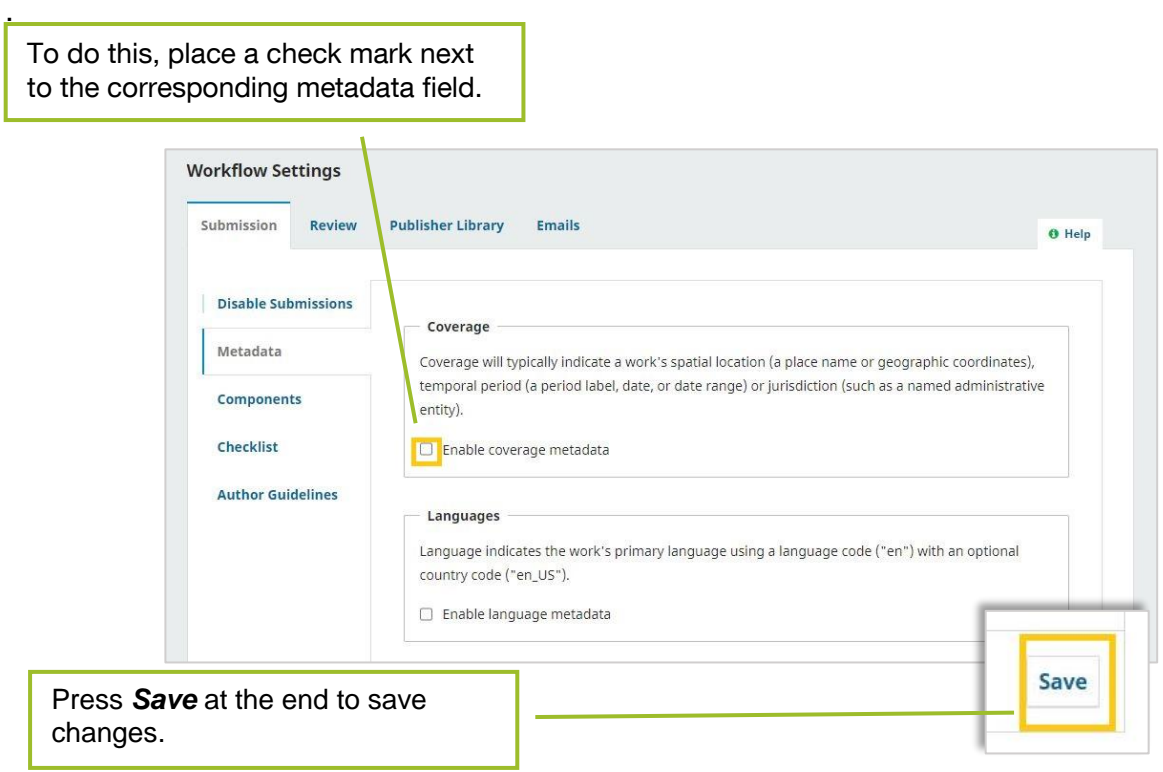

#### <span id="page-25-0"></span>**4. Article Components**

Here you can define possible article components. Contributors classify their submissions based on these article components when submitting them.

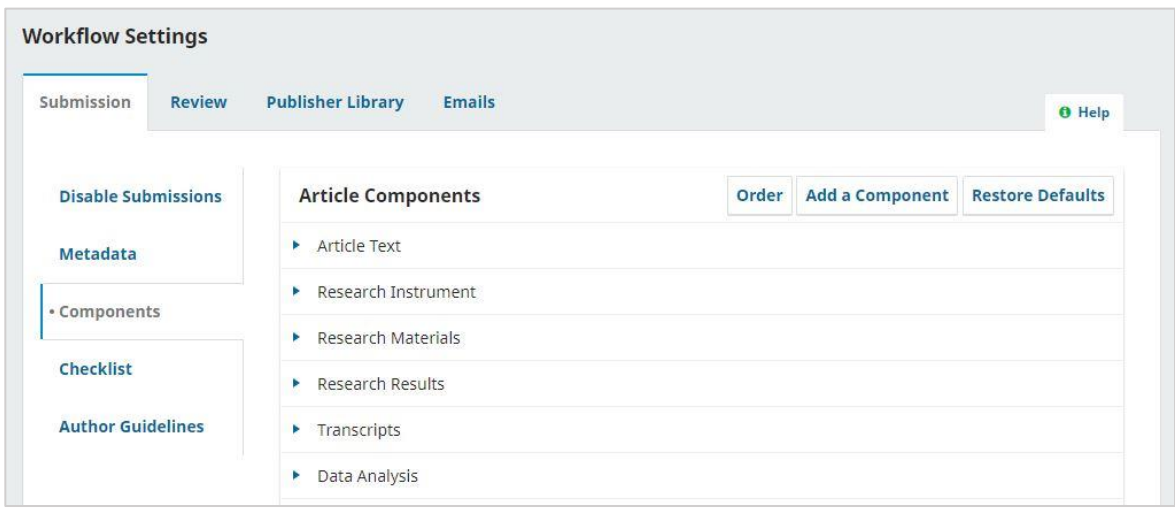

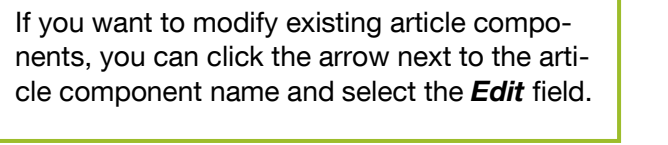

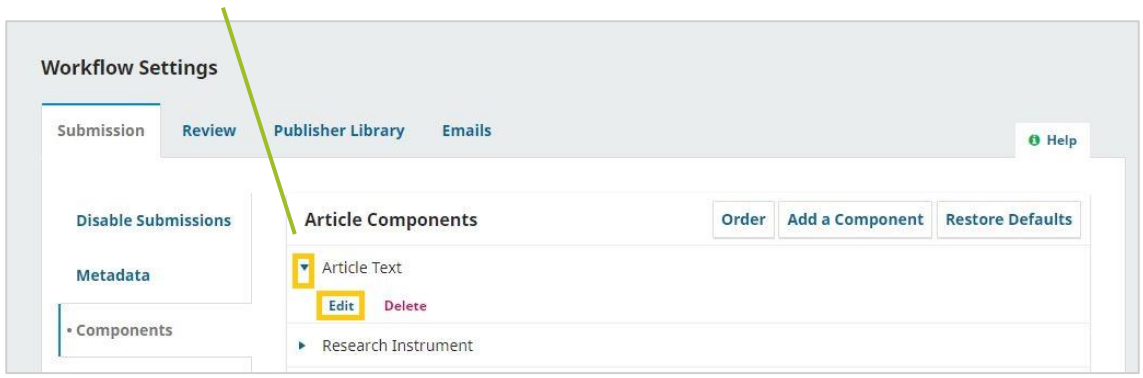

L.

 $\overline{\phantom{0}}$ 

#### The following pop-up window opens:

í.

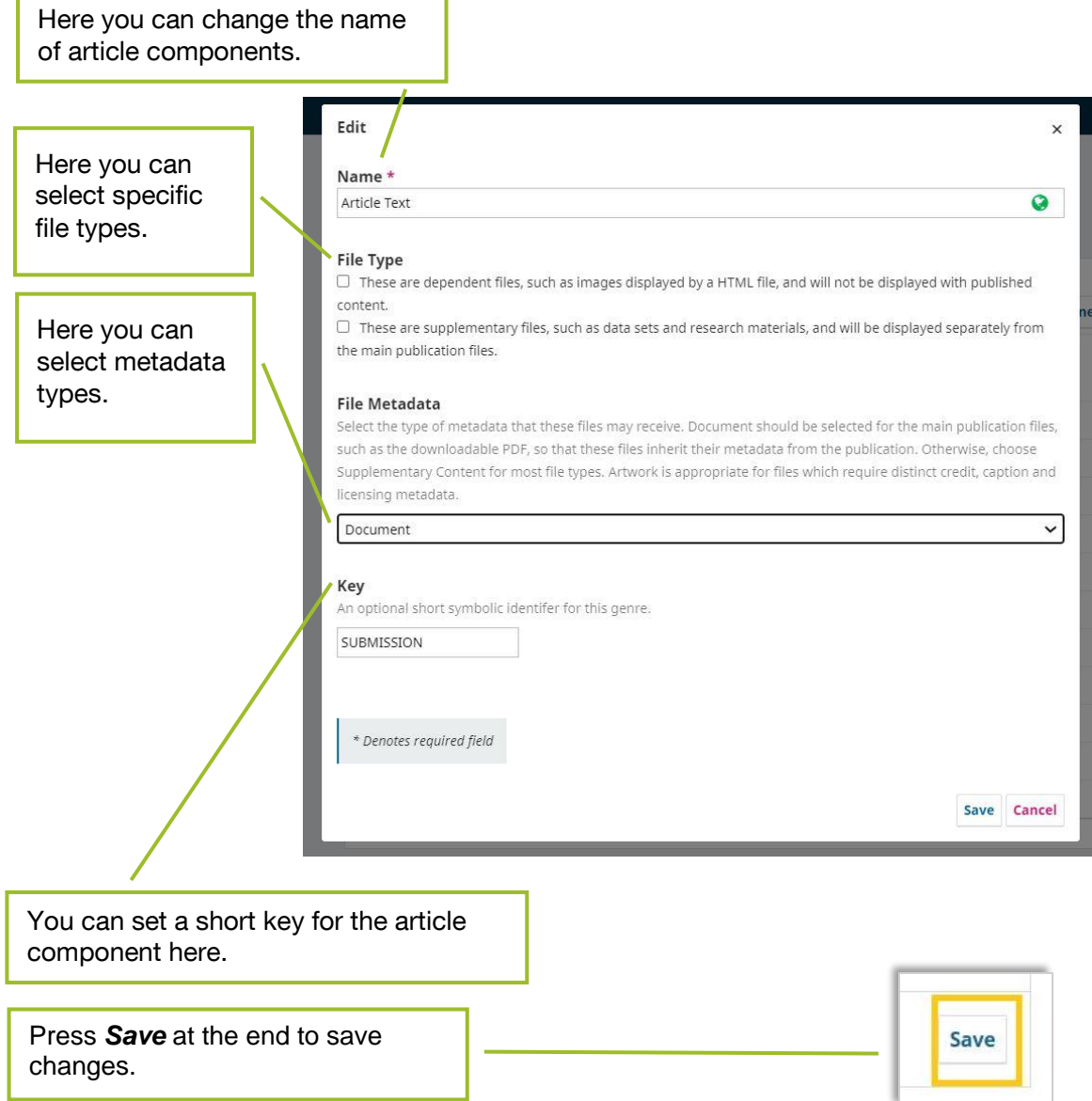

If you want to set up a new article component, select **Add Article Component**.

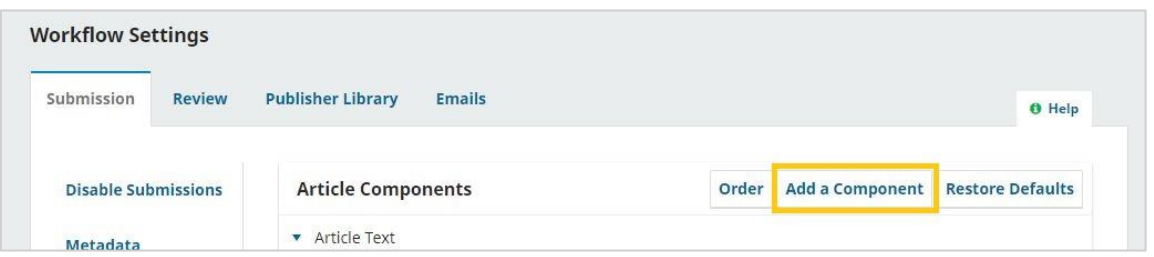

The same pop-up window opens as when changing existing article components (see above).

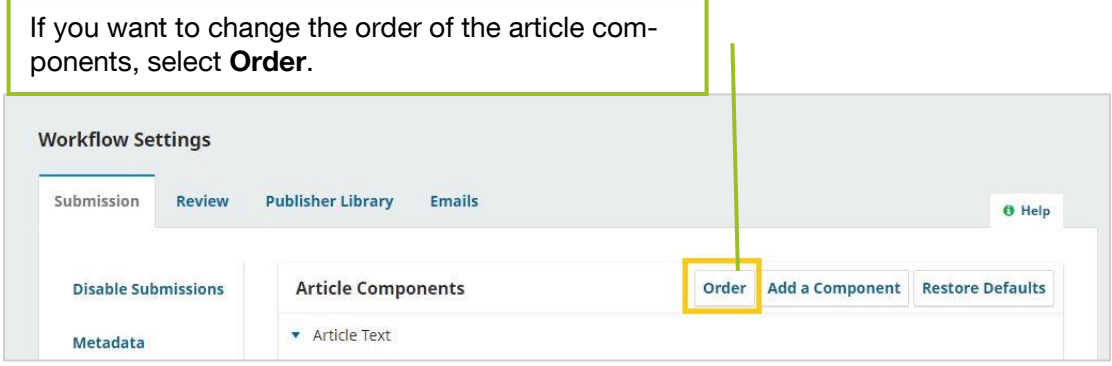

You can then use drag and drop to arrange the different article components.

<span id="page-27-0"></span>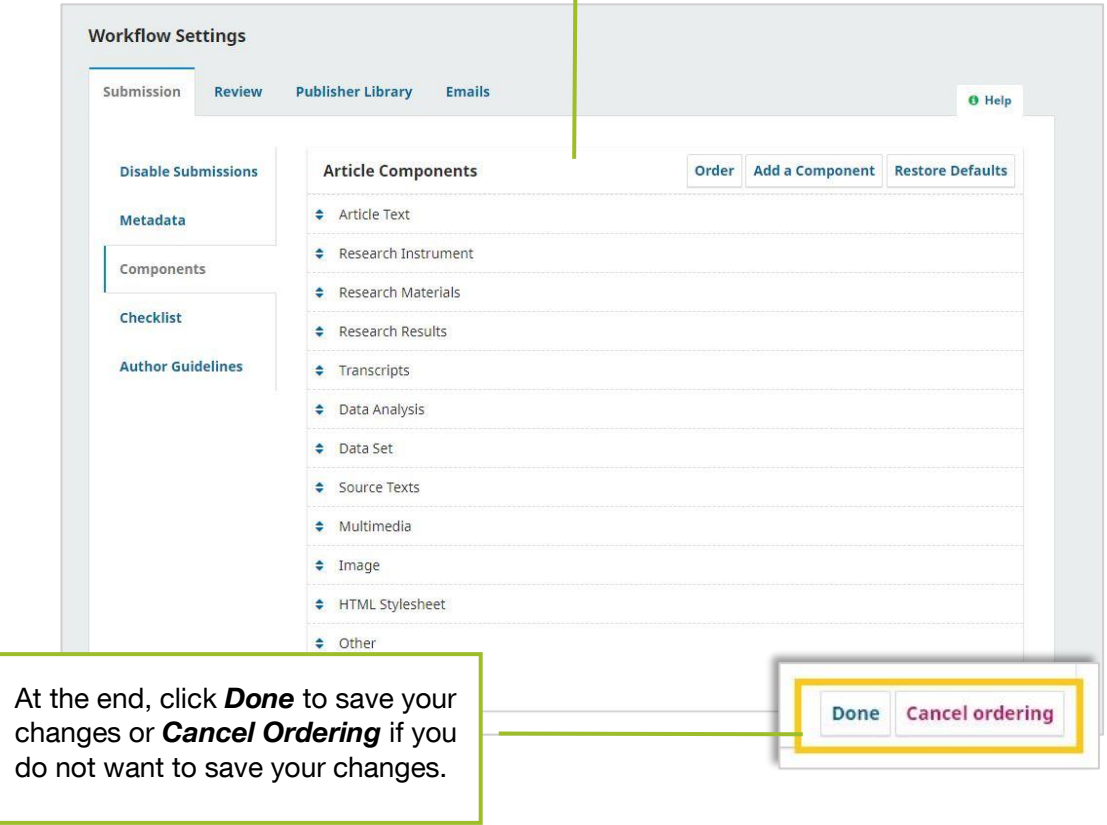

#### <span id="page-28-0"></span>**1.4.2. Review**

In this section you can configure the settings for the review process.

#### **1. Setup**

The first setting concerns the Review mode. You can choose between three options:

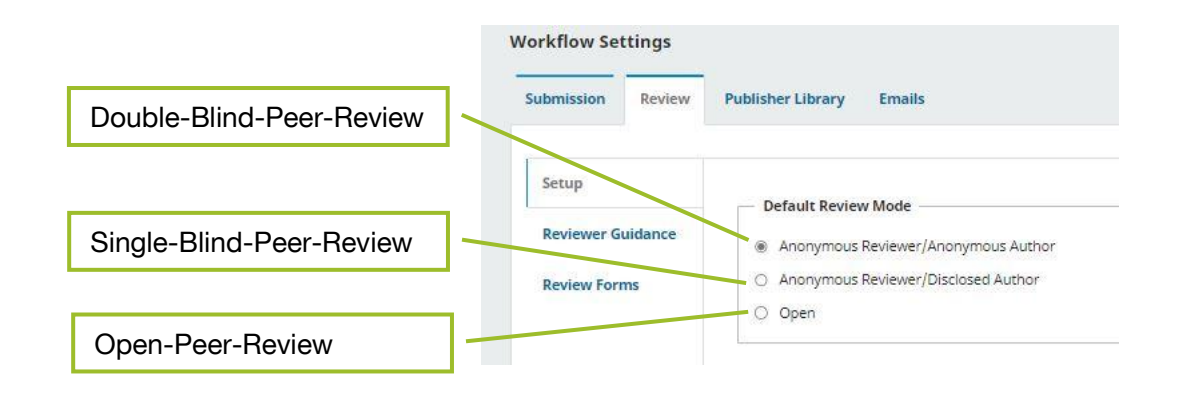

If you scroll down further, you can define the access to the file which is to be reviewed:

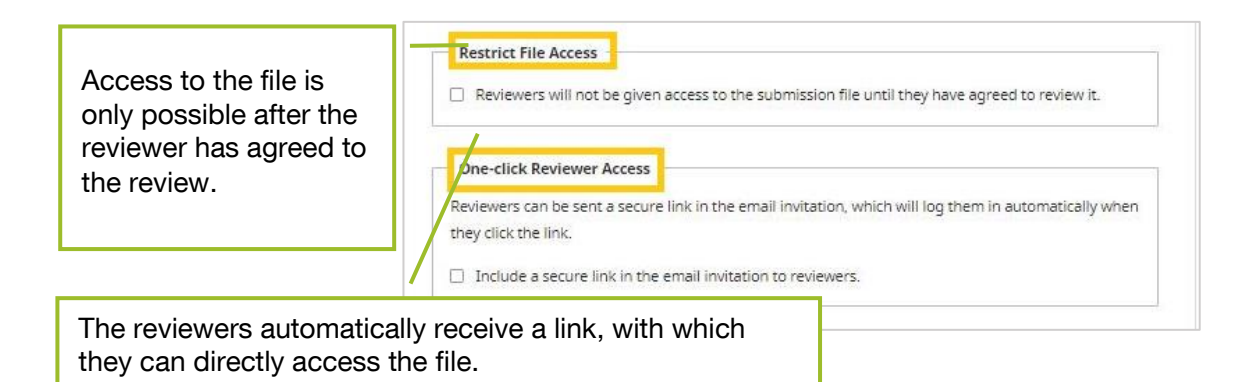

In the following, you can configure settings for *automated messages* as part of the review process.

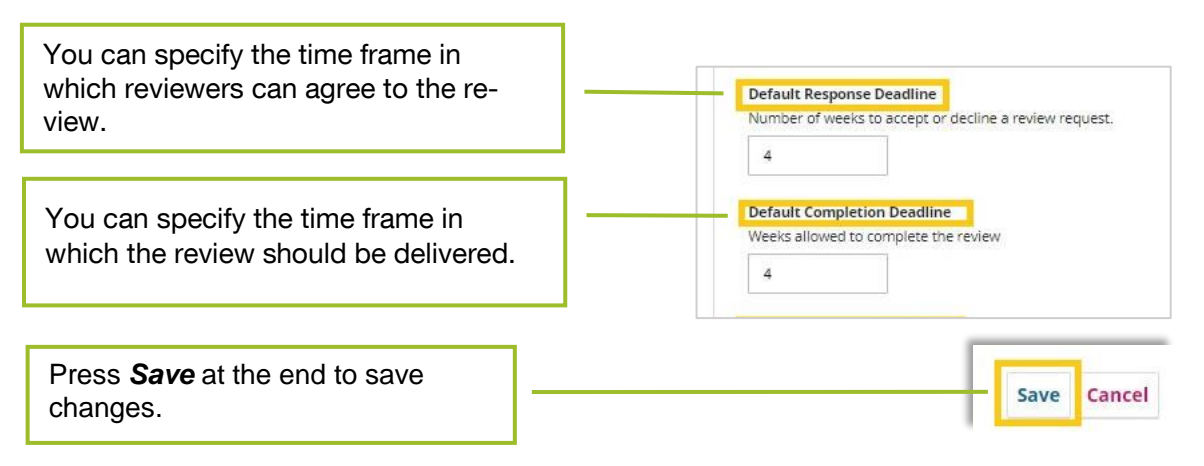

#### <span id="page-29-0"></span>**2. Reviewer Guidance**

Under Reviewer Guidance you can provide guidelines/review guidelines for the review process.

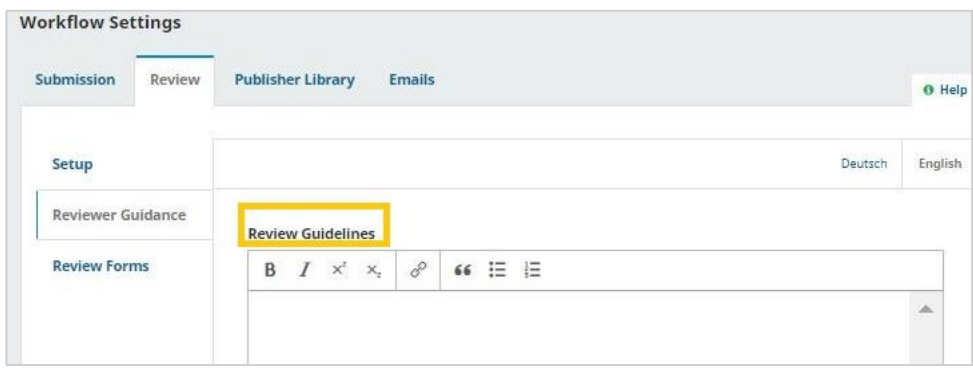

In the following field you can define potential conflicts of interest that exclude persons as reviewers.

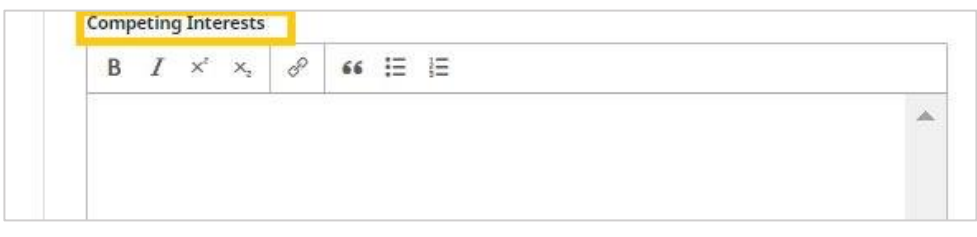

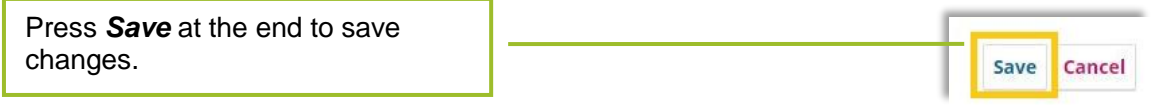

#### **3. Review Forms**

You also have the option of depositing forms for the review process. Reviewers can use these review forms for their reviews.

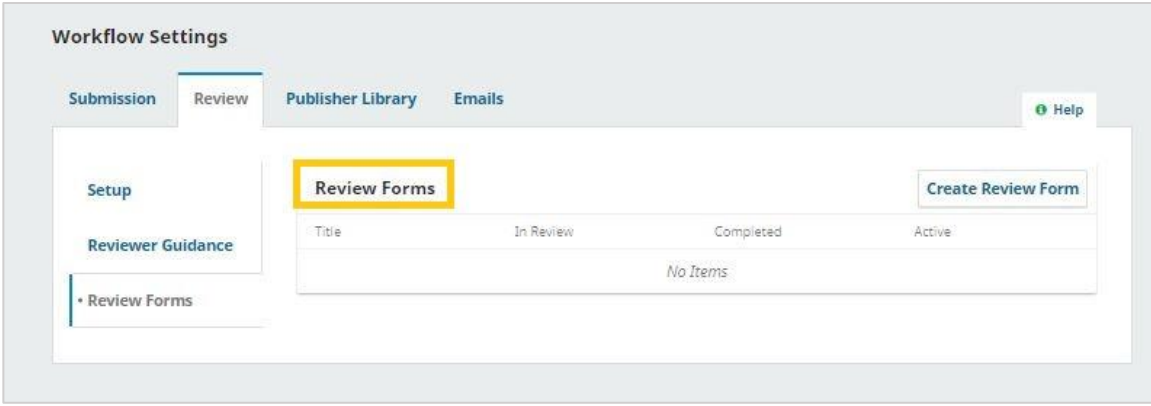

You can create forms using the *Create Review Form* button.

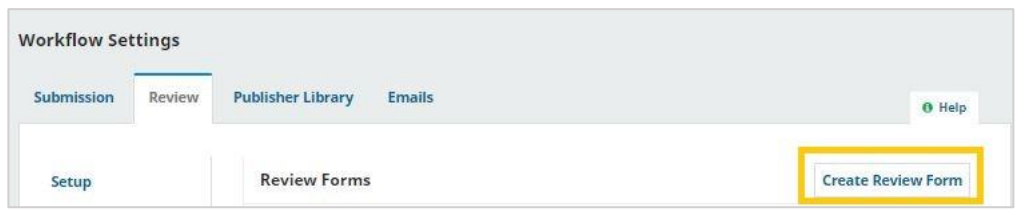

The following pop-up window opens:

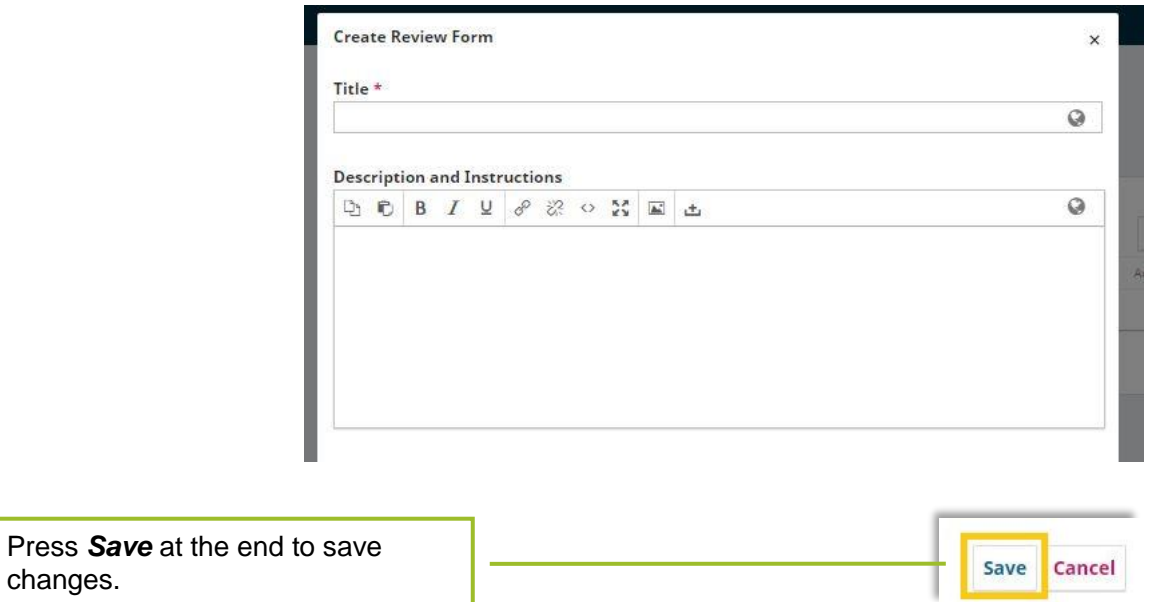

#### <span id="page-30-0"></span>**1.4.3. Publisher Library**

Under *Publisher Library* you can upload files for download on the website.

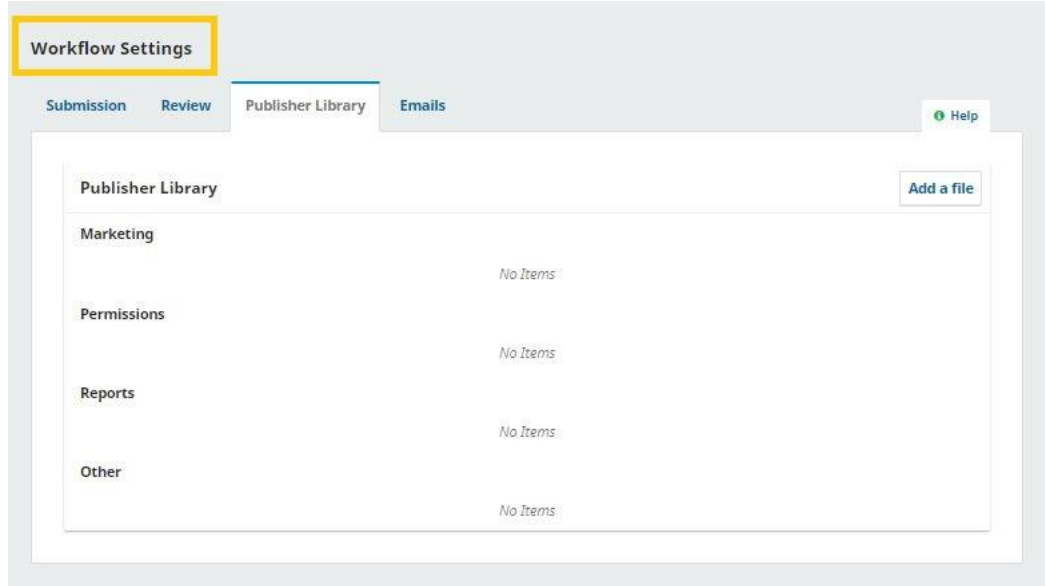

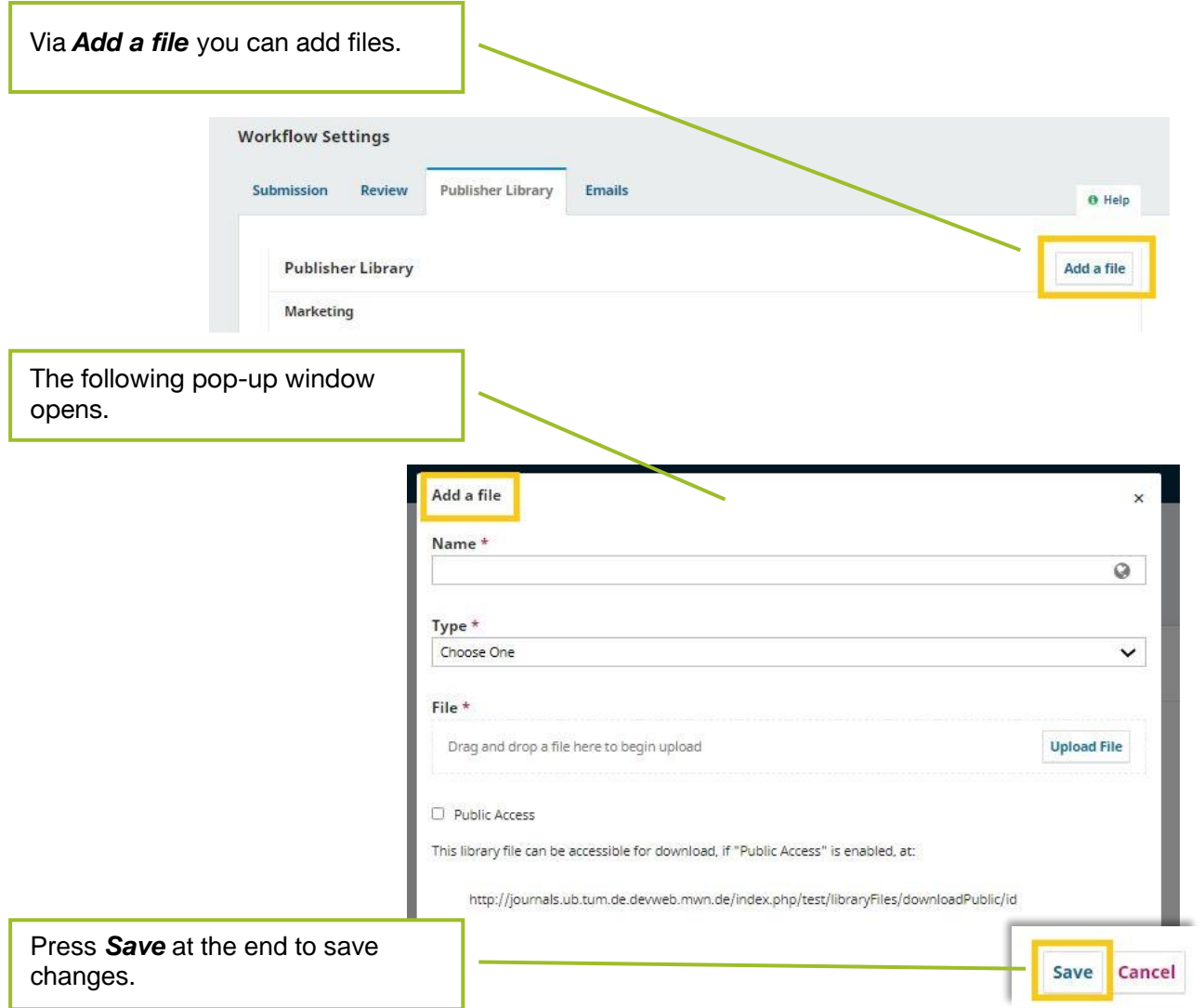

#### <span id="page-32-0"></span>**1.4.4. E-Mails**

#### **1. Setup**

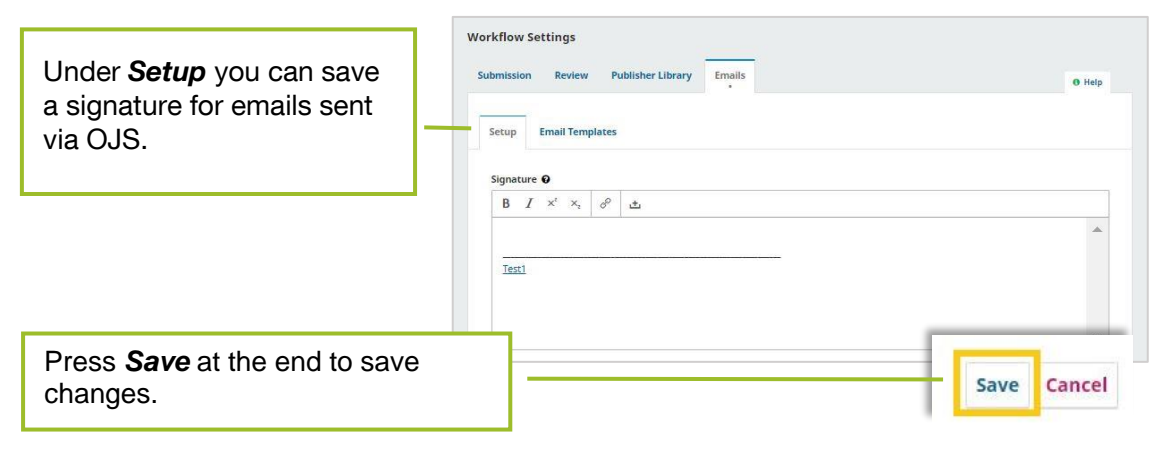

#### **2. Email Templates**

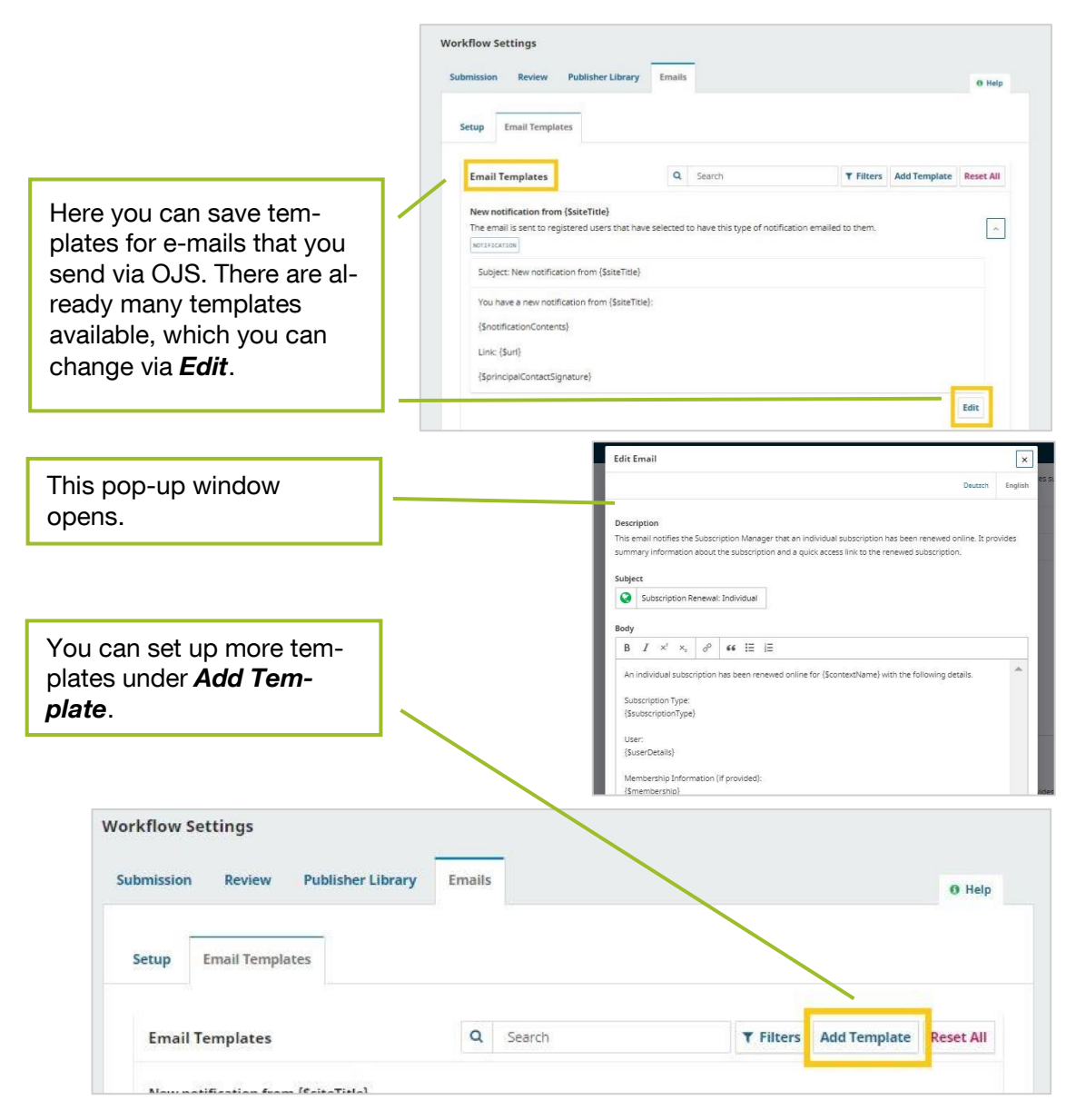

#### <span id="page-33-0"></span>1.5. Distribution

#### <span id="page-33-1"></span>**1.5.1. Licence**

Here you can specify the license terms for contributions.

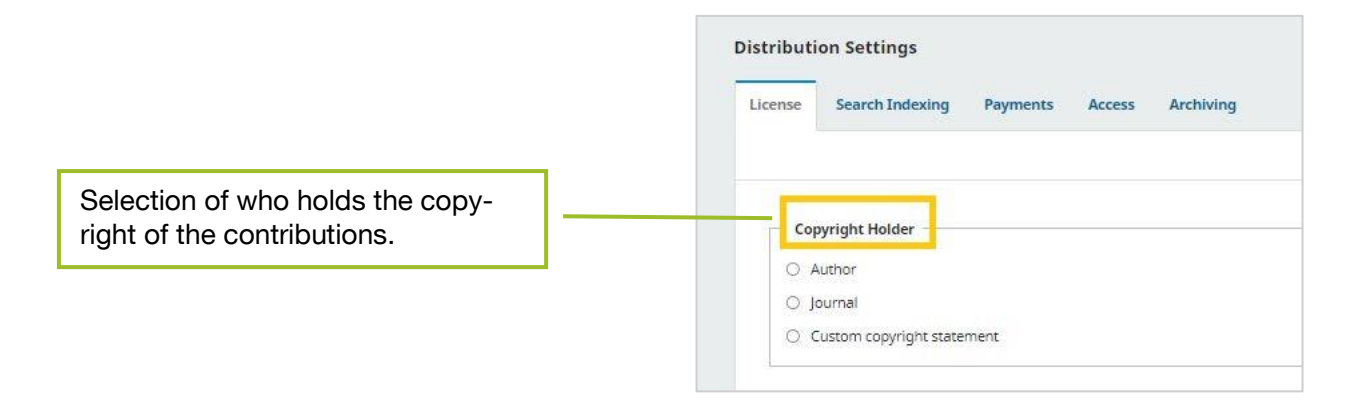

You can then choose between different licensing models. Please note that TUM.University Press only supports the publication of contributions under the CC-BY and CC-BY-SA licenses.

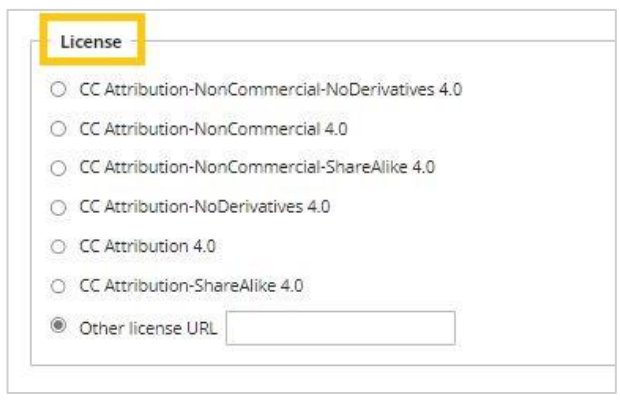

The next setting specifies the copyright year. Depending on whether you have chosen an issuebased or continuous publication method, you can link the copyright year to the issue or to the individual contribution.

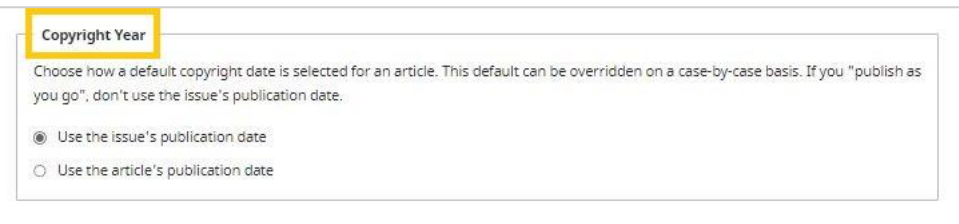

At the end of the license settings you will find a free field for license conditions. The information you enter here will be displayed on the website next to the published article.

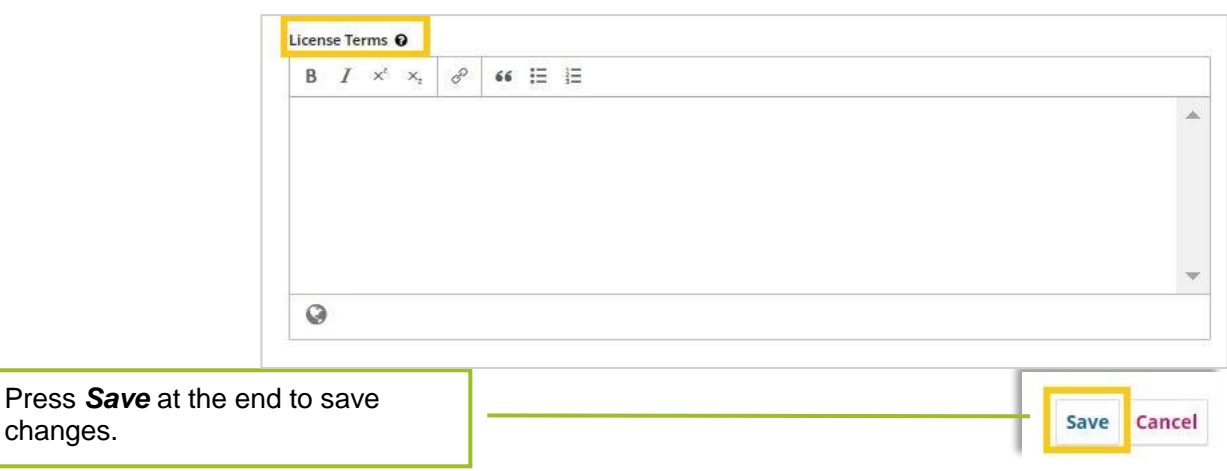

#### <span id="page-34-0"></span>**1.5.2. DOIs (=Digital Object Identifier)**

Here you can enter the basic settings for assigning DOIs.

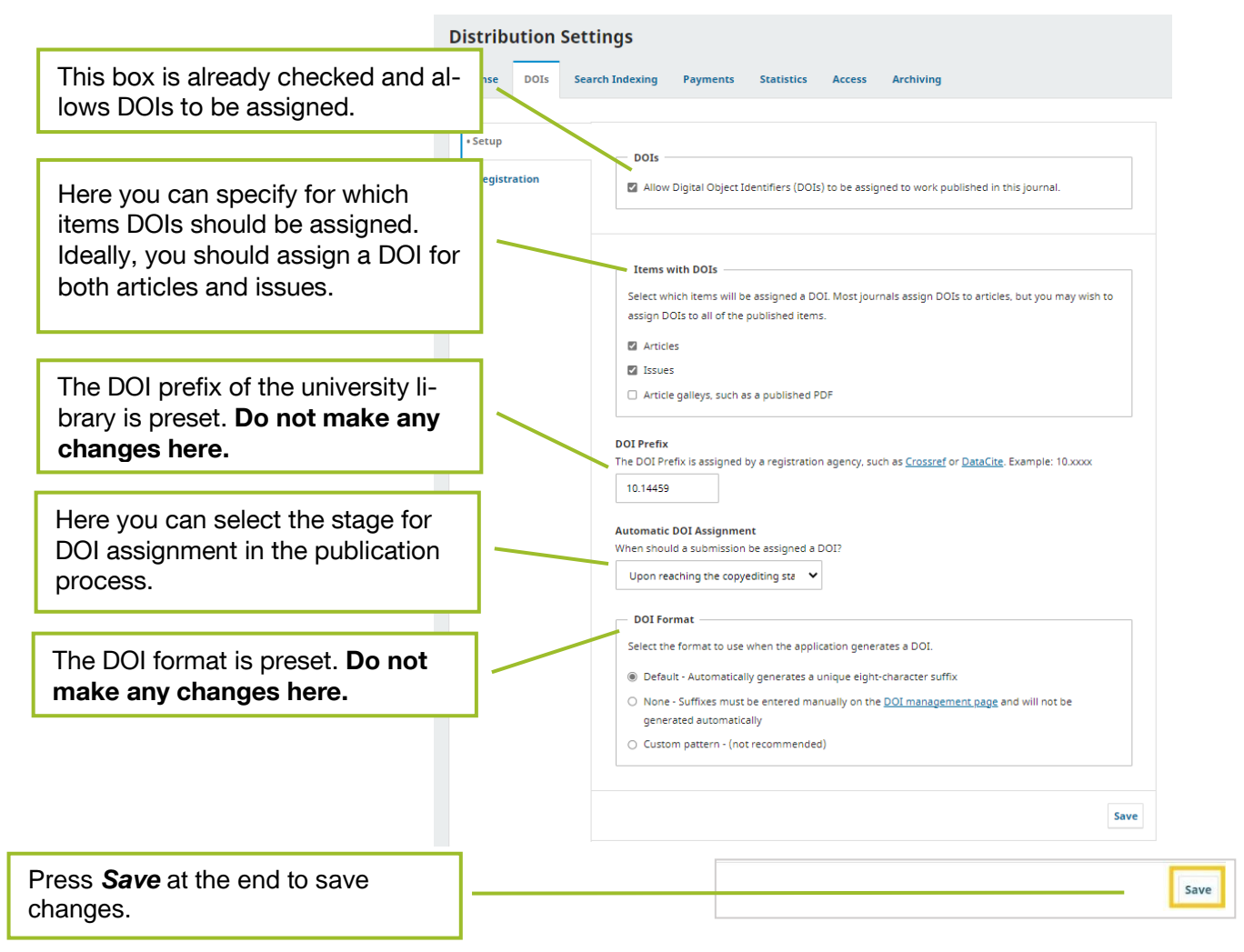

The registration data for the agency through which the university library obtains its DOIs is set under the "Registration" tab. This is preset by TUM.UP - **do not make any changes here**!

#### <span id="page-35-0"></span>**1.5.3. Search Indexing**

Here you can optimize your website for Google and other search engines.

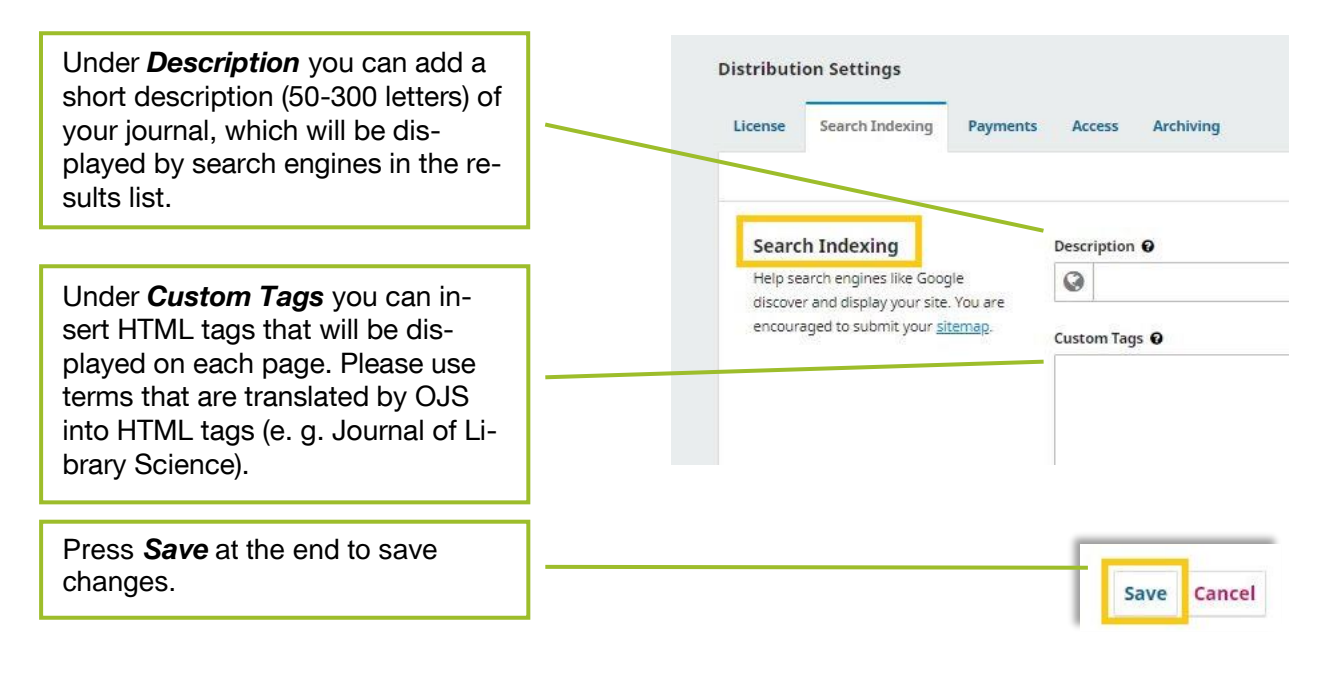

#### <span id="page-36-0"></span>**1.5.4. Payments**

Under *Payments*, a subscription fee can be activated. All journals published via TUM.UP are Diamond Open Access journals, i.e. no fees may be charged for reading or publishing them.

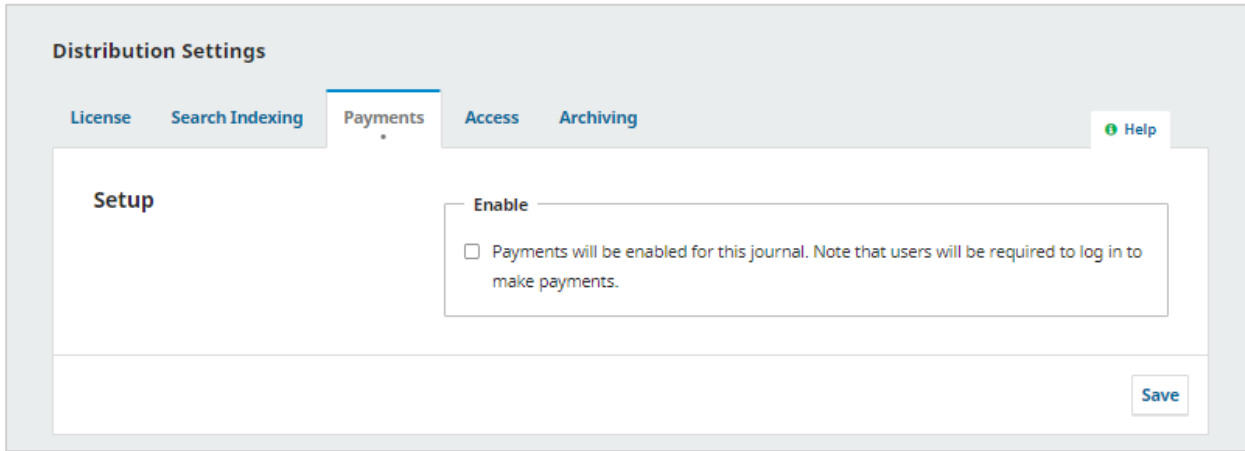

#### <span id="page-36-1"></span>**1.5.5. Access**

Under Access you can limit the access to the contributions and metadata. Since TUM.UP supports Diamond-Open-Access, you should make the following settings:

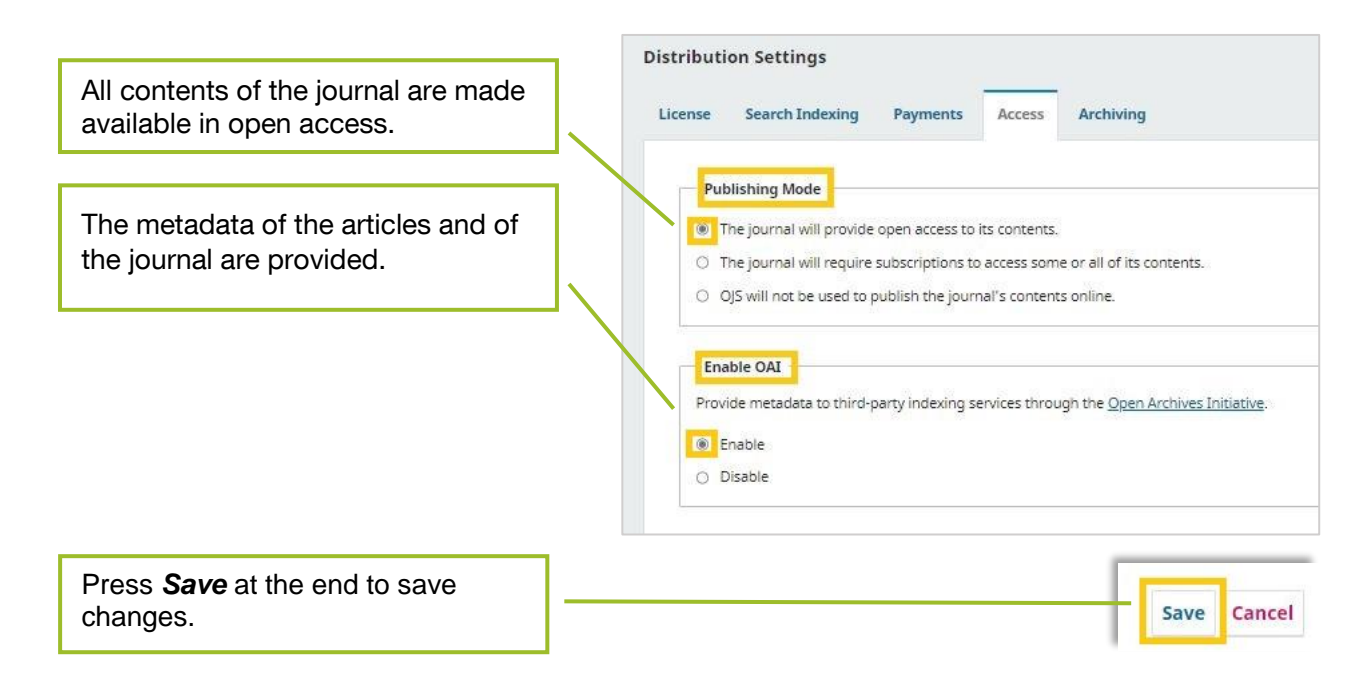

#### <span id="page-37-0"></span>**1.5.6. Archiving**

Long-term archiving is guaranteed internally at TUM via MediaTUM, therefore further plug-ins are not necessary.

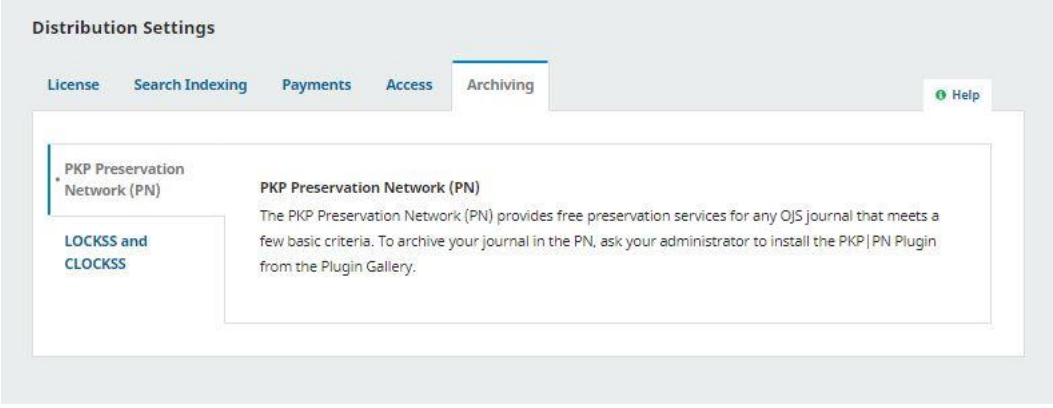

#### <span id="page-37-1"></span>1.6. Users & Roles

Under this menu item, user accounts can be managed or new accounts can be created.

#### <span id="page-37-2"></span>**1.6.1. Users**

Under this menu item you will find an overview of the users with account for your OJS journal.

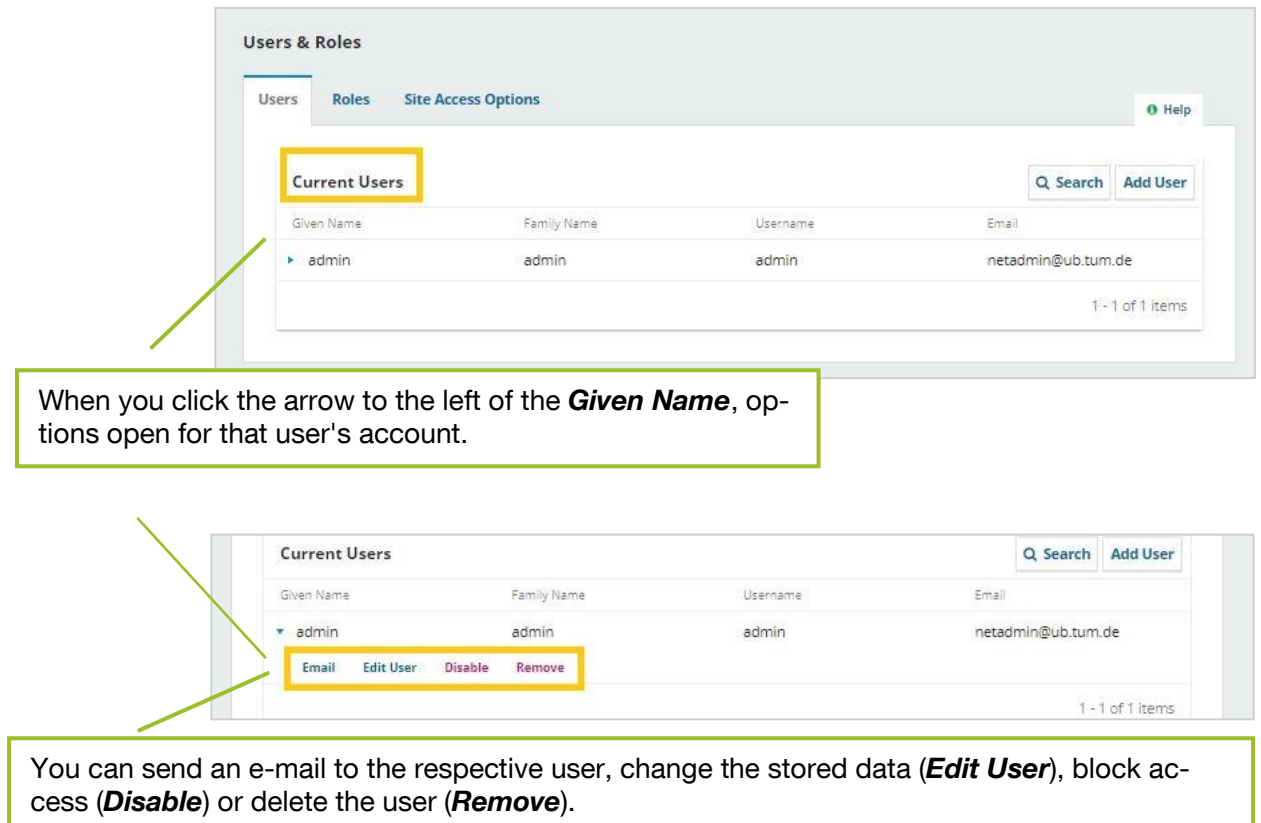

You can also create new users under *Add User*:

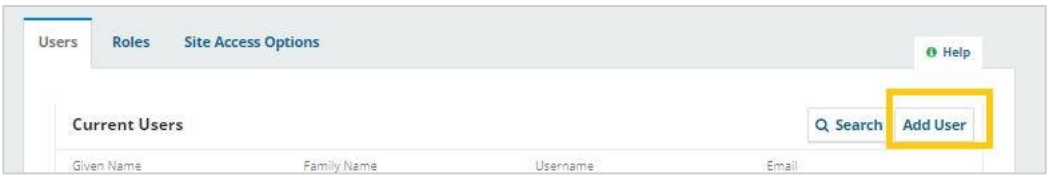

The following pop-up window opens:

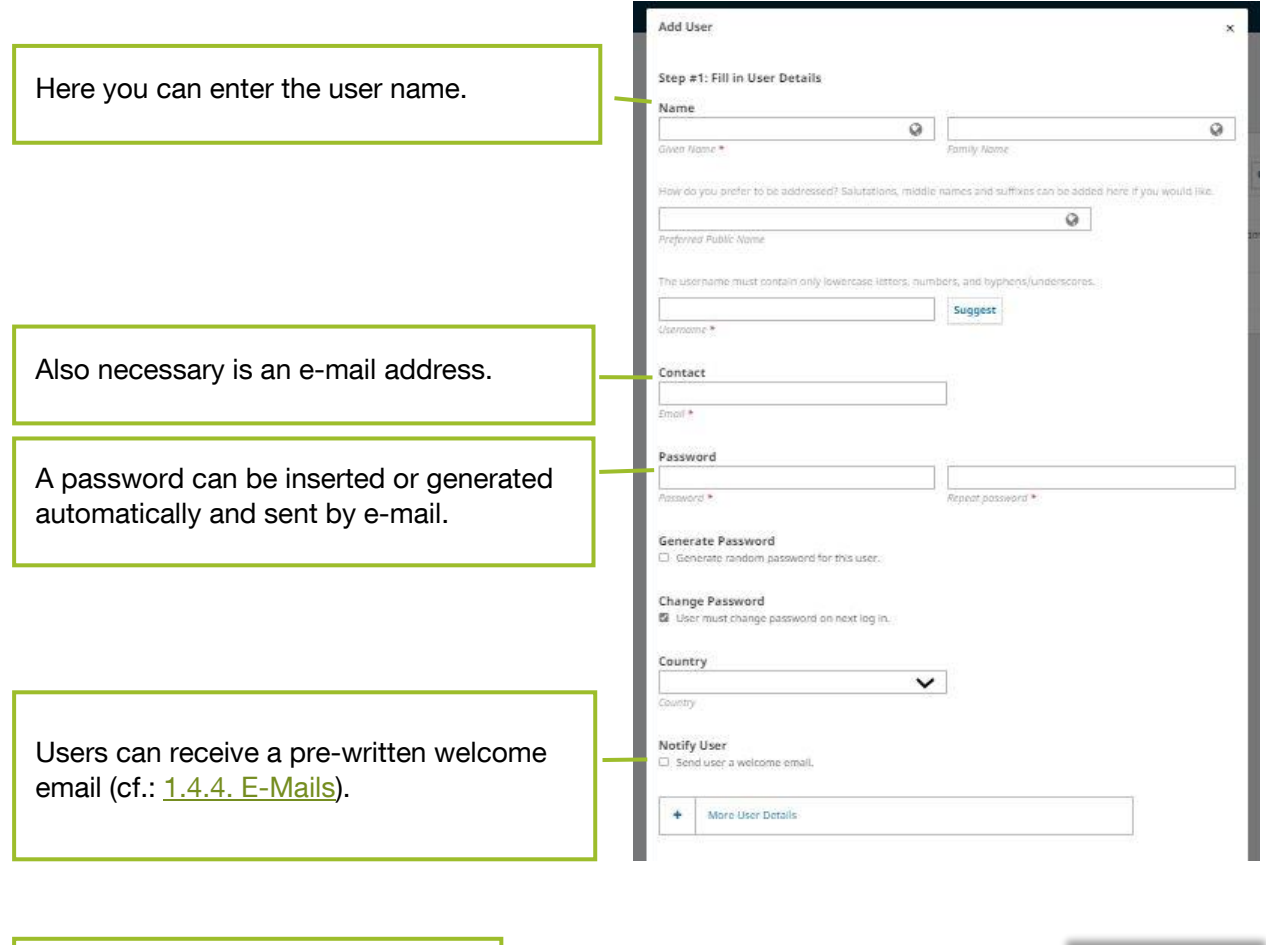

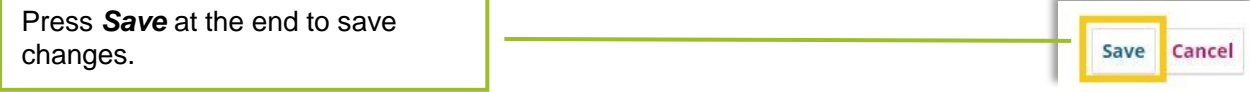

After users have been created, they can be assigned roles under *Edit User*.

#### <span id="page-39-0"></span>**1.6.2. Roles**

This menu item is used to manage the roles that can be assigned to users. You can select the extent to which the individual roles have access to the different parts of the submission process: For example, editors have access to the entire editing process of a submission, while copyeditors only have access to the copyediting section. When starting to manage the journal, we recommend that you first work with the basic settings. If you notice during the process that you need to make changes to the user roles, do so here.

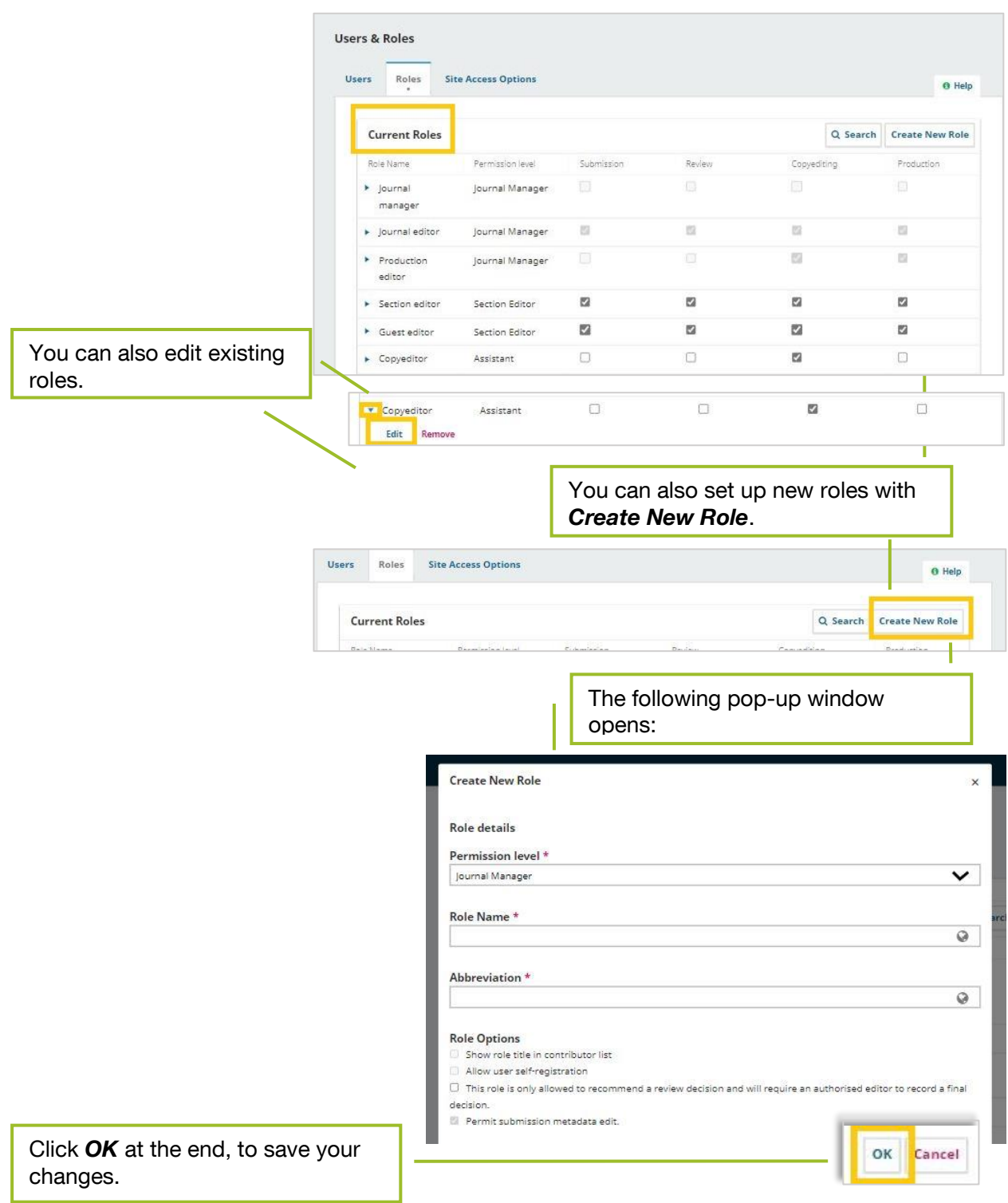

#### <span id="page-40-0"></span>**1.6.3. Site Access Options**

In this menu item you can set the options for accessing your page content. All journals published via TUM.UP are Diamond Open Access journals. For this reason, point 1 "Site Access" and point 2 "View Article Content" should not be limited by a user login or other means. However, if this is necessary for your journal, please contact TUM.UP.

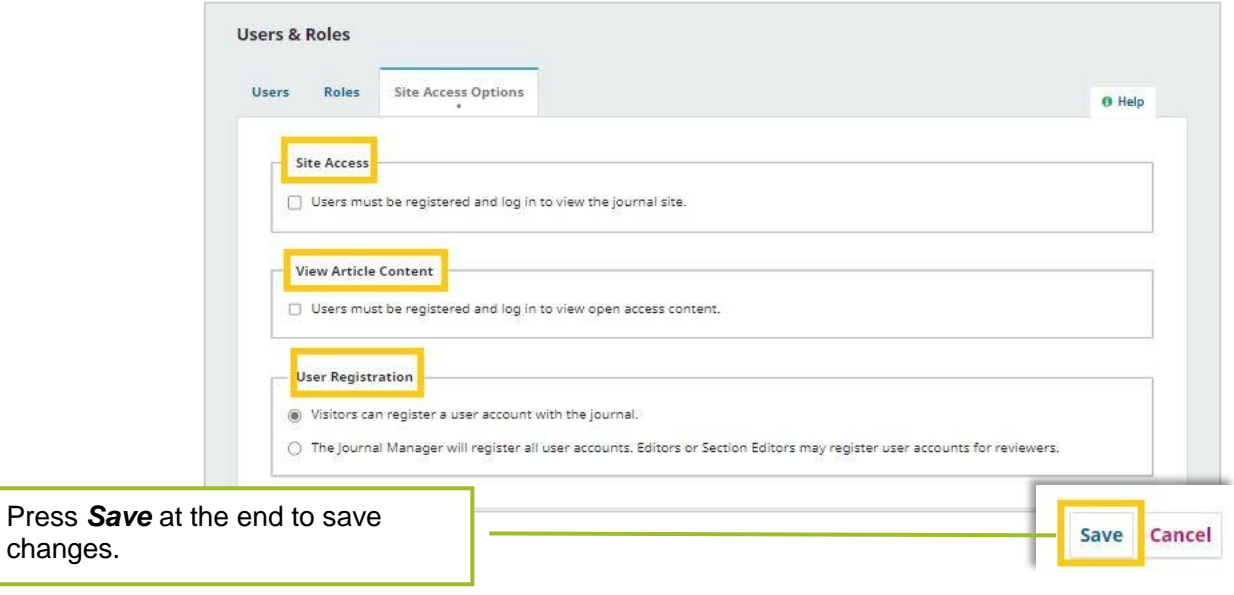

## <span id="page-41-0"></span>2. Operation of Journals

If you want to change basic settings while the journal is running (e. g. add new users), you can do this at any time as described in [1. Setting up a new Journal.](#page-3-0) In the following you will find an overview of the workflow for the operation of journals

#### <span id="page-41-1"></span>2.1. Creating a new issue

If you have decided on an issue-based form of publication, first create a new issue under *Issues*.. If you have opted for a continuous publication format, a new issue is created for each individual article. In this case, you also create a new issue here.

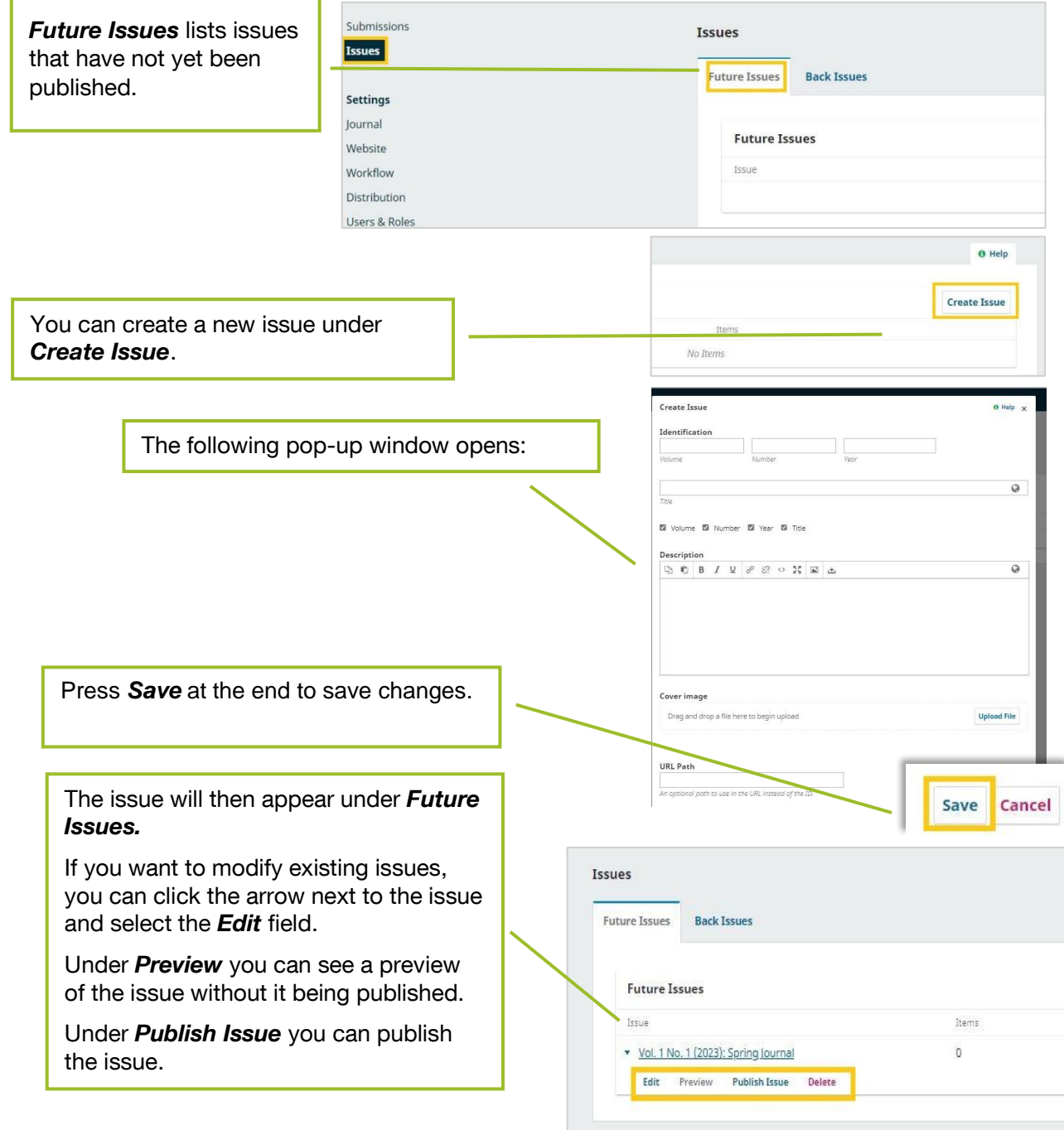

#### <span id="page-42-0"></span>2.2. Editing and managing contributions

#### <span id="page-42-1"></span>**2.2.1. Submitting contributions (authors)**

Contributions can be submitted via the website. To do so, contributors must register/create an account with OJS. Alternatively, contributions can also be submitted by journal managers or editors. The user interface is the same in all cases.

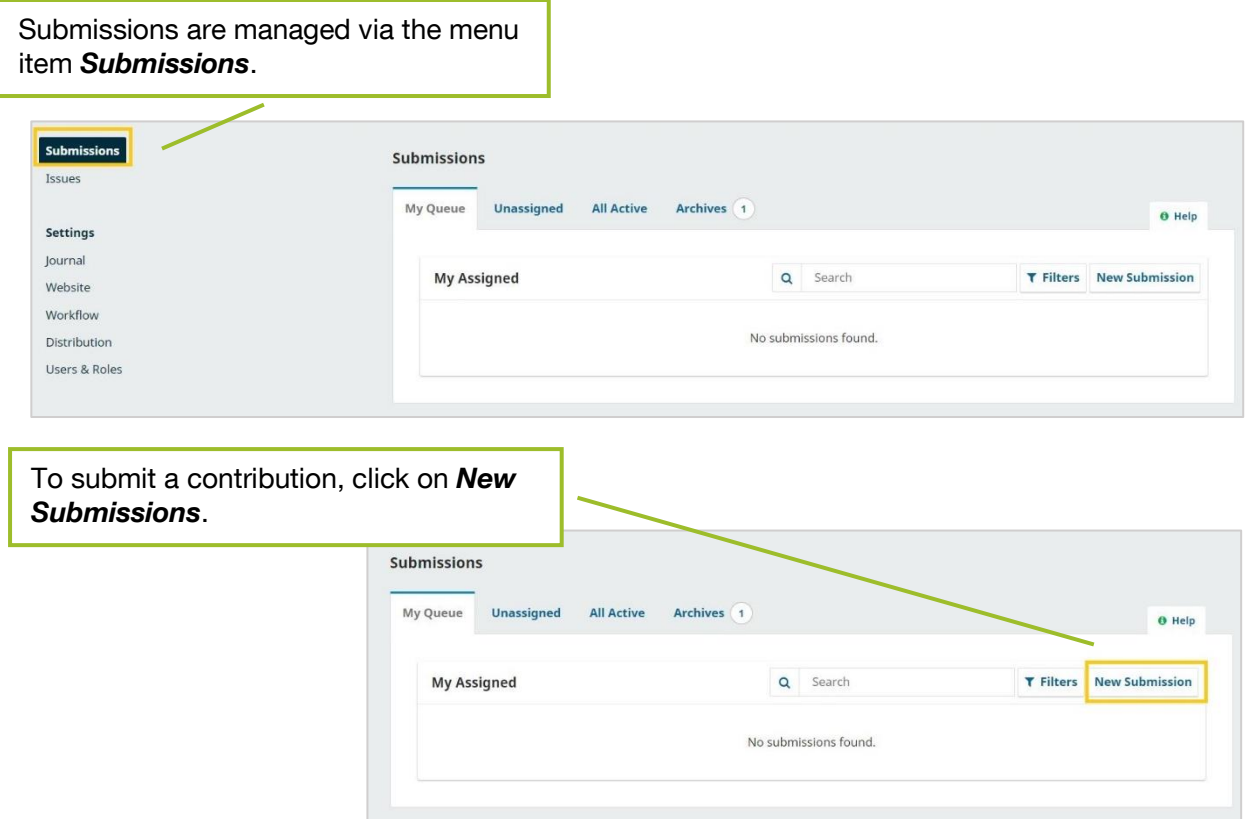

You will be redirected to a page where you can enter all important data for the contribution. The page is divided into five sections, whereby you can only access the next section if you have filled in the mandatory fields of the previous one.

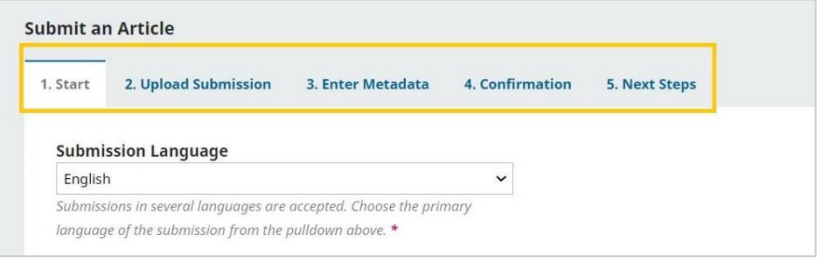

.

#### **1. Start**

In in this menu field the basic information about the article is entered.

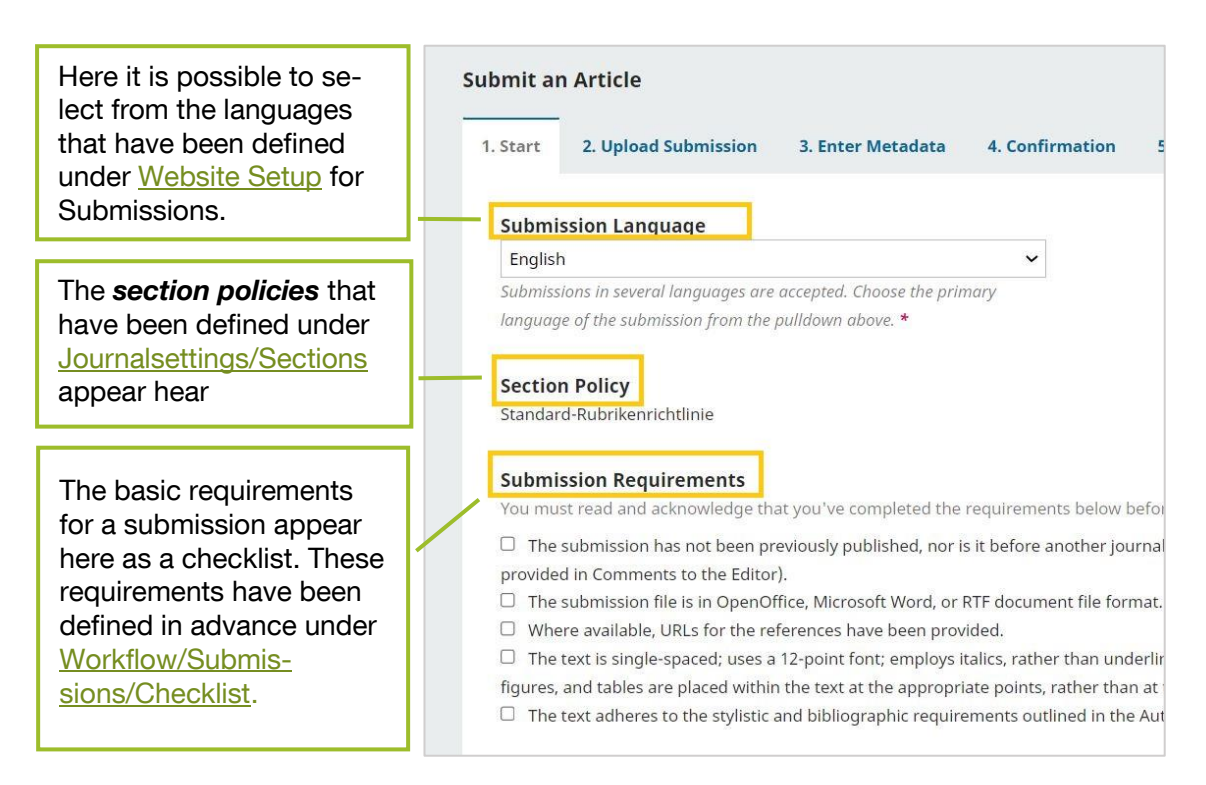

Comments for the editors can be added below.

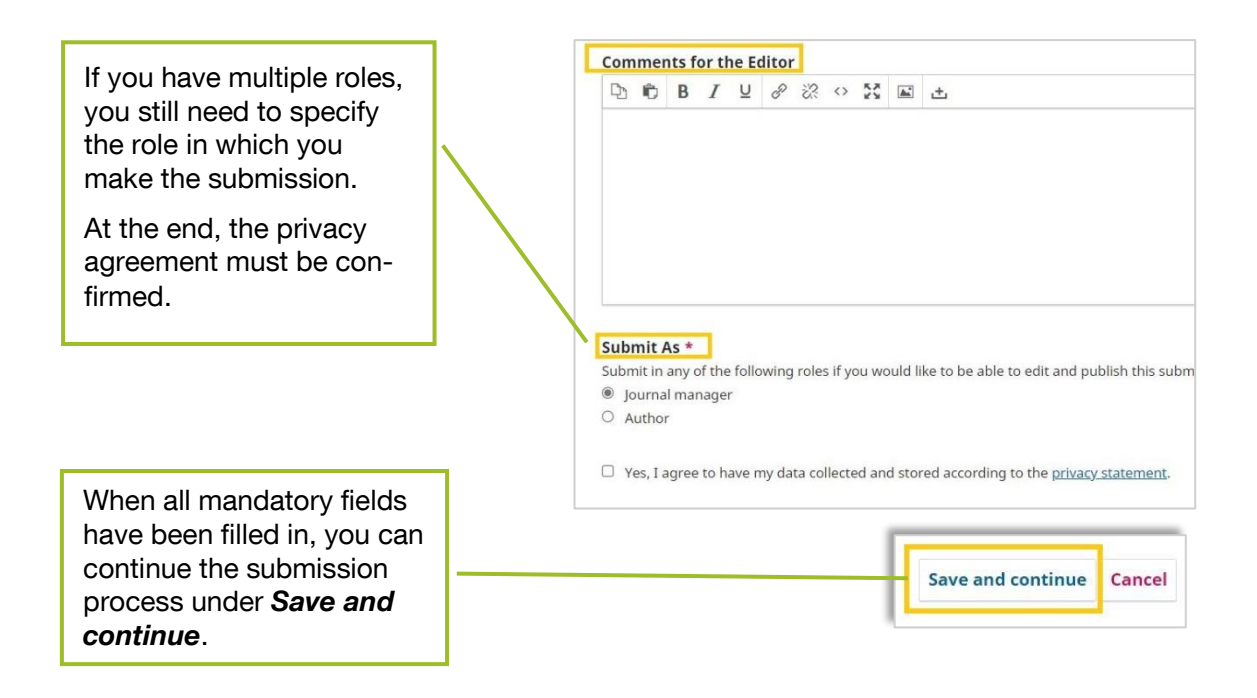

#### **2. Upload Submission**

In the next step, you can upload the contribution or parts of the contribution. *Click Add File* or *Upload File* to upload a file.

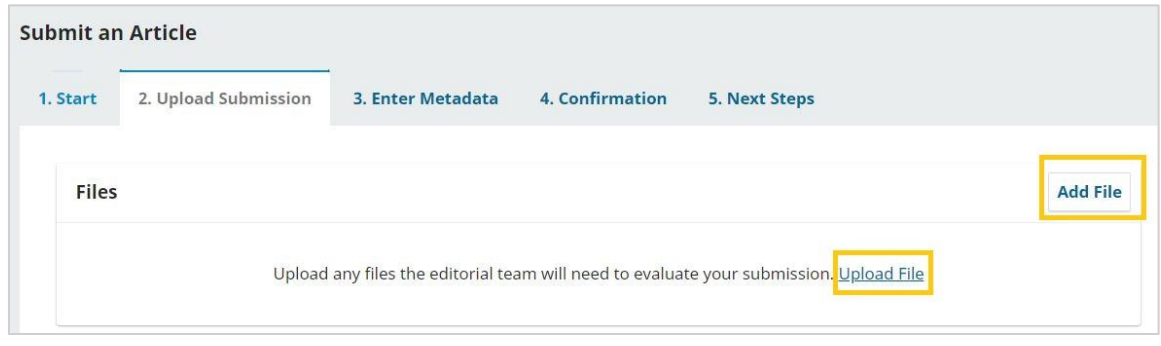

If you have uploaded a file, you have to define which file type it is. In addition to the suggestions (here: Article Text and Other), you can select under *Edit* from the file types you have been preset under [Workflow/Submission/Article Components.](#page-25-0)

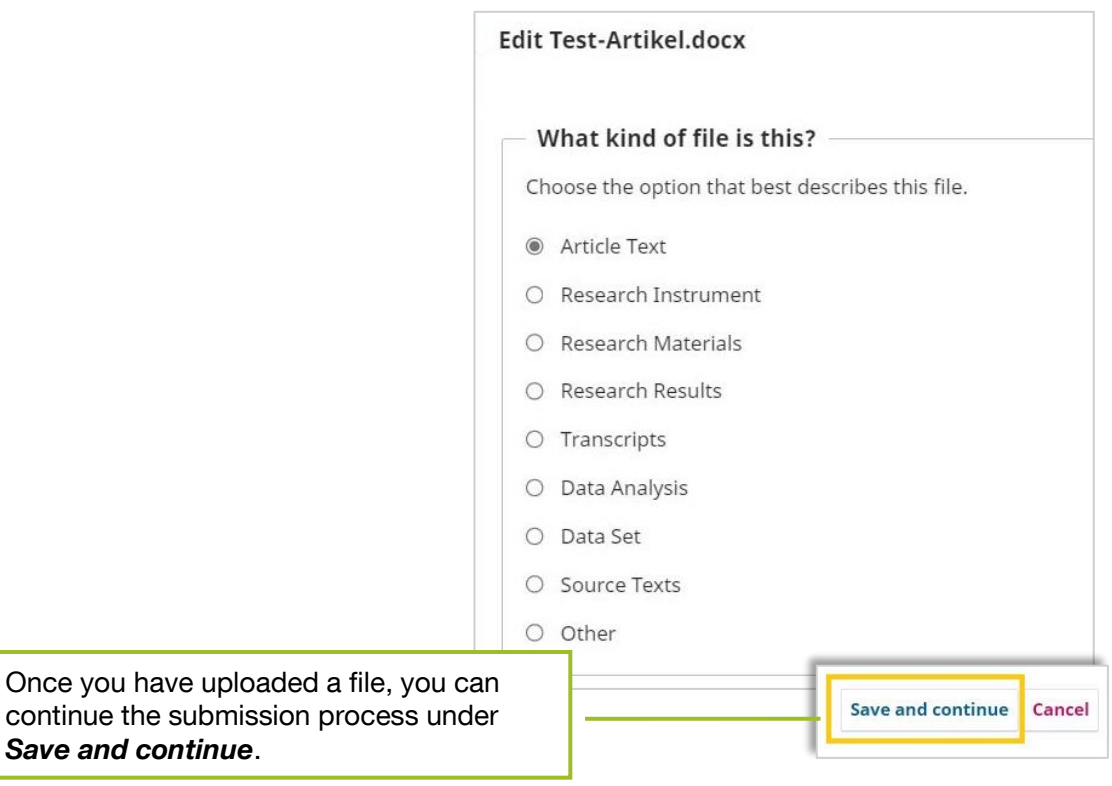

#### **3. Enter Metadata**

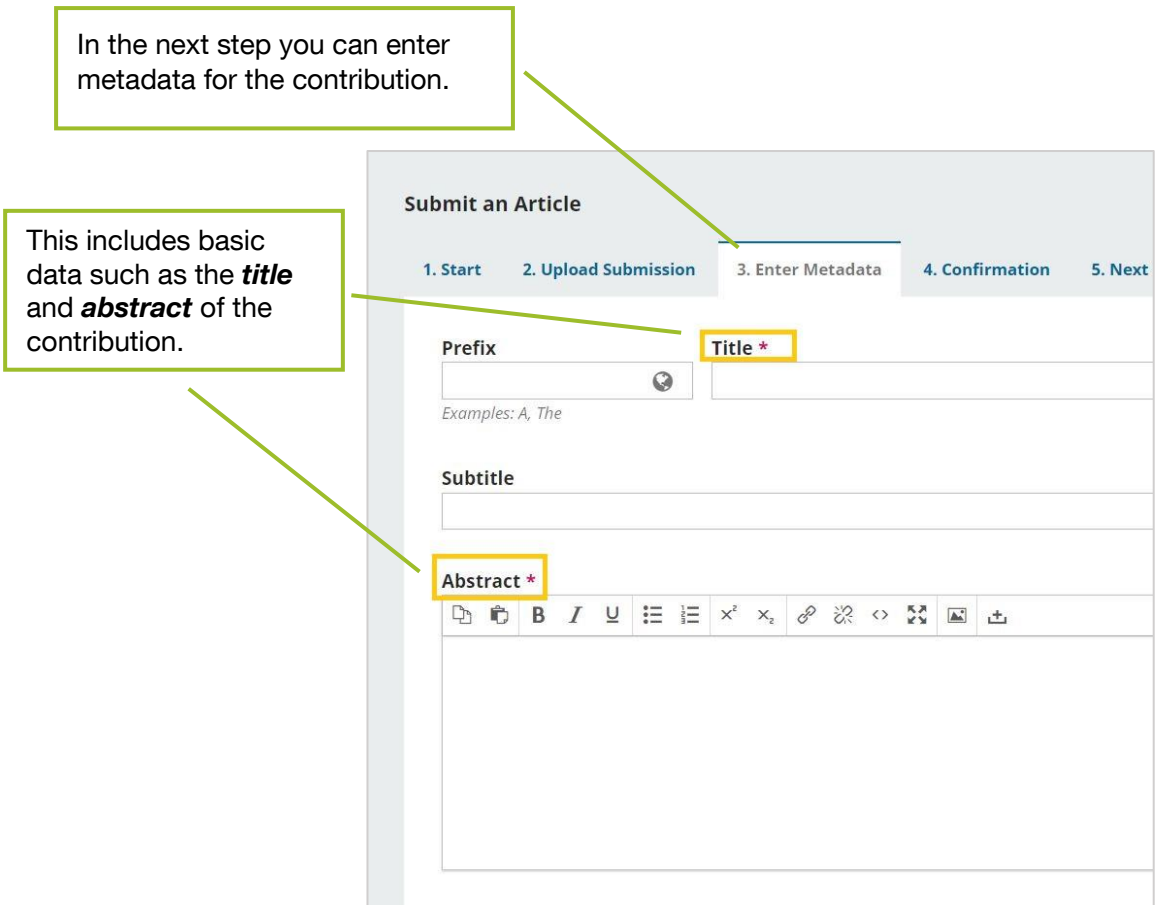

In addition, contributors are asked to enter all the metadata that has been activated in the settings under [Workflow/Submission/Metdata.](#page-24-0) Under "Rights" you can enter the relevant Creative Commons license.

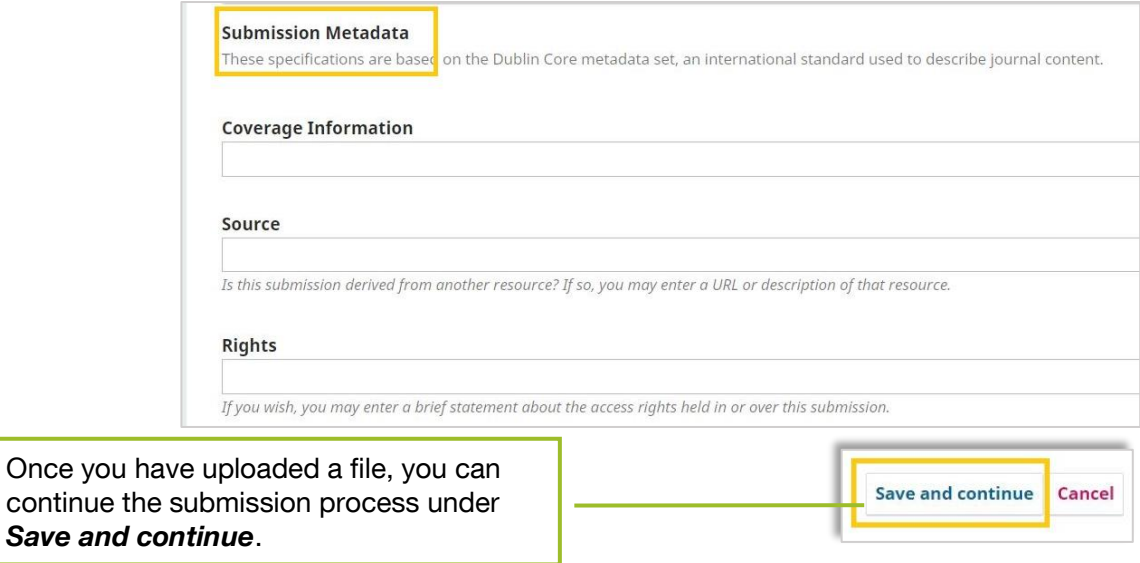

#### **4. Confirmation**

In the last step the submission is confirmed with *Finish Submission*.

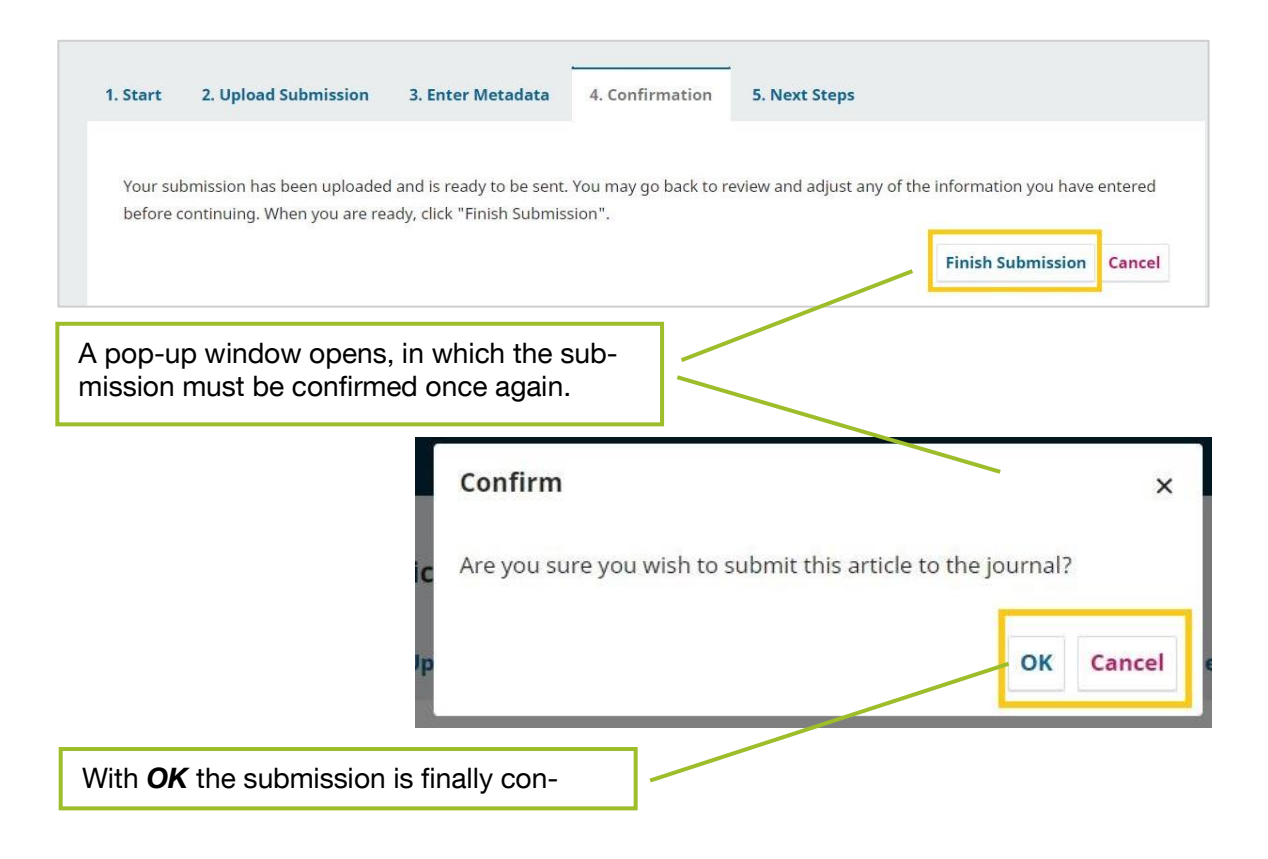

#### **5. Next Steps**

After submitting you will get to a tab where the next possible steps are listed. These differ depending on the role of the user.

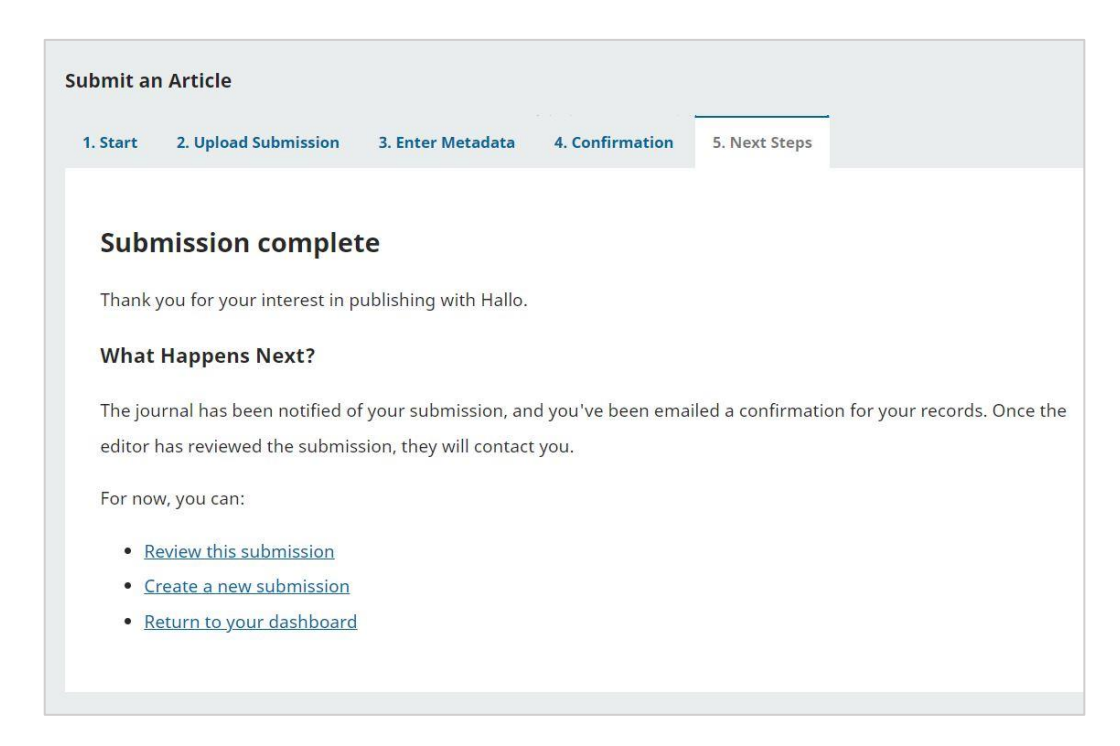

#### <span id="page-47-0"></span>**2.2.2. Submitted article (editors/journal managers)**

After a contribution is submitted, it appears in the dashboard of editors and journal managers.

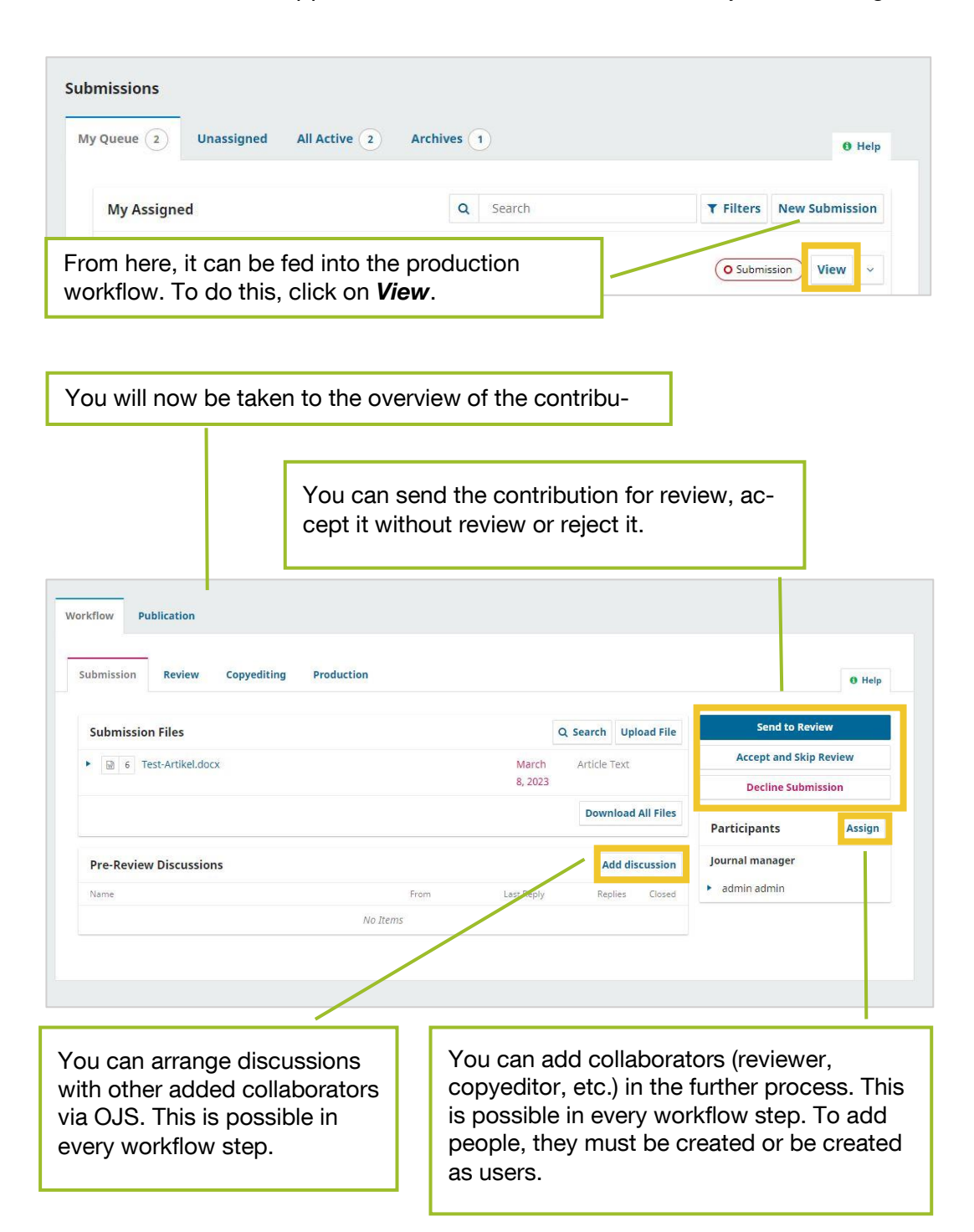

#### <span id="page-48-1"></span><span id="page-48-0"></span>**2.2.3. Review**

#### **1. Journal Manager**

In the workflow overview, you can send a contribution to review (*Send to Review*). The following page opens:

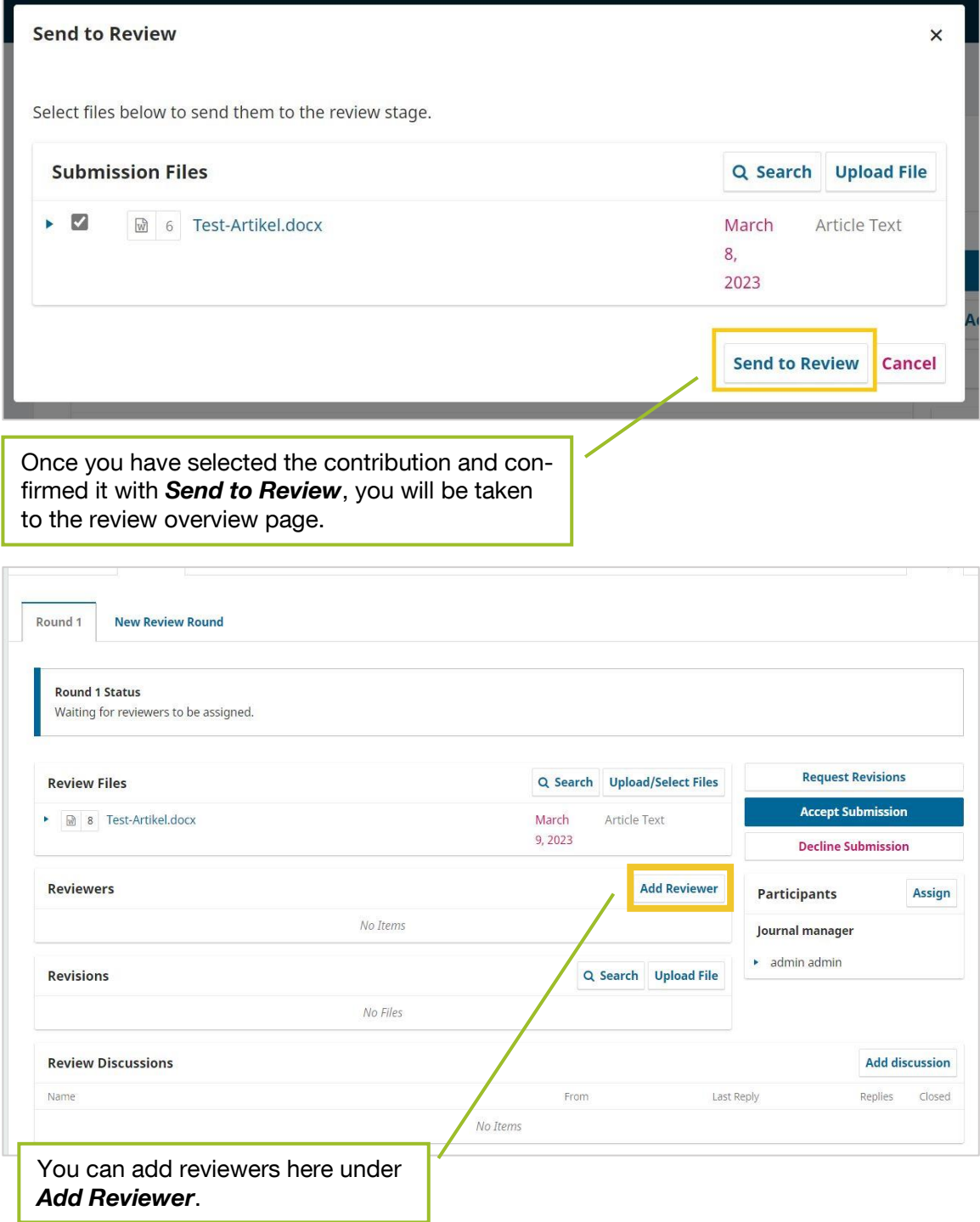

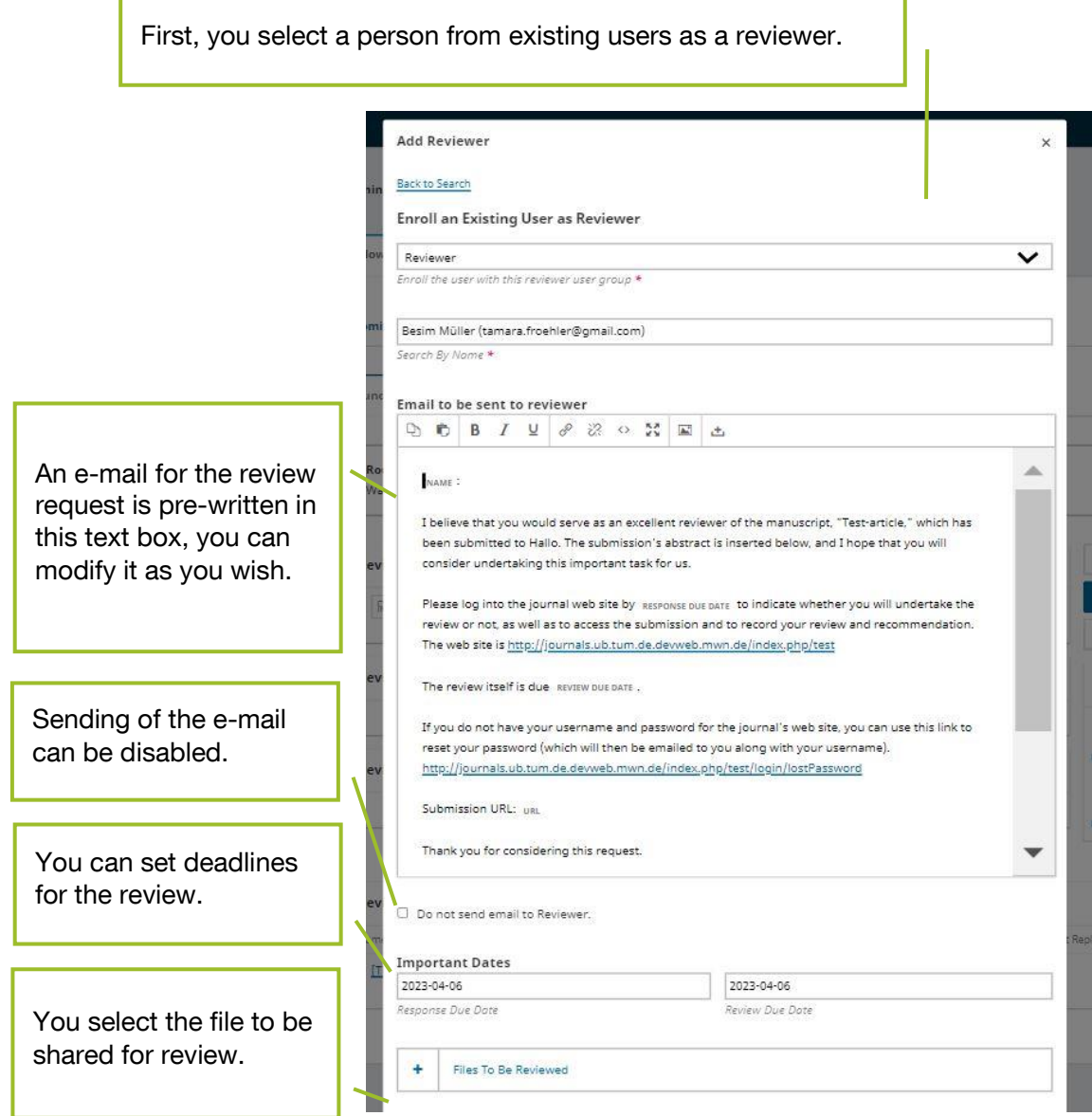

When you save your settings, an email is automatically sent to the reviewer if you have not disabled this feature.

When reviews have been submitted (for the process, cf.  $2.2.3.1$ )), this is displayed in the reviewer area.

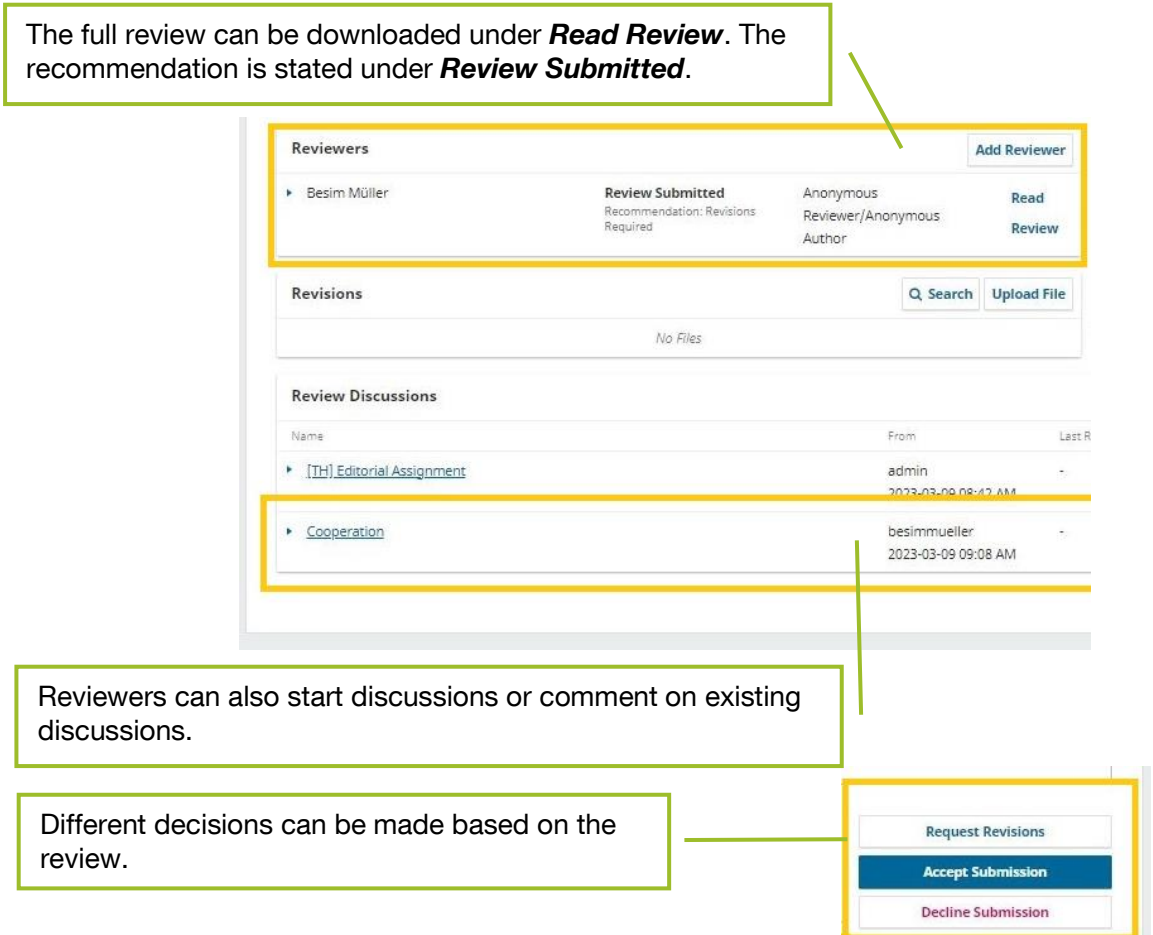

#### **→ Request Revisions**

If you want the contributors to revise the contribution, click *Request Revisions*. The following pop-up window opens:

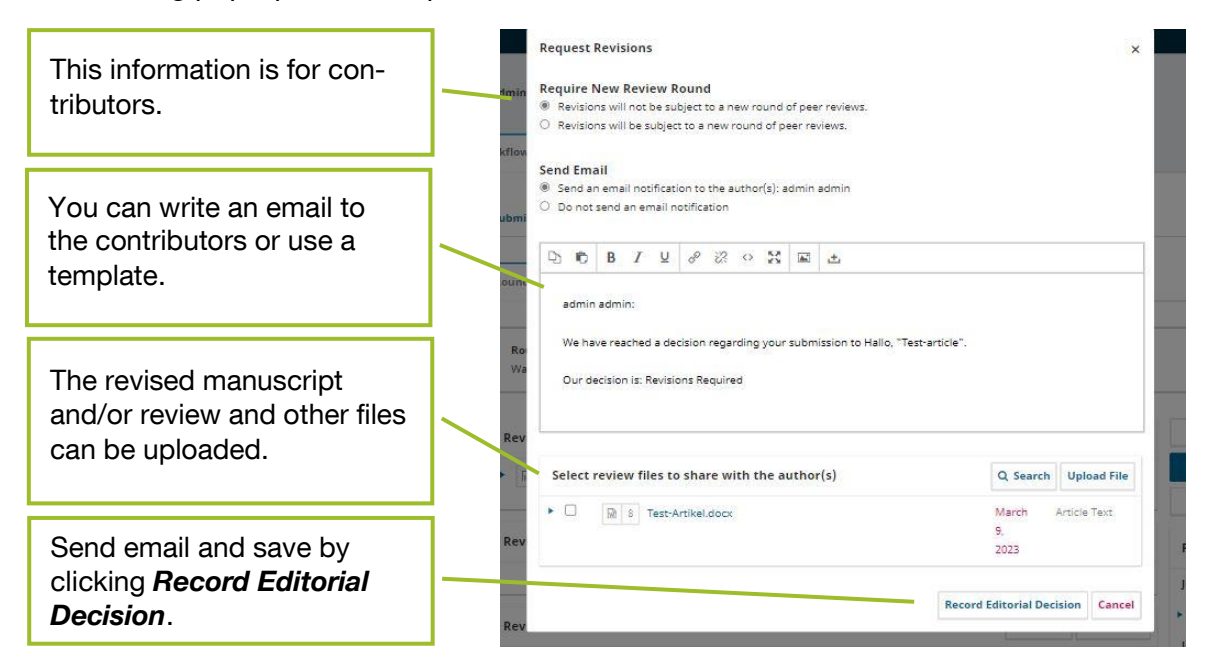

If a revised paper needs to be reviewed again, a second (even third, fourth, etc.) round of review can be initiated.

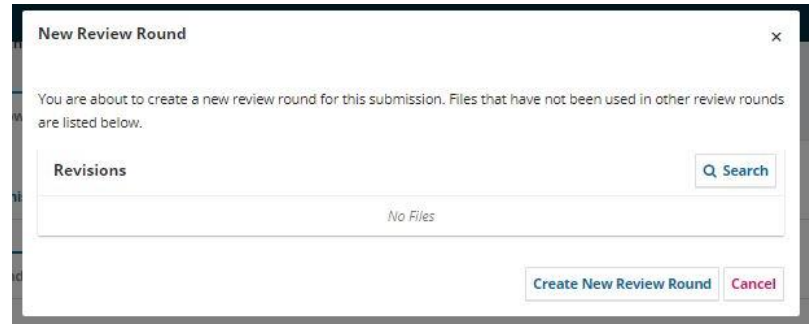

The procedure is identical to the first round of review.

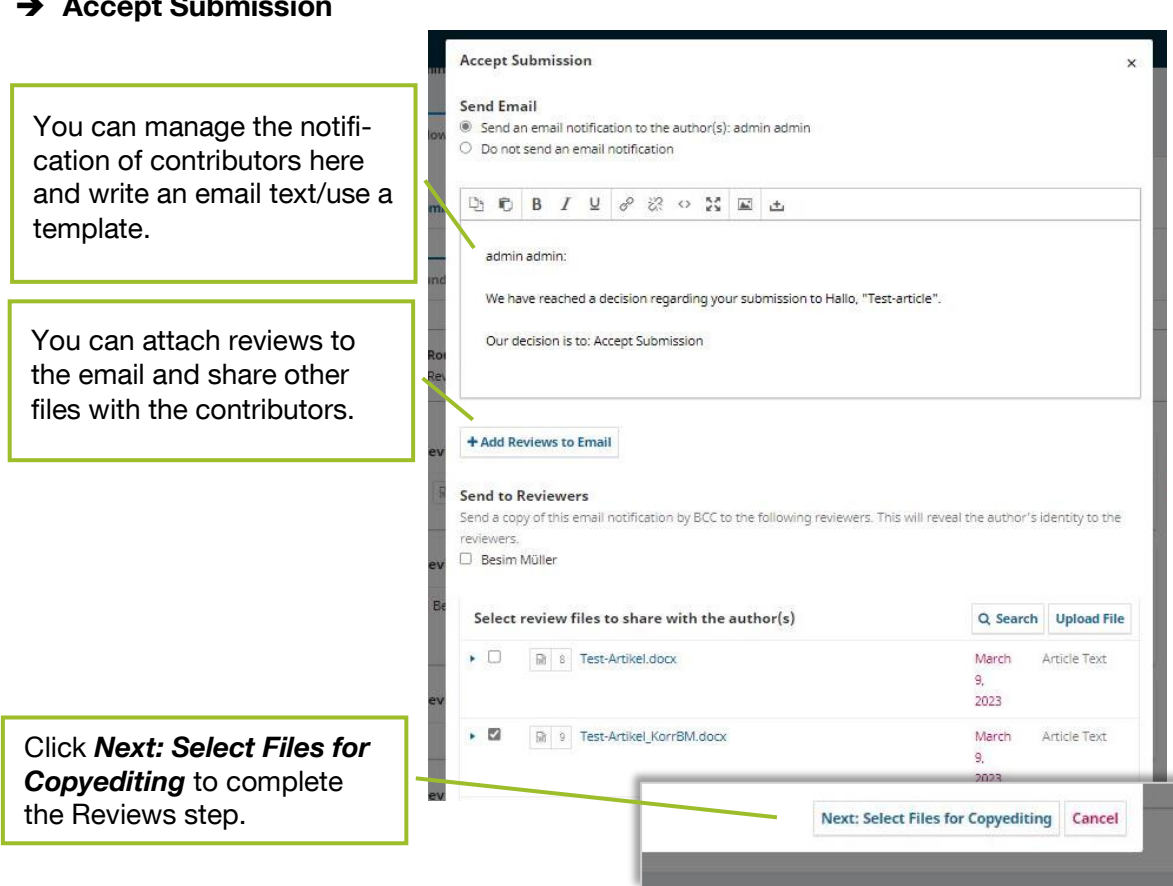

#### **Accept Submission**

#### **Decline Submission**

If a submission is rejected without the possibility of revision, you can issue a rejection under *Decline Submission*.

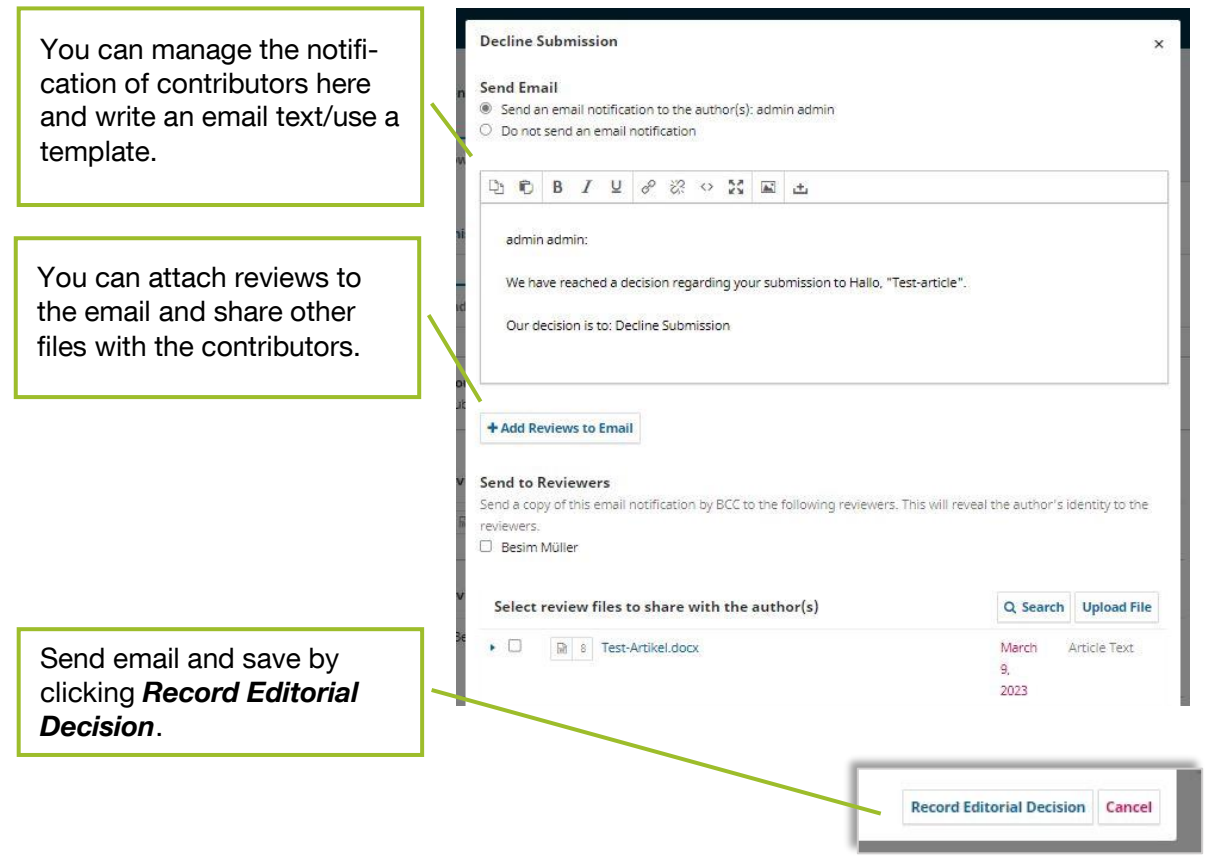

#### **2. Reviewers**

Reviewers receive an e-mail with the request to submit a review for a contribution. This email includes the link to the contribution, the deadline, and access to OJS.

Once reviewers have created an account or logged in, the review is listed on the dashboard.

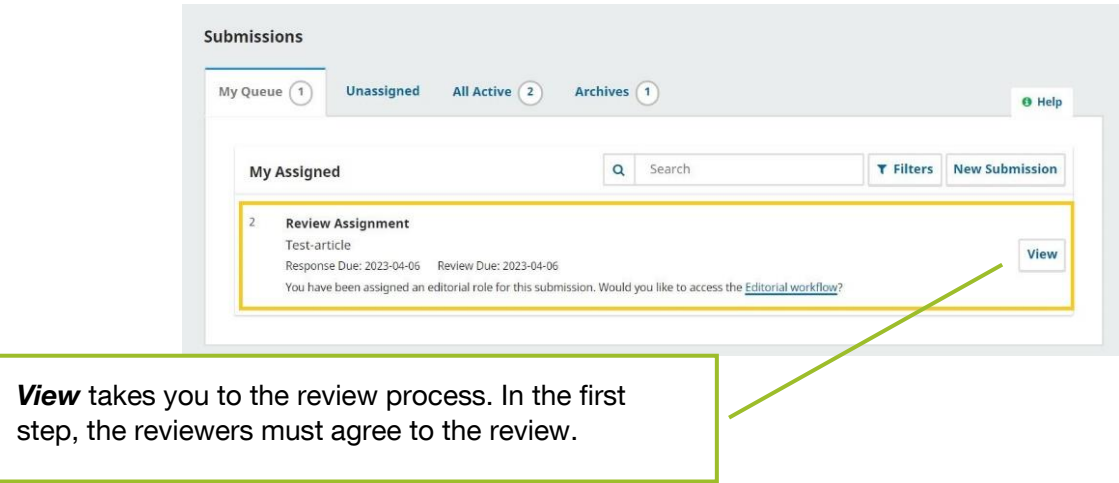

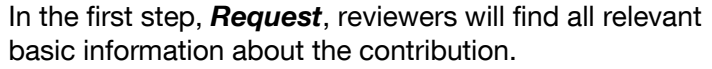

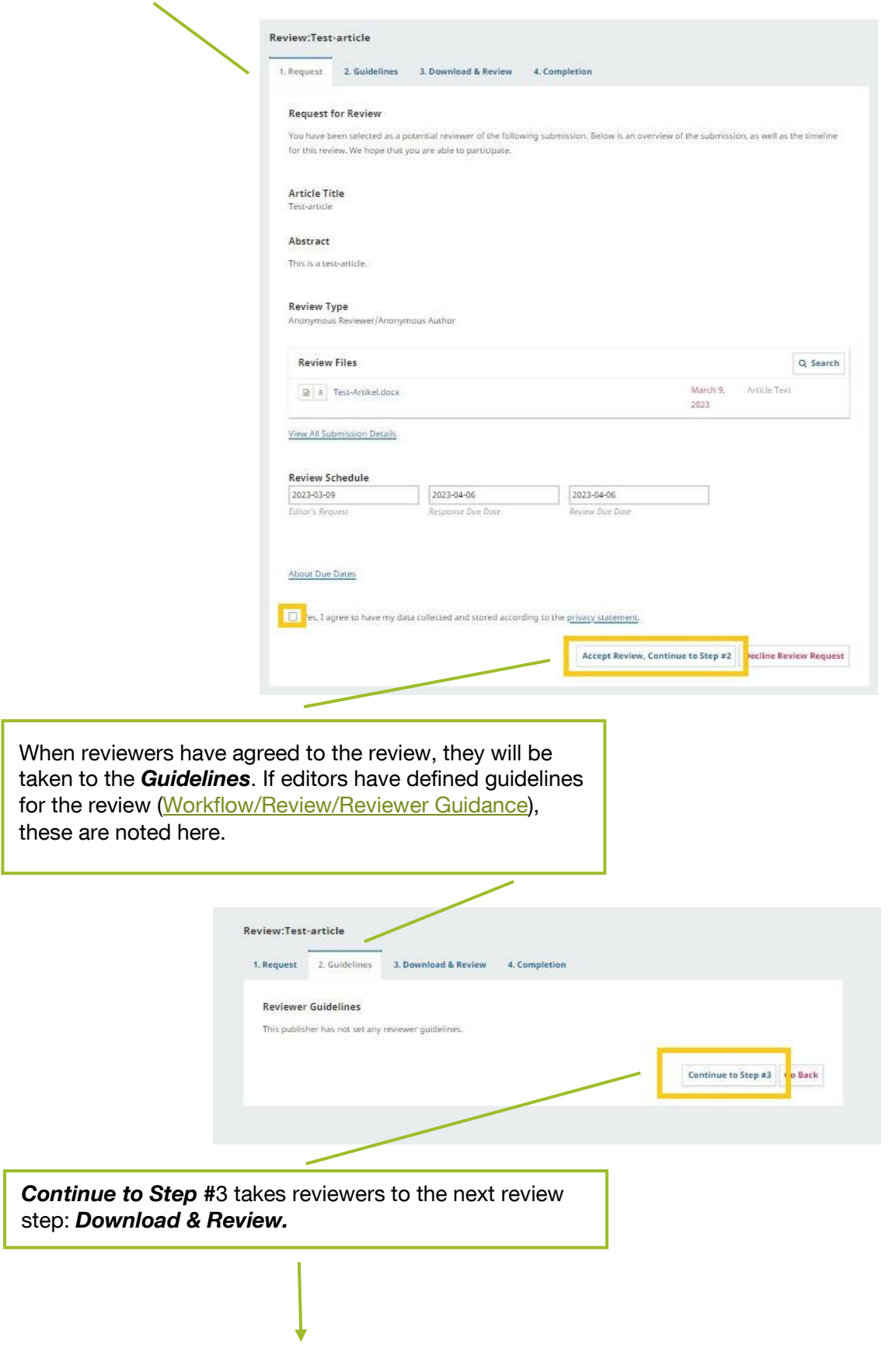

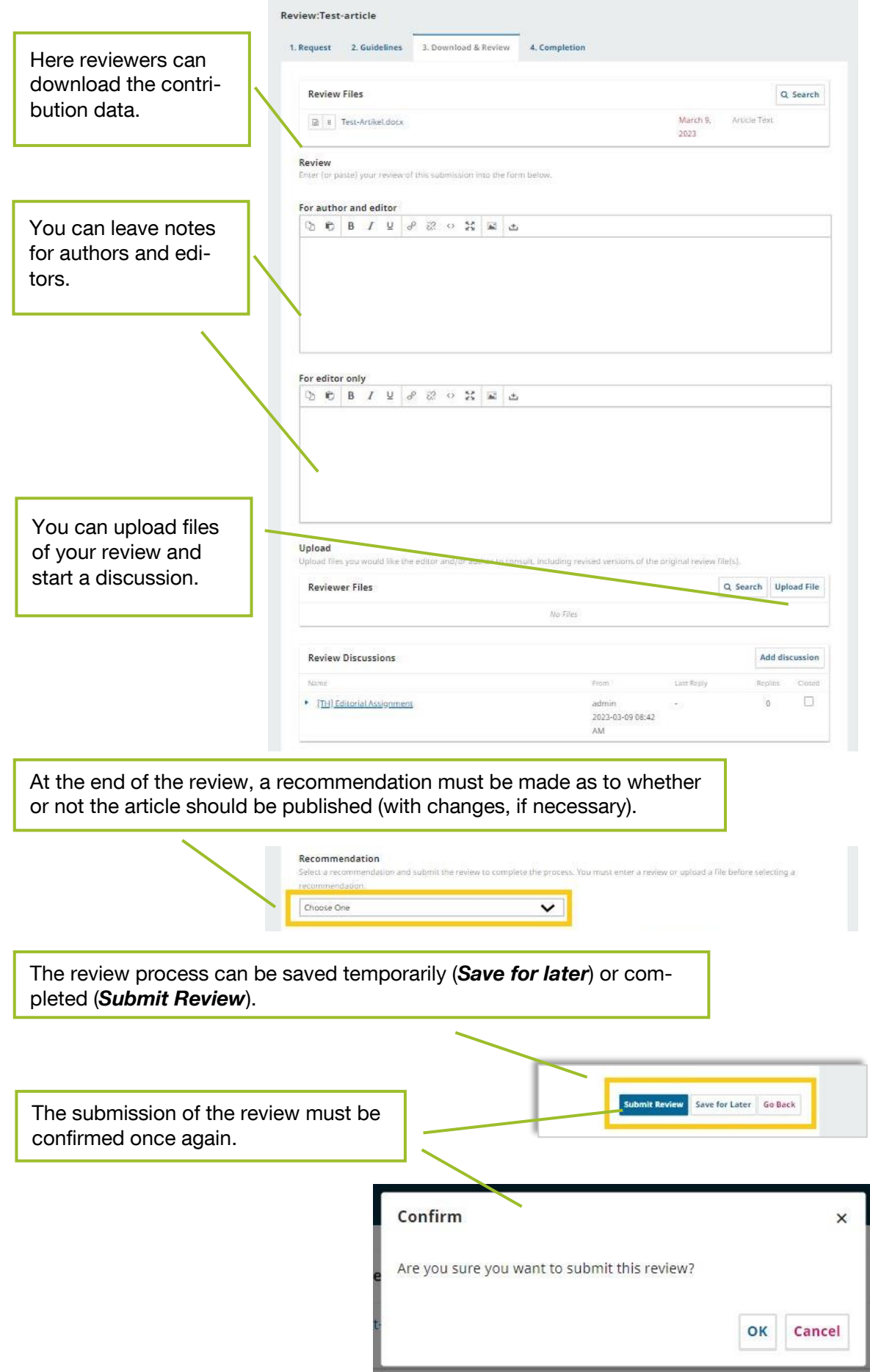

.

At the end of the review process there is an overview of the review.

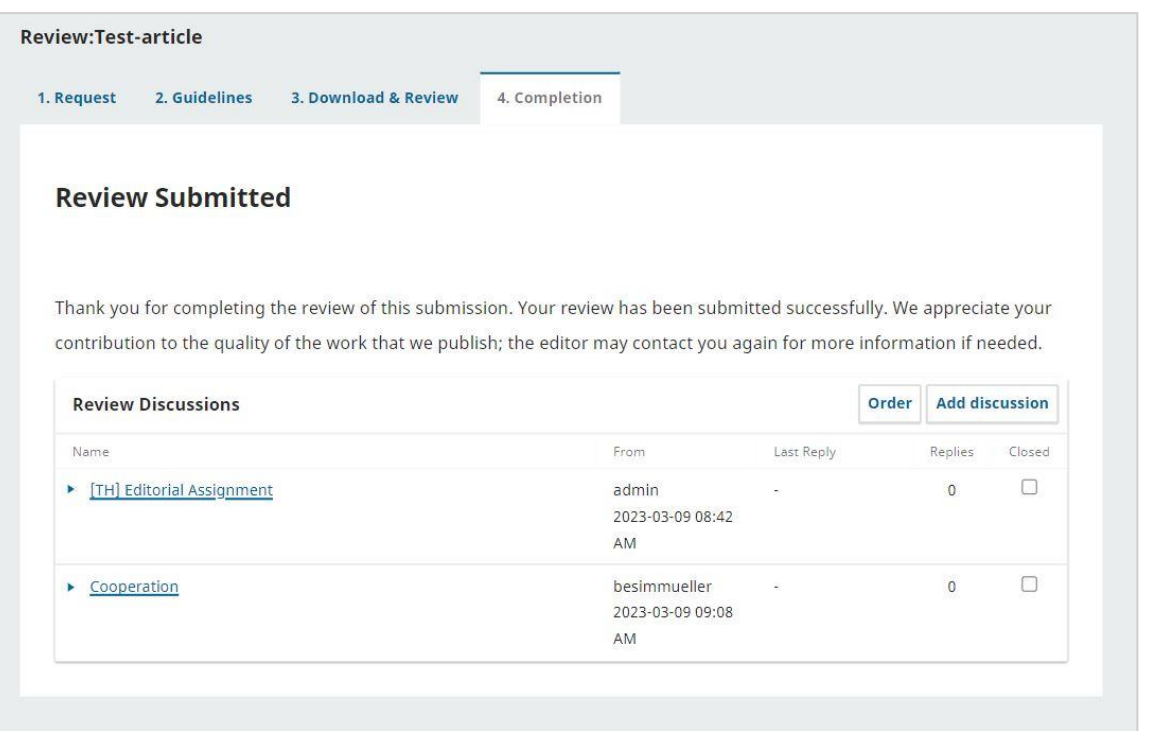

#### <span id="page-56-0"></span>**2.2.4. Copyediting**

After the review, the contributions can be finalized. Copyediting means formal and orthographic editing, where the texts are brought into their final form. In order to get this step started, files can be passed on to copyeditors.

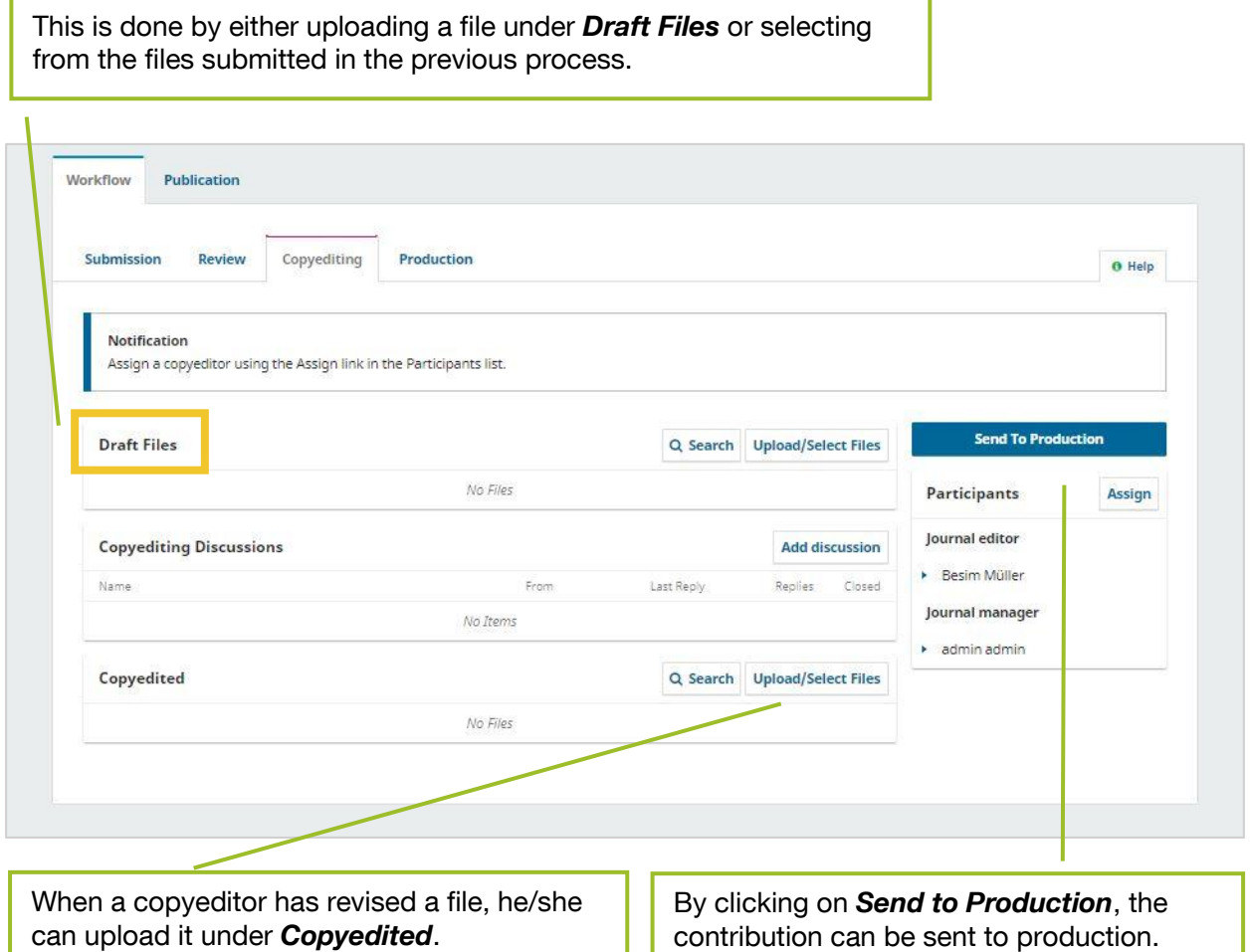

The following pop-up window opens, where you can inform the contributors by e-mail that the contribution is now in production.

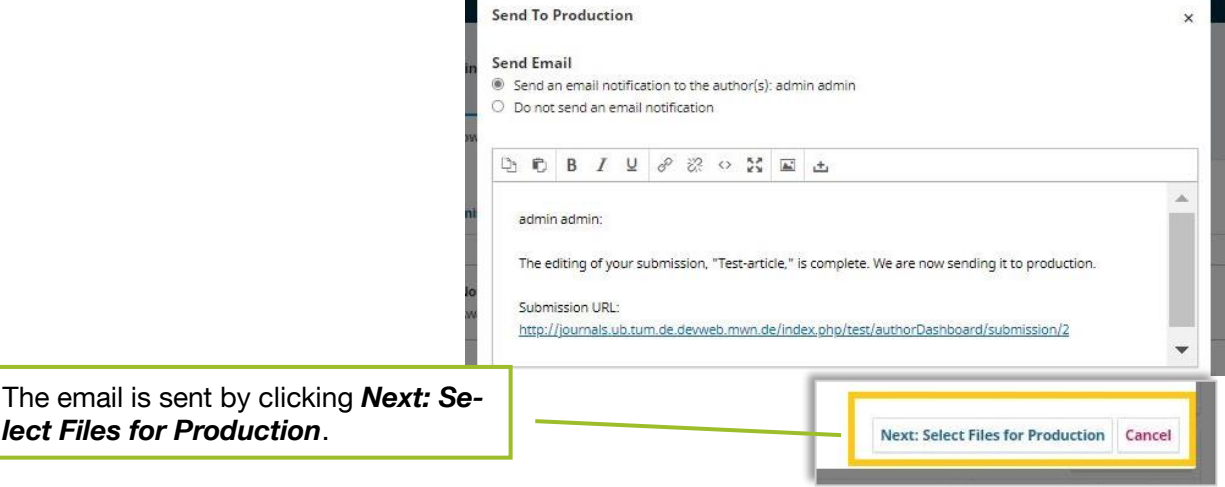

The next step is to select the files for production.

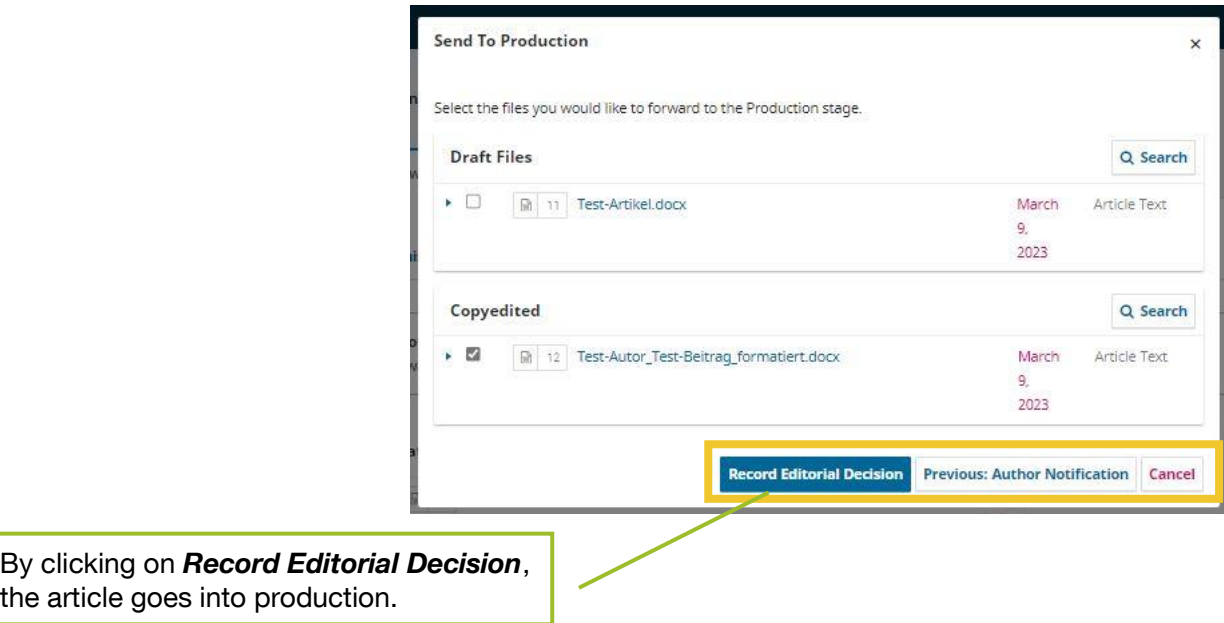

#### <span id="page-57-0"></span>**2.2.5. Production**

In the *Production* section you can upload additional files and start discussions.

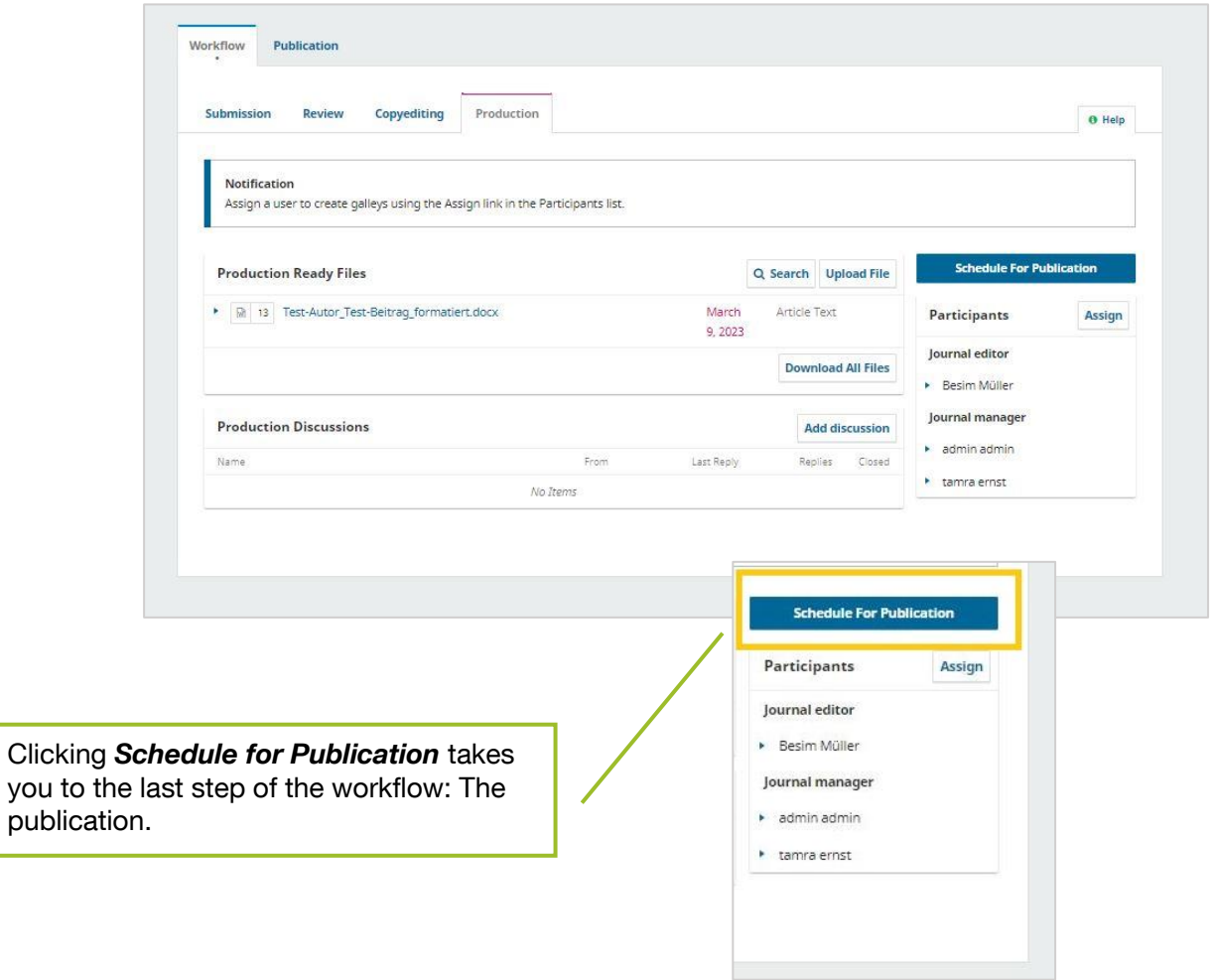

#### <span id="page-58-0"></span>**2.2.6. Publication**

Under *Publication* you define the settings for publishing an article. You have the option to preview the website with *Preview*.

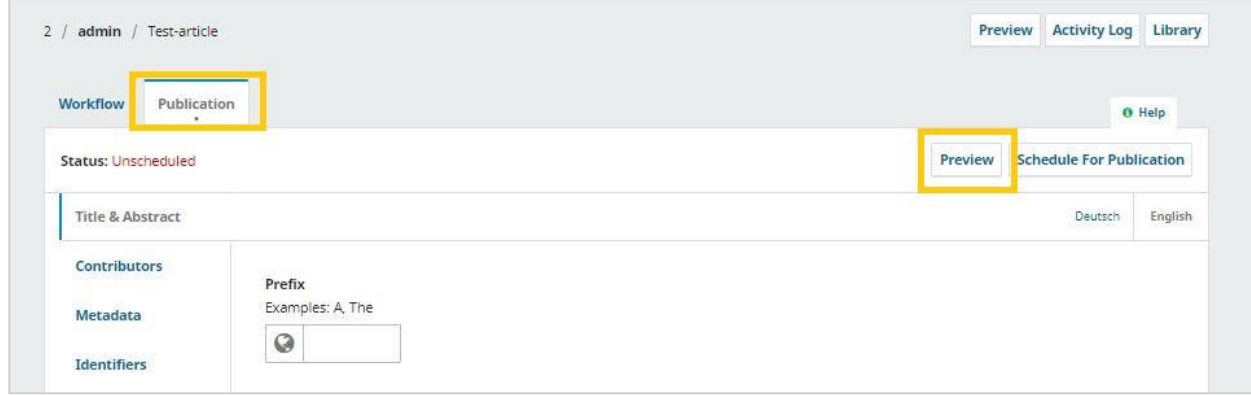

#### **1. Title & Abstract**

Title and abstract for the website are inserted here.

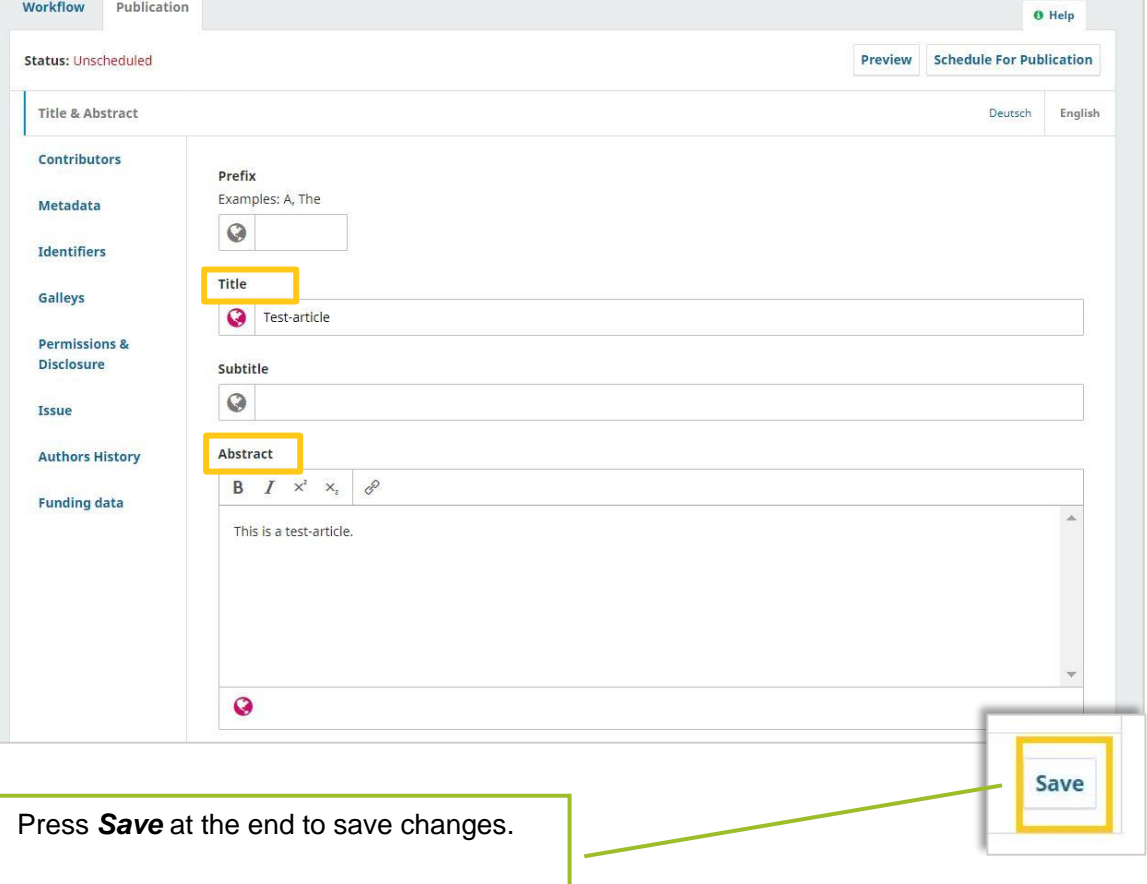

#### **2. Contributors**

The *contributors* who will later be named on the website can be entered here. The persons who were listed as authors of the contribution are already noted here. This list can be finalized at this point..

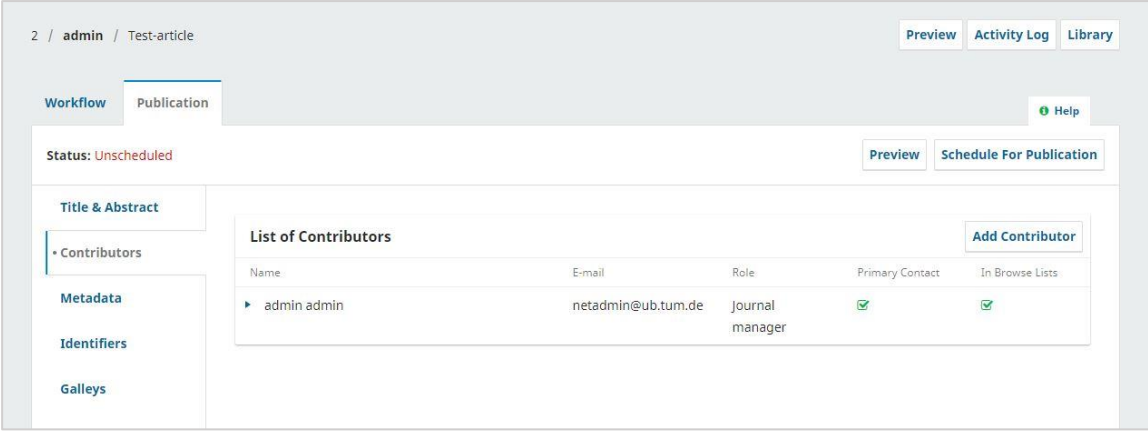

#### **3. Metadata**

Under *Metadata*, the metadata fields that were filled in during submission can be reviewed and finalized.

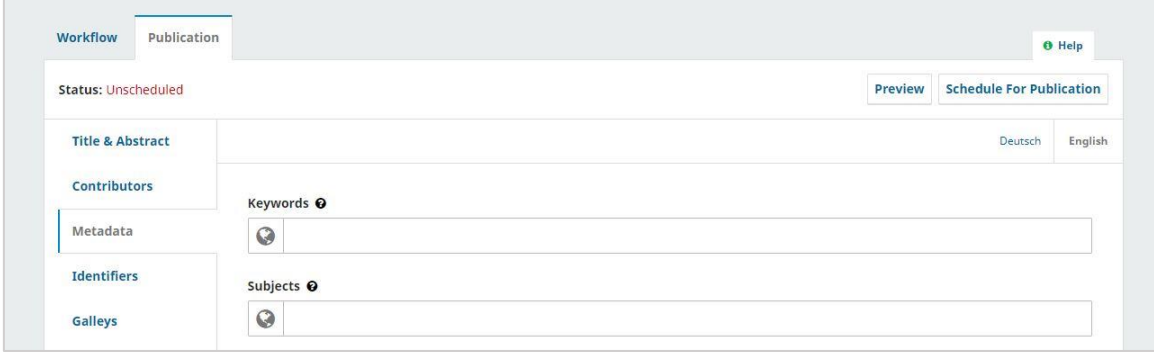

#### **4. Galleys (= final versions of articles)**

If you provide a contribution in other file formats (e. g. XML), you can set this here.

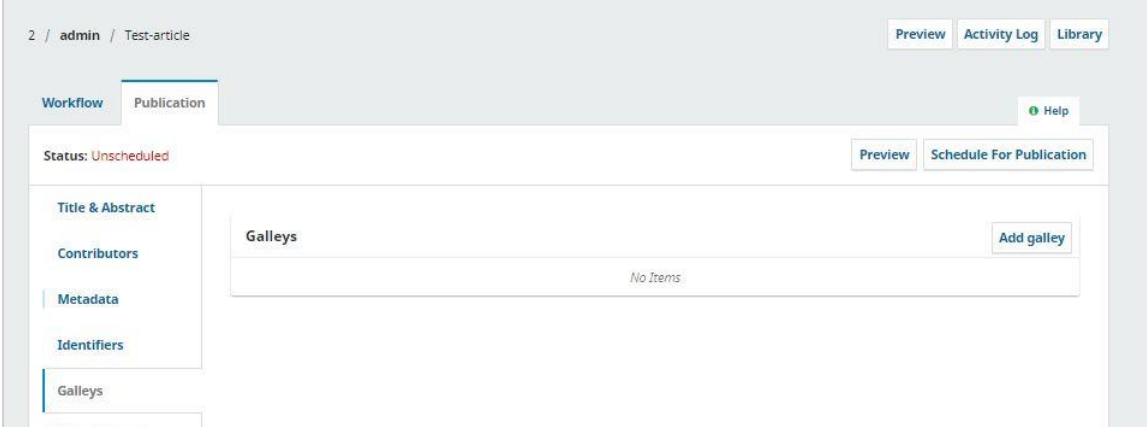

#### **5. Permissions & Disclosure**

Here you can formulate the website entry for the contribution copyright. If you do not name a copyright holder, it will automatically be assigned to the journal.

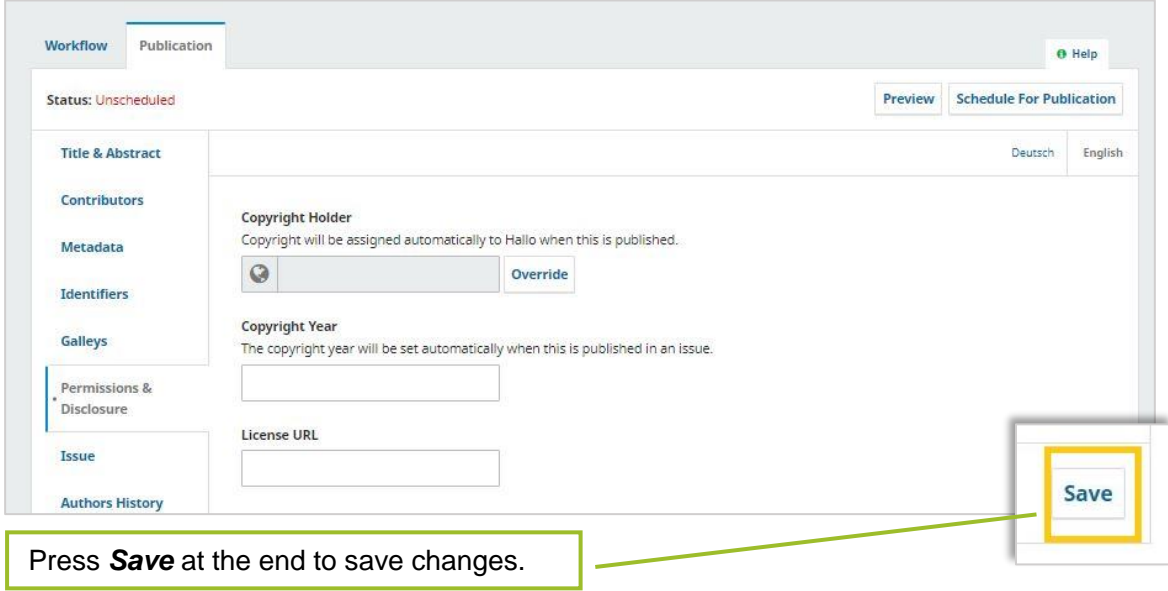

#### **6. Issue**

Under *Issue* you can assign the contribution to an issue.

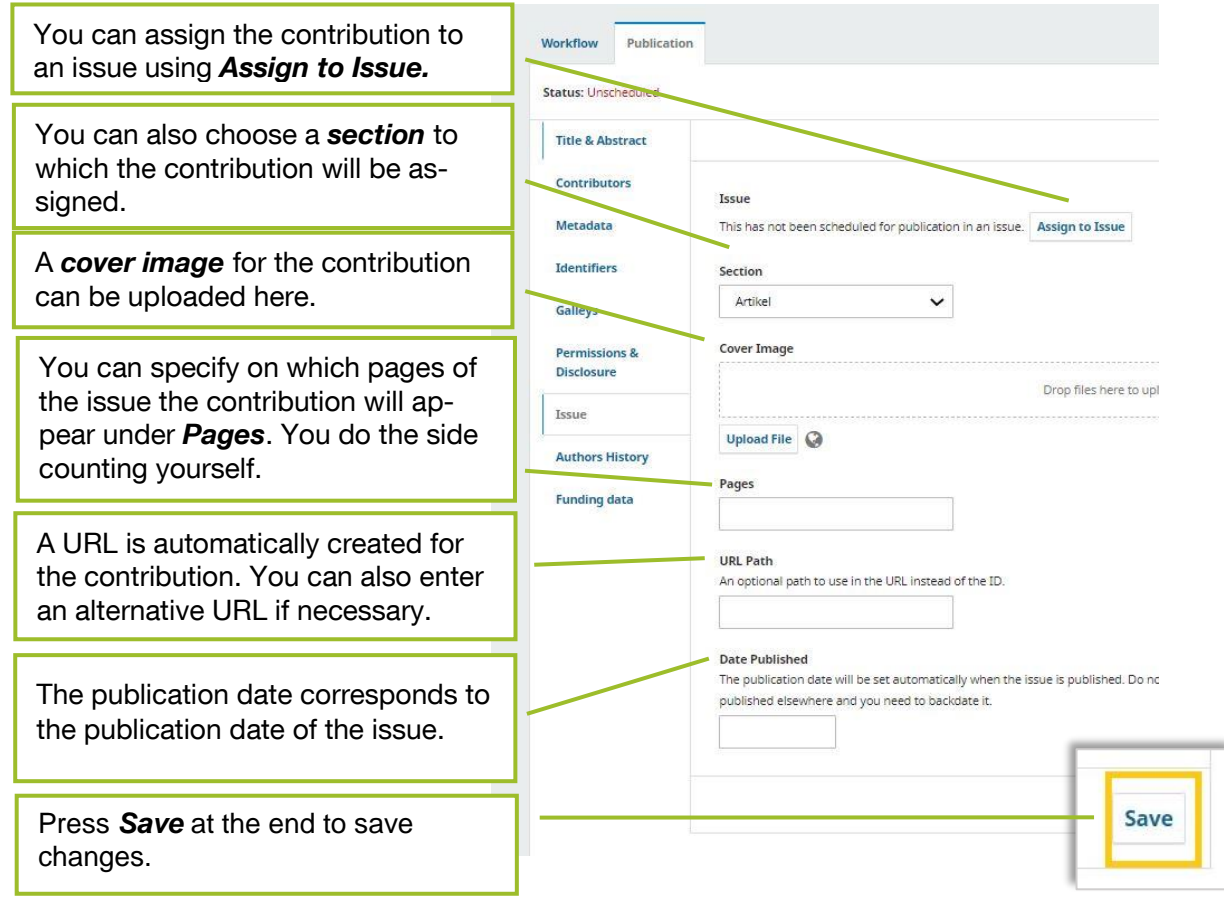

#### **7. Authors History**

Under Authors History you will find an overview with information about the authors.

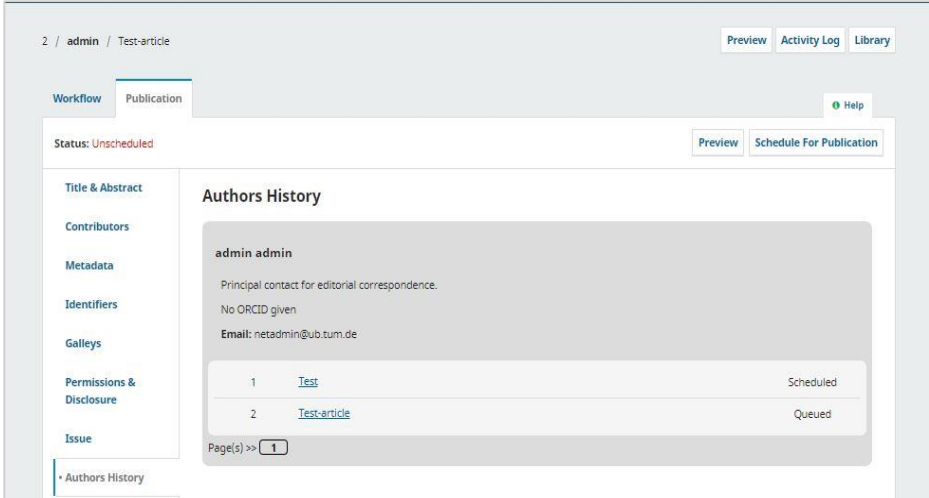

#### **8. Funding Data**

Here you can note if a contribution was funded.

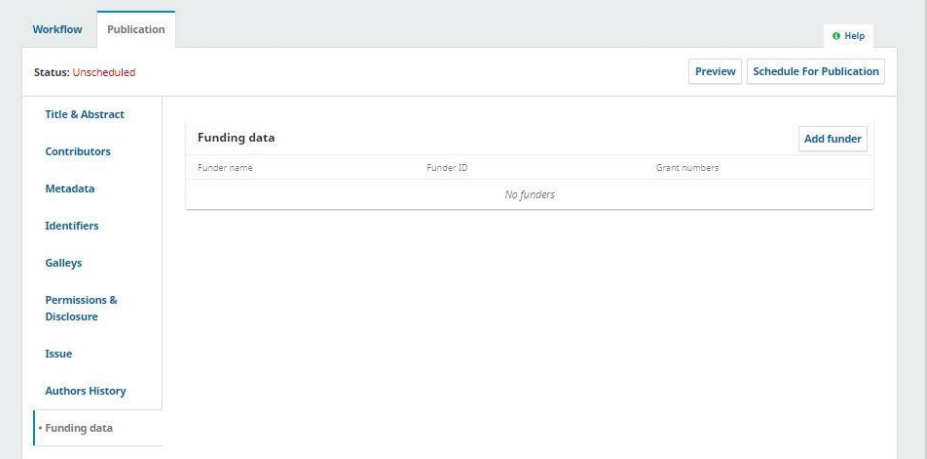

#### **9. Finalization**

When all data is entered and the contribution is ready to be published, click *Schedule for Publication*. Once a contribution has been published, it may no longer be changed. If a revision of the article is made after publication, it must be published under a new DOI.

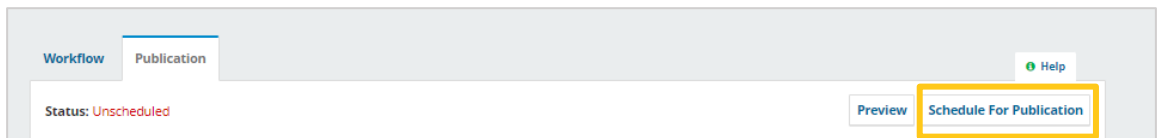